# User's Manual

# **User's Manual**

IMA53-EZ04

# <span id="page-2-0"></span>**Foreword**

Thank you for purchasing the paperless recorder!

This manual is about the functions, settings, wiring methods, methods of operation, failure of treatment methods of the paperless recorder. To ensure correct use, please read this manual carefully and use properly before operation and keep this manual in a safe place for quick reference.

# **Notice**

- ⚫ The contents of this manual are subject to change without prior notice as a result of continuing improvements to the instrument's performance and functions.
- ⚫ Every effort has been made in the preparation of this manual to ensure the accuracy of its contents. However, should you have any questions or find any errors, please contact us.
- ⚫ Copying or reproducing all or any part of the contents of this manual without our permission is strictly prohibited.

# **Revisions**

Fourth edition: Dec. 2022<br>First edition: Sep. 2013 First edition:

### **Safety Precautions**

The following general safety precautions must be observed during all phases of operation. If the Instrument is used in a manner not specified in this manual, the protection provided by the Instrument may be impaired. We assume no liability for the customer's failure to comply with these requirements.

### **WARNING**

### ⚫ **Power Supply**

Before connecting the power cord, ensure that the power supply voltage matches the voltage rating for the instrument.

### ⚫ **Protective Grounding**

Make sure to connect the protective grounding to prevent electric shock before turning ON the power.

### ⚫ **Necessity of Protective Grounding**

Never cut off the internal or external protective grounding wire or disconnect the wiring of the protective grounding terminal. Doing so poses a potential shock hazard.

### ⚫ **Defect of Protective Grounding**

Do not operate the instrument when the protective grounding or the fuse might be defective. Also, make sure to check them before operation.

### ⚫ **Do Not Operate in Explosive Atmosphere**

Do not operate the instrument in the presence of flammable liquids or vapors. Operation of any electrical instrument in such an environment constitutes a safety hazard.

### ⚫ **Do Not Remove Covers**

Some areas inside the instrument have high voltages. Do not remove the cover if the power supply is connected. The cover should be removed by our qualified personnel only.

### ⚫ **External Connection**

Connect the protective grounding before connecting to the item under measurement or control unit.

### ⚫ **Damage to the protection**

Using the instrument in a manner not specified in this manual can damage the instrument's protection.

### **Checking the Contents of the Package**

Unpack the box and check the contents before operating the instrument. If some of the contents are not correct or missing or if there is physical damage, contact the dealer from which you purchased them.

# **Main Unit**

There is a name plate on the up side of the instrument's body. Open the cover and check that the model name and suffix code given on the name plate match those on the order.

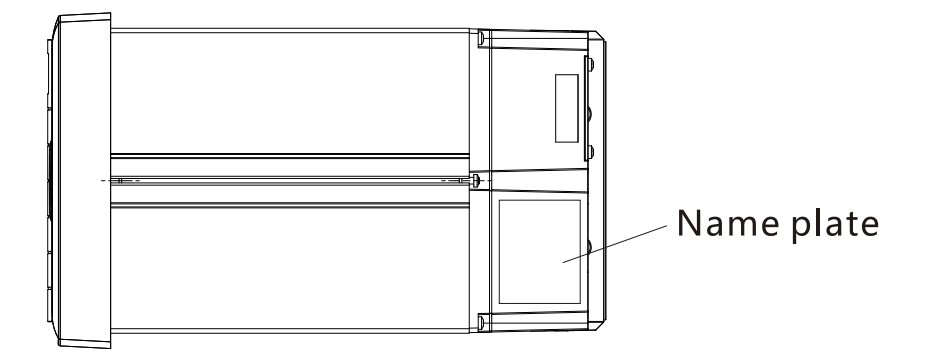

# **Standard Accessories**

1

 $\overline{2}$ 

The following standard accessories are supplied with the instrument. Make sure that all items are present and undamaged.

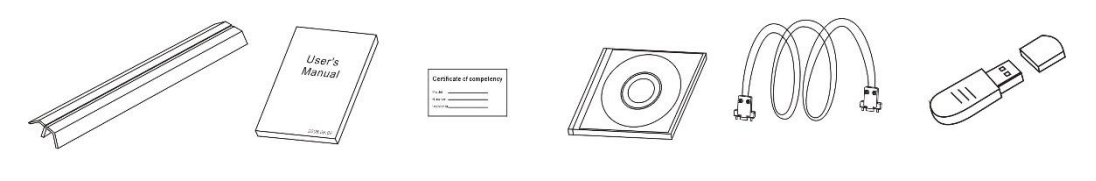

3

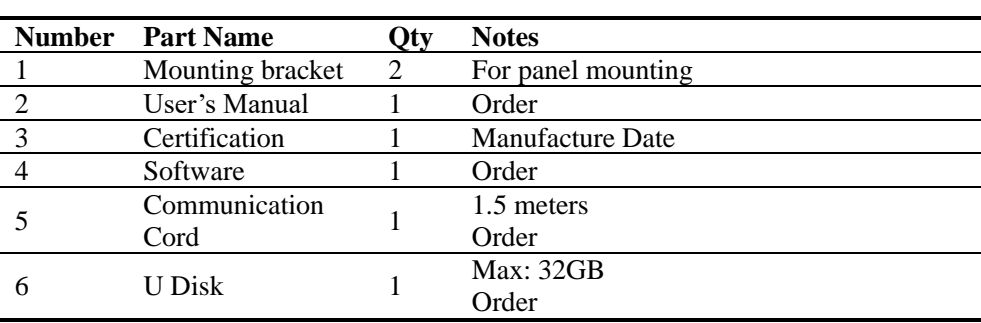

4

5

6

# **Conventions Used in this Manual**

### **Unit**

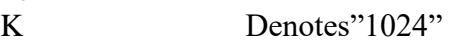

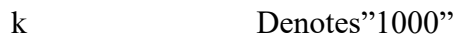

- 
- M Denotes"1024K"<br>G Denotes"1024M" Denotes"1024M"
- B "Bytes"

### **Symbols(The following symbols are used in this manual)**

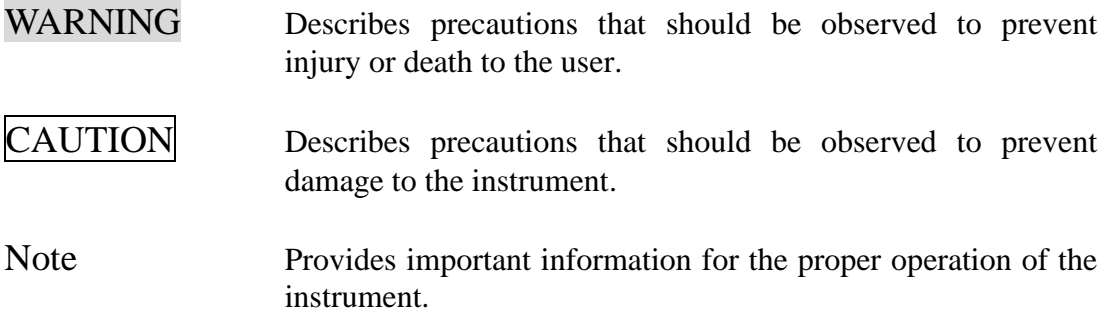

### **Notation regarding procedures**

The following symbols are used during theexplanation ofoperation

- [ ] ............ Represent key's name.Example: [Page] [En]
- 『』 ….... Indicate a reference item. Example: 『Input Channel Setting』

# **Contents**

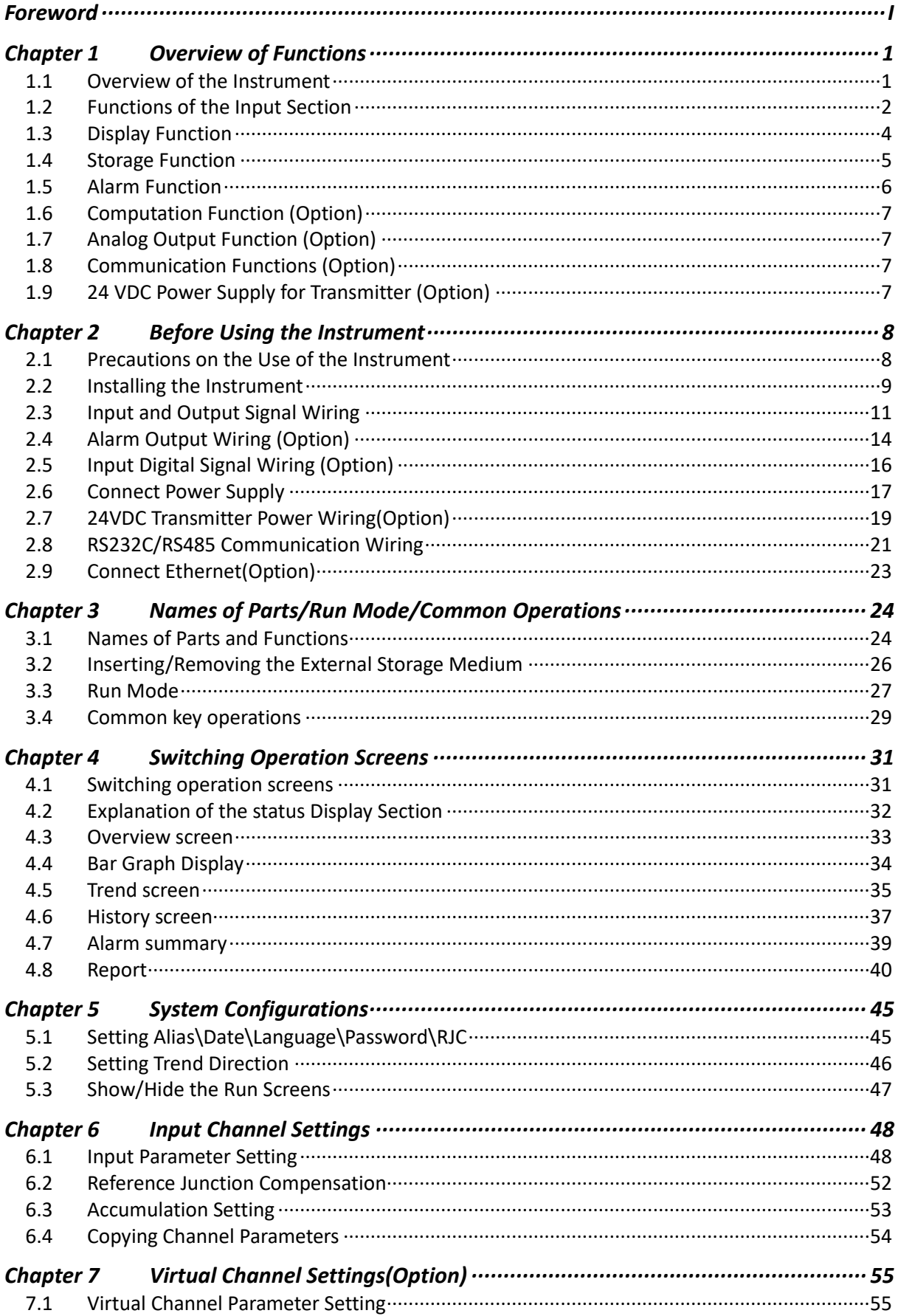

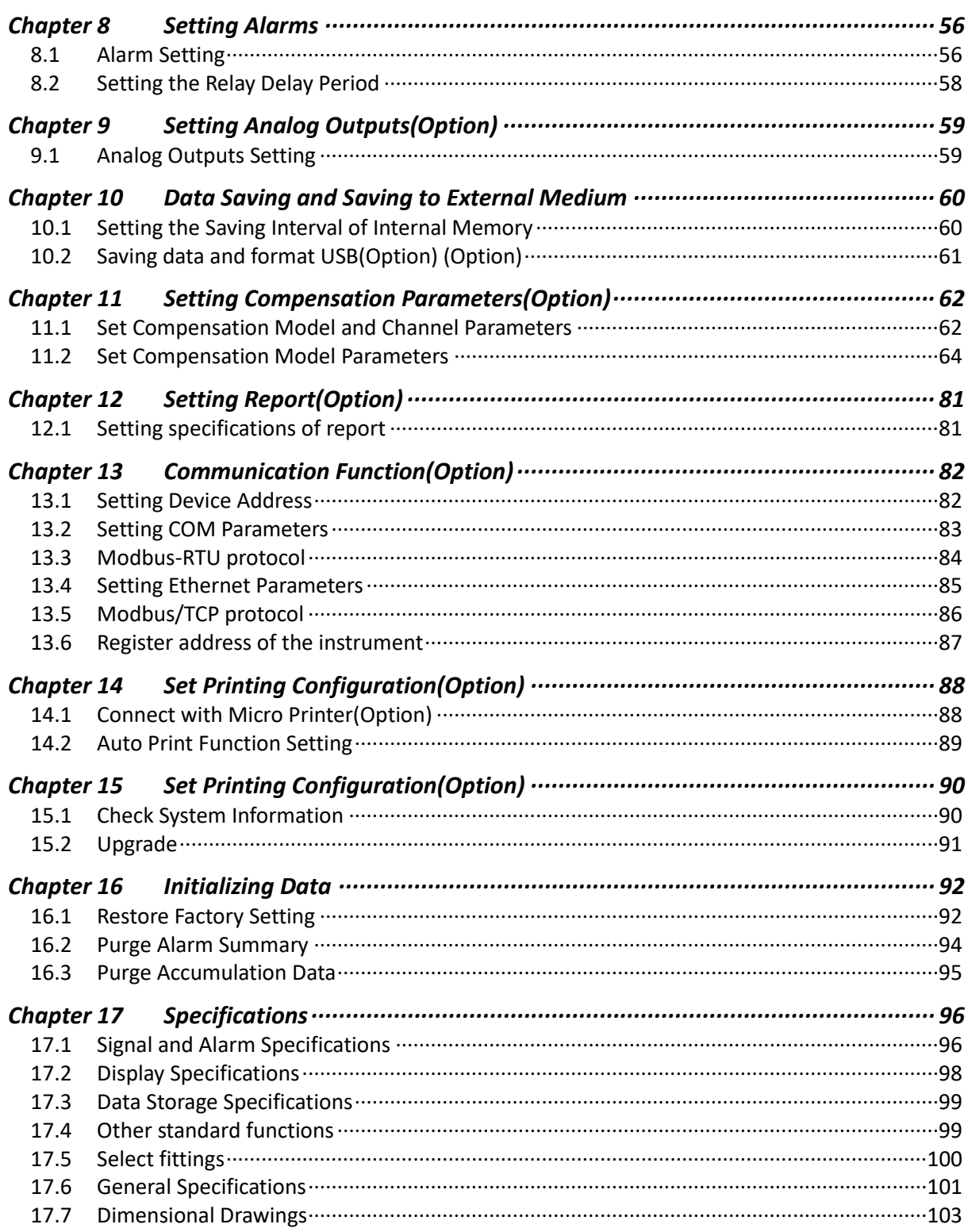

# <span id="page-8-0"></span>**Chapter 1 Overview of Functions**

### <span id="page-8-1"></span>**1.1 Overview of the Instrument**

Unlike conventional record that record data on charts, the Instrument displays the measured data acquired in the internal memory to a LCD in the form of waveforms, numerical values, and bar graphs. The measured data can also be saved to external storage media such as U Disk.

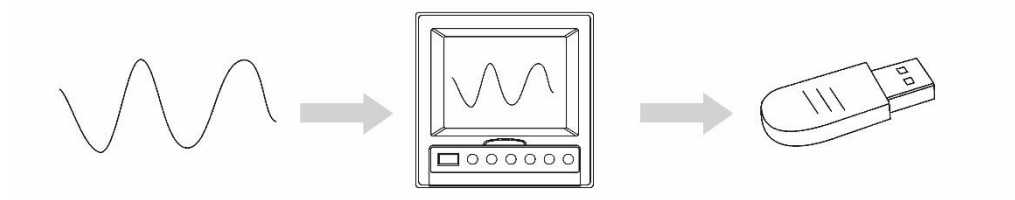

The data that have been saved to an external storage medium can be displayed on a PC using the standard software that comes with the package.

By using the RS232C or RS485 interface that comes standard with the Instrument, the data can be transferred to a PC (client function).

# <span id="page-9-0"></span>**1.2 Functions of the Input Section**

### **Number of Measurement Channels/Scan Interval**

The number of measurement channels can be selected from  $1~16$ . The scan interval of measurement is 1 second.

# **Input Type and Computation**

You can select the input type of a measurement channel as follows. You can also perform computation on the measured data such as the "square root," and "small signal cutting." For the procedure related to setting the different modes, see section  $\int$  System Configurations』

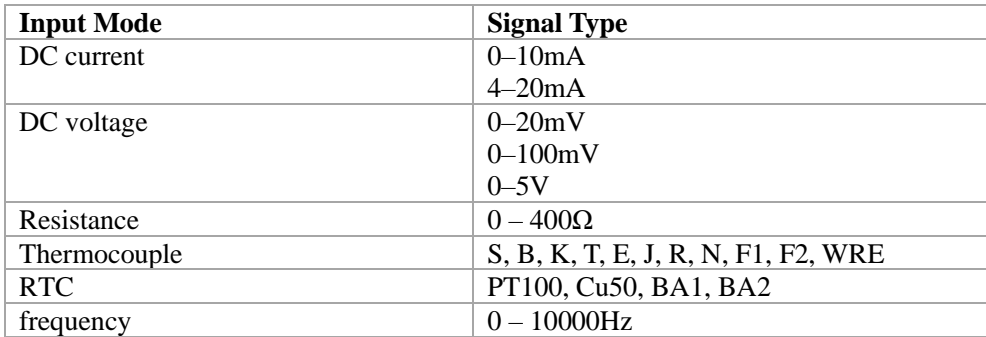

### **Input Range and Measurable Range**

You can select the "Input range" that is appropriate for the input signal for "DC current," "DC voltage," "Resistance," "Thermocouple," "RTD," and "Frequency." For each "Input range," a measurable range is defined.

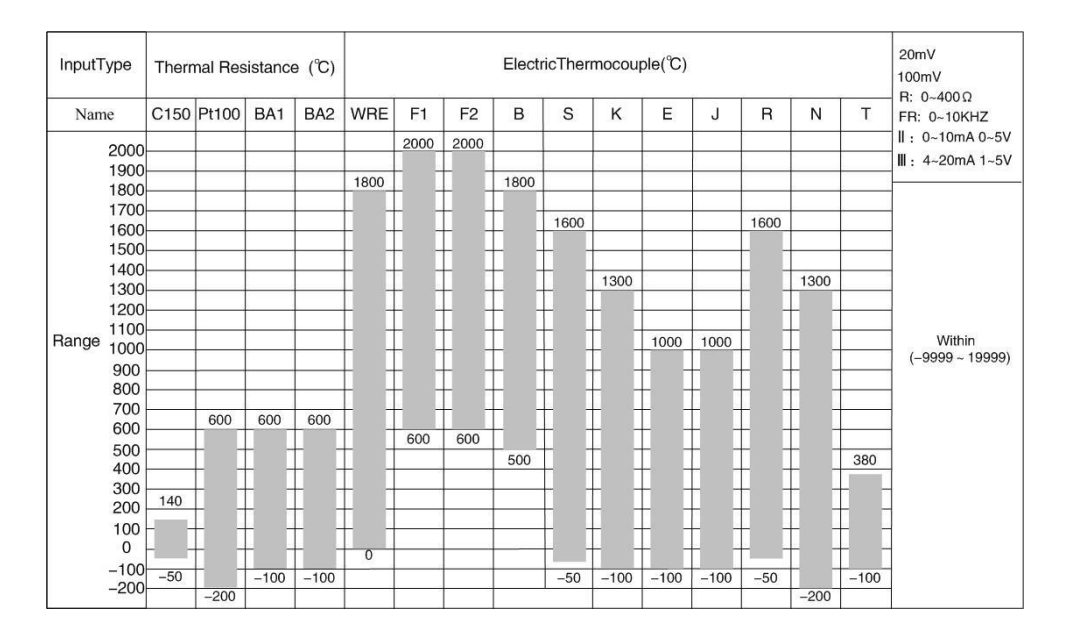

### **Burnout**

When measuring temperature with a thermocouple / thermal resistance / 4-20mA / 1-5V signal, the instrument provides check burnout function. You can specify the measurement result to be set to maximum of measurable range, minimum of measurable range, last value or Error Flag\*1. For the setting procedure, see section 『Burnout』.

\*1 when the burnout setting is Error Flag, the measured value is indicated as "#####".

# **Reference Junction Compensation (RJC)**

When measuring the temperature using a thermocouple, the reference junction compensation can be used. Reference junction compensation current is installed. You can adjust the temperature that measured by the instrument. For the setting procedure, see section 6.6.

# **Filter**

The filter is used to suppress the effect noise that is riding on the signal. Filtering is provided on the standard products. The filter can be set on each channel. For the setting procedure, see section 6.4.

# <span id="page-11-0"></span>**1.3 Display Function**

Common Items Related to the Display TFT Color LCD and the Screen Configuration

The instrument has a 5.6" TFT color LCD (234-by-320 dot resolution). The screen consists of the status display section and the data display section.

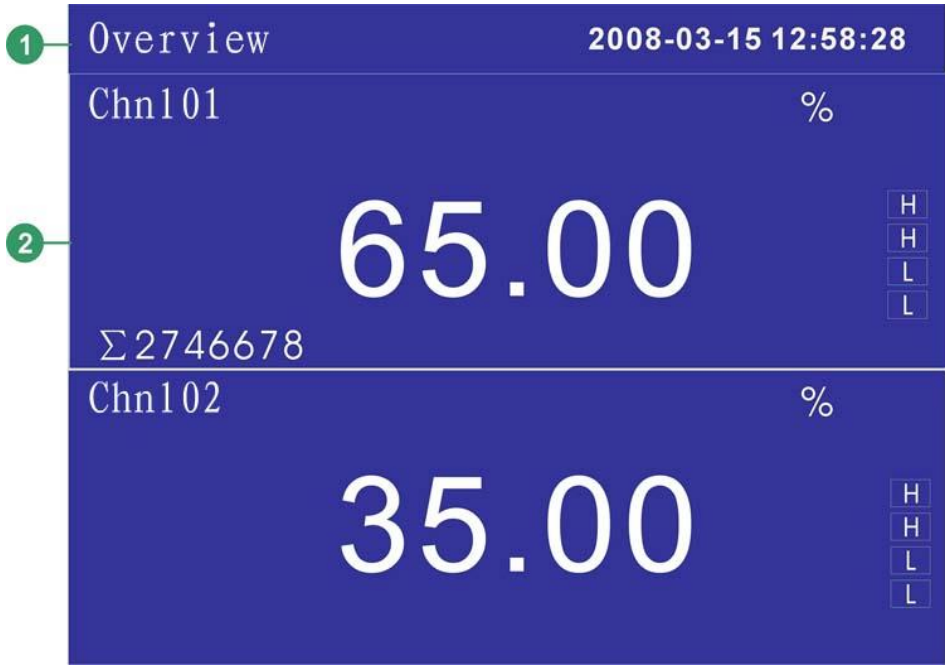

### **Status Display Section**

Display the displayed screen name, date and time, I/O boards running condition, alarm condition, USB device condition (option), cycle display condition, and history trend condition. For details, see section 4.2.

### **Data Display Section**

Display the operation screen such as the trend display, digital display, and bar graph display of the measured and alarm summary, print operation, and backup operation.

Display the setup screen for the setting mode when the Instrument is being configured. For details related to the setting mode, see section 3.4.

### **Group Display**

The data displayed on the trend displays are the data of measurement or computation channels that are assigned to the group. Up to 4 channels can be assigned to a single group. For the procedure used to assign channels to groups, see section 5.4. Up to four groups can be registered. The groups are common to the trend displays. On the trend displays, the displayed groups can be automatically switched at 10s intervals.

### **Run Mode**

This mode is used for daily operation.

This mode is entered when the power is turned ON.

Displays various operation screens such as digital, bar graph, trend, historical trend, alarm summary, data print(option), and data backup display (option). Screens are switched by the PAGE key.

### **Setting Mode**

The various functions of the instrument are configured using the setting mode. This screen is used to set the input range, filter, alarm, group, etc.

# <span id="page-12-0"></span>**1.4 Storage Function**

The measured/computed data are first acquired to the instrument's internal memory as display data. Then, the data are saved to the external storage medium manually when the external storage medium is inserted into the drive.

The capacity of the internal memory for acquiring display data is 6 MB. For detail, see sections 『 Date Saving and Saving to External Storage Medium』

# **External Storage Media and Internal Memory**

The capacity of the internal memory for acquiring display data is 6 MB. Various data can be saved to the U disk.

### **Scan Interval and Saving Interval**

The scan interval of signal is fixed at 1s. The measuring and computing are completed in every scan interval. Display data is generated by these data.

All measured or computed data sampled can be saved to internal memory by saving interval.

# **Saving Data to Internal Memory**

The display data are saved to internal memory continuously by saving interval. If the instrument is unplugged, the data that lost while unplugged will be complemented by '0' when the power is turned ON.

# **Saving Data to External Storage Media**

Insert the storage medium to the drive when data is to be saved (referred to as manual save.

# <span id="page-13-0"></span>**1.5 Alarm Function**

This function generates an alarm when the measured/computed data meets a certain condition. When an alarm occurs, information notifying the alarm occurrence is displayed on the screen. In addition, a signal can be output from the relay output terminals on the rear panel of the instrument (Option). For details, see section 『Setting Alarms』.

### **Alarm Indication**

The alarm conditions are displayed as alarm icons in the status display section and through the trend, bar graph, overview and other screens. The detailed information about the alarms is displayed in the alarm summary.

# **Number of Alarms**

You can set up to four alarms for each channel.

### **Alarm Conditions**

The following eight conditions are available:

- ⚫ High-high alarm (HH)
- An alarm occurs when the measured value exceeds the alarm value.
- $\bullet$  High alarm  $(H)$
- An alarm occurs when the measured value exceeds the alarm value.
- $\bullet$  Low alarm (L)
- An alarm occurs when the measured value falls below the alarm value.
- ⚫ Low-low alarm (LL)

An alarm occurs when the measured value falls below the alarm value.

# **Alarm Hysteresis**

This applies to ultra-upper (HH), upper (H), lower (L) and ultra-upper (LL) limit alarms on measurement channels. A width (hysteresis) can be specified on the value used to set or release the alarm. This prevents the alarm from being set or released repetitively when the measured value is fluctuating around the alarm value. About setting the hysteresis, see section 7.2.

# **Alarm Output Relay**

If you are using a model with the optional alarm output relay, a contact signal can be generated according to the alarm conditions. For the procedure related to setting the alarm output relay, see section 7.2, "Alarm Setting." For details, see section 7.1.

# **Delay Alarm**

An alarm occurs when the measured value remains above or bellows the alarm value for the specified time period (delay period).

# <span id="page-14-0"></span>**1.6 Computation Function (Option)**

The Accumulation computation can be performed.

### **Accumulation Computation**

The accumulation computation is performed every second. The accumulation computation can be performed on each measurement channel. For detail, see section『Accumulation Setting』

# <span id="page-14-1"></span>**1.7 Analog Output Function (Option)**

Measured and Computed data can be transmitted and output as an analog signal.

### **Transmitter Output**

The signal type of transmitter output is 4-20mA.

The instrument provides 4 channels transmitter output. The maximum load of each channel can be drover is 750Ω.

For detail, see section 『Analog Outputs Setting』

# <span id="page-14-2"></span>**1.8 Communication Functions (Option)**

The instrument can communicated with PC via serial cable. And also can print data or trend by micro printer.

### **RS232C/RS485 Interface**

RS232C or RS485 can be select when the instrument communicates with PC. By using the Modbus-RTU protocol, measured/computed data written to the instrument's input register can be read by the PC.

The OPC software also provides for users, you can use it to connect the general HMI software like iFix, inTouch. Etc.

### **Ethernet**

RJ45 can be select when the instrument communicates with PC. By using the Modbus/TCP protocol.

### **Micro Printer**

History Data, History Trend and Display Data can be printed using micro printer. You can print history data and history manually. Print display data will be automatic.

# <span id="page-14-3"></span>**1.9 24 VDC Power Supply for Transmitter (Option)**

Provide 24 VDC power to transmitters.

The instrument provides 4 channels power supply. The maximum current of each channel can be provided is 60mA.

# <span id="page-15-0"></span>**Chapter 2 Before Using the Instrument**

# <span id="page-15-1"></span>**2.1 Precautions on the Use of the Instrument**

Read the following precautions before using the instrument and the external storage medium (U disk).

### **Handling Precautions**

- ⚫ Be careful when cleaning the instrument, especially any plastic parts. When cleaning, wipe with a dry, soft cloth. Do not use chemicals such as benzene or thinner, since these may cause discoloring and deformation.
- ⚫ Keep electrically charged objects away from the instrument as this may cause malfunction.
- ⚫ Do not apply volatile chemicals to the LCD monitor or panel keys. Do not allow rubber and vinyl products to remain in contact with the instrument for long periods of time. This may damage the instrument.
- Do not apply shock to the instrument.
- ⚫ When not in use, make sure to turn OFF the power switch.
- ⚫ If there are any symptoms of trouble such as strange odors or smoke coming from the instrument, immediately turn OFF the power and unplug the power cord. Then, contact your dealer or us.

### **Handling precautions of external storage media**

- ⚫ Take special care in handling external storage media as they are delicate products. For general precautions, see the instruction manual that came with the external storage medium.
- ⚫ U disks may not operate properly under high or low temperature environment. If you are using the instrument in a low-temperature environment (less than 10 C), let the instrument warm-up for at least 30 minutes beforehand.
- ⚫ If you are using them in a high-temperature environment (greater than 40 C), we recommend the external storage medium be inserted into the drive when saving the data and be removed after the data have been saved.
- ⚫ Remove the external storage medium from the drive when turning ON/OFF the instrument.
- ⚫ Do not remove the external storage medium while the access lamp is lit. Doing so can destroy the data on the medium.
- ⚫ If you are using a commercially available U disk on instruments in the USB port, be careful of static electricity. The instrument may not operate properly if you touch the U disk that is inserted into the instrument when your body is charged with static electricity.

# <span id="page-16-0"></span>**2.2 Installing the Instrument**

### **Installation location**

Install the instrument in a location that meets the following conditions.

- ⚫ Instrument panel
- The instrument is designed for panel mounting.
- ⚫ Well-ventilated location To prevent overheating, install the instrument in a well-ventilated location. For the panel mount type, see section [Dimensional Drawings]
- ⚫ Minimum mechanical vibrations Choose an installation location with the minimum mechanical vibration.
	- **Horizontal** Install the instrument horizontally (However, the instrument can be inclined up to 30 degrees backwards for panel mounting).

### **Note**

- ⚫ Condensation may occur if the instrument is moved to another place where both the ambient temperature and humidity are higher, or if the temperature changes rapidly. In addition, measurement errors will result when using thermocouples. In this case, let the instrument adjust to the new environment for at least one hour before using the instrument.
- ⚫ The lifetime of the LCD may be shortened if the instrument is used in a high-temperature environment over a long period of time. When installing the instrument in a high-temperature environment (greater than 40°C), we recommend the backlight brightness of the LCD be set to a low setting.

Do not install the instrument in the following places:

- ⚫ In direct sunlight or near heat sources Install the instrument in a place with small temperature fluctuations near room temperature (23 C). Placing the instrument in direct sunlight or near heat sources can cause adverse effects on the internal circuitry.
- ⚫ Where an excessive amount of soot, steam, moisture, dust, or corrosive gases are present

Soot, steam, moisture, dust, and corrosive gases will adversely affect the instrument. Avoid such locations.

- Near strong magnetic field sources Do not bring magnets or instruments that produce electromagnetic fields close to the instrument. Operating the instrument in strong magnetic fields can cause errors in the measurements.
- ⚫ Bad angle for viewing the screen Because the instrument uses a 5.6" TFT color LCD, it is difficult to view the display from an extreme angle. Please install the instrument so that the monitor can be viewed from the front.

# **Installation Procedure (Panel MountType)**

The instrument should be mounted on a steel panel of thickness 2 mm to 26 mm.

- 1. Insert the instrument from the front side of the panel.
- 2. As shown in the figure below, mount the instrument to the panel using the mounting brackets that came with the package.
- 3. Use two brackets to support the top and bottom sides of the case.

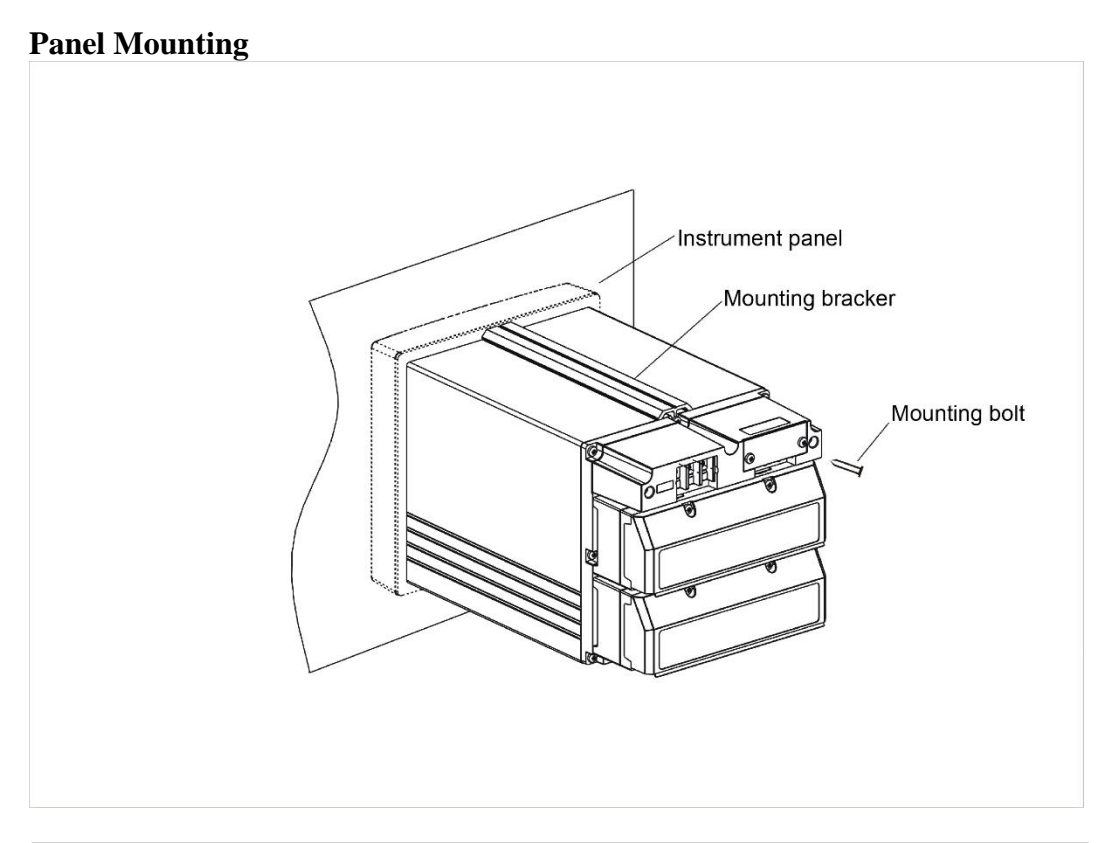

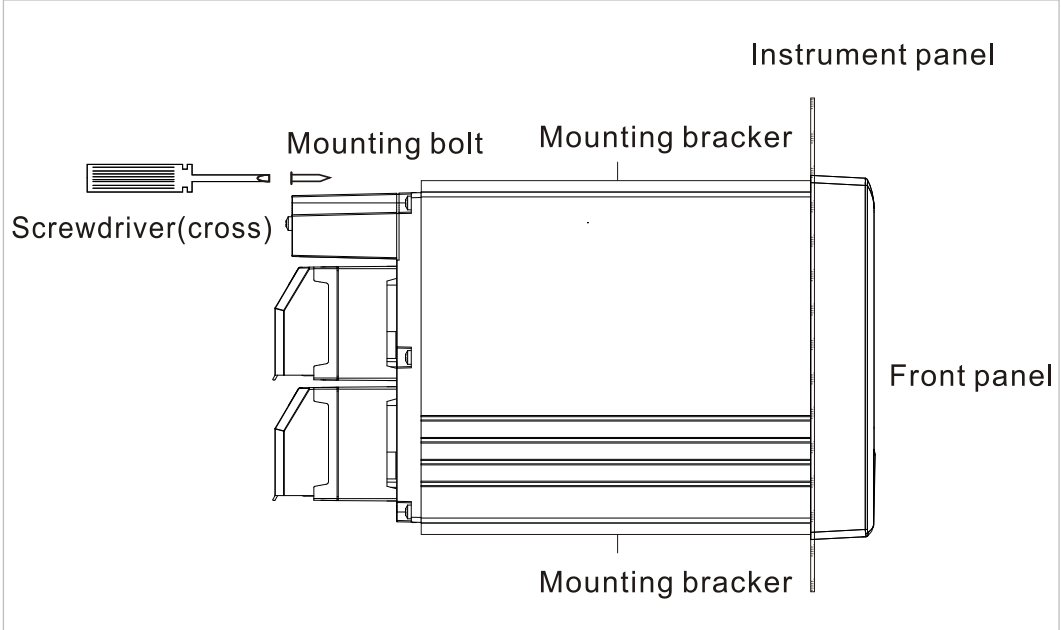

# <span id="page-18-0"></span>**2.3 Input and Output Signal Wiring**

# **CAUTION**

If a strong tension is applied to the cable wired to the instrument, the terminals of the instrument and/or the cable can be damaged. In order to prevent tension from being applied directly on the terminals, fasten all wiring cables to the rear of the mounting panel.

### **Precautions to be taken while wiring**

Take the following precautions when wring the input signal cables.

**It is recommended that crimp-on lugs (designed for 4 mm screws) with insulation sleeves be used on the lead wire ends.** 

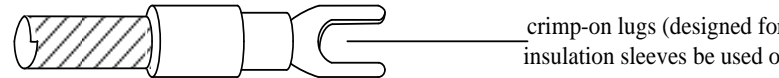

crimp-on lugs (designed for 4 mm screws) with insulation sleeves be used on the lead wire ends.

### **Take measures to prevent noise from entering the measurement circuit.**

- Move the measurement circuit away from the power cable (power circuit) and ground cable.
- ⚫ It is desirable that the item being measured does not generate noise. However, if this is unavoidable, isolate the measurement circuit from the item. Also, ground the item being measured.
- ⚫ Shielded wires should be used to minimize noise caused by electrostatic induction. Connect the shield to the ground terminal of the instrument as necessary (make sure you are not grounding at two points).
- ⚫ To minimize noise caused by electromagnetic induction, twist the measurement circuit wires at short, equal intervals.
- ⚫ Make sure to earth ground the protective ground terminal through minimum resistance (less than 100 Ω).

### **When using the thermocouple input, take measures to stabilize the temperature at the input terminal.**

- ⚫ Always use the input terminal cover.
- ⚫ Do not use thick wires which may cause large heat dissipation (cross sectional area 0.5 mm2 or less recommended).
- ⚫ Make sure that the ambient temperature remains reasonably stable. Large temperature fluctuations can occur if a nearby fan turns ON or OFF.

### **Connecting the input wires in parallel with other devices can cause signal degradation, affecting all connected devices.**

If you need to make a parallel connection, then

- ⚫ Ground the instruments to the same point.
- ⚫ Do not turn ON or OFF another instrument during operation. This can have adverse effects on the other instruments.
- RTD cannot be wired in parallel.

### **WARNING**

To prevent electric shock, ensure the main power supply is turned OFF.

# **CAUTION**

Do not apply input signals that exceed the following values. This can damage the instrument.

4. Maximum input voltage

Voltage range of 0.2 VDC or less or thermocouples: ±5 VDC

Voltage range between 2 and 10 VDC:  $\pm$ 12 VDC

5. Maximum common mode noise voltage

250 VACrms (50Hz)

### **Wiring Procedure**

- 1. Turn OFF the instrument and remove the input terminal cover.
- 2. Connect the input signal wires to the input terminals.
- 3. Replace the input terminal cover and fasten it with screws.

### **NOTE**

- ⚫ For clamped input terminals, the following wires are recommended. Cross sectional area of the conductor or conductors
- Single conductor: 0.14 mm2 to 1.5 mm2
- Stranded conductors: 0.14 mm2 to 1.0 mm2 Stripped cable length: approximately 5 mm
- ⚫ Input signal wires of diameter less than or equal to 0.3 mm may not be secured firmly for clamped input terminals. Fold over the conducting section of the wire, for example, to make sure that the wire is securely connected to the clamped input terminal.

### **Signal Terminal Position**

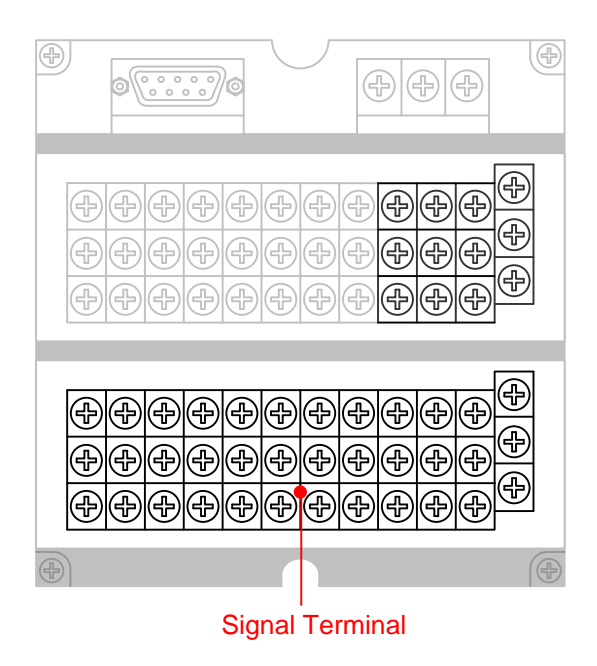

### **Terminal Arrangement**

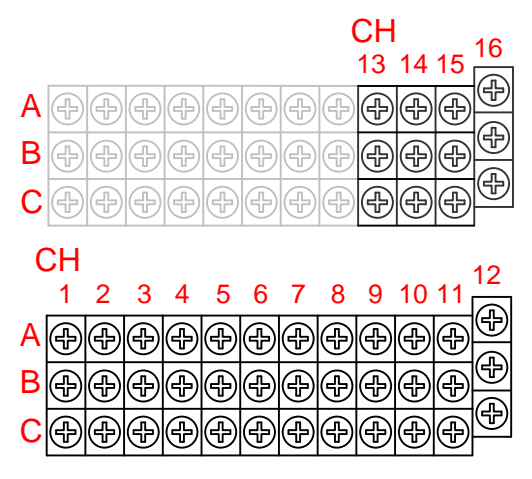

### **Wiring Diagram**

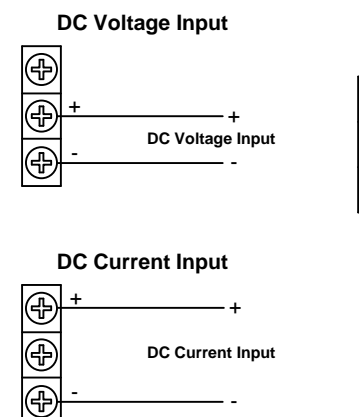

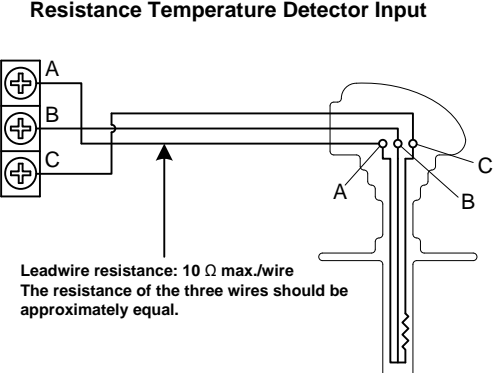

### **Thermocouple Input**

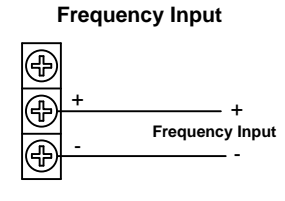

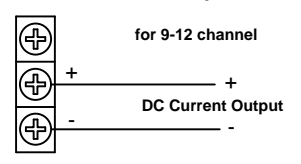

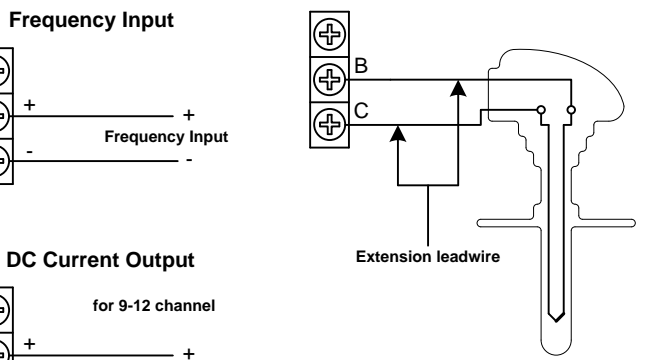

# <span id="page-21-0"></span>**2.4 Alarm Output Wiring (Option)**

### **WARNING**

- ⚫ To prevent electric shock, ensure the main power supply is turned OFF.
- ⚫ If a voltage of more than 30 VAC or 60 VDC is to be applied to the alarm output terminal, use ring-tongue crimp-on lugs with insulation sleeves on all terminals to prevent the wires from slipping out when the screws become loose. Furthermore, use double-insulated wires (dielectric strength of 2300 VAC or more) for the signal wires on which a voltage of more than 30 VAC or 60 VDC is to be applied. For all other wires, use basic insulated wires (dielectric strength of 1350 VAC). To prevent electric shock, attach the terminal cover after wiring and make sure not to touch the terminals.

# **Wiring Procedure**

Turn OFF the instrument and remove the cover for the option terminal.

Connect the alarm output cables to the terminal.

The terminal arrangement will be one of the figures shown on the next page depending on the alarm output relay option (number of outputs).

Replace the terminal cover and fasten it with screws.

### **CAUTION**

To prevent fire, use signal wires having a temperature rating of 70°C or more.

### **Alarm Terminal Position**

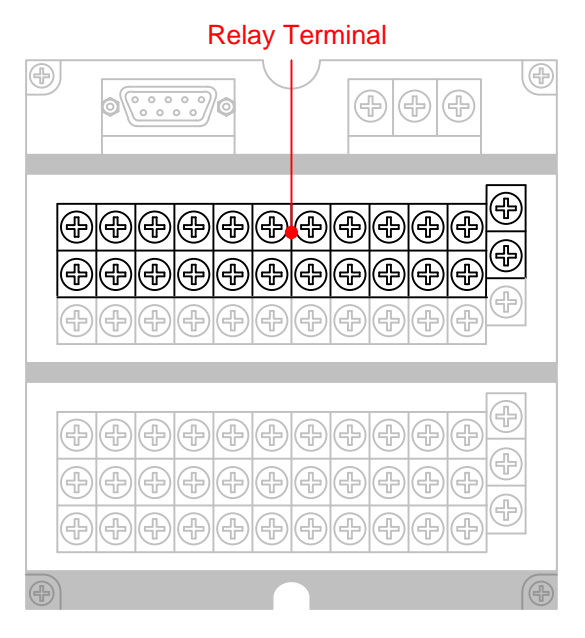

### **Normally open alarm relay contact arrangement**

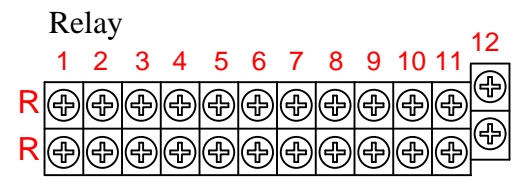

Note: If the channel number is more than 12, then the largest contact number is 8, and contact terminal from 9 to 12 is used as signal input terminal in channel 13 to 16.

# **Normally closed alarm relay contact arrangement**

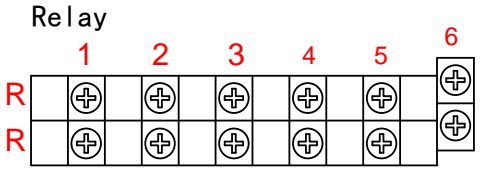

# **Wiring diagram**

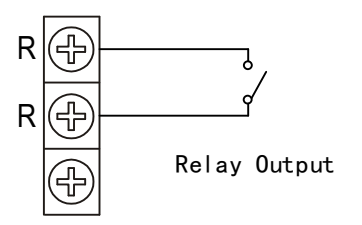

Normally open alarm relay Normally closed alarm relay

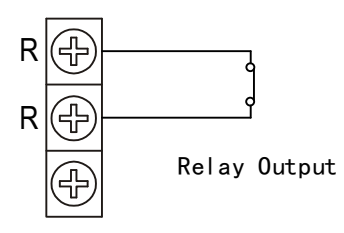

# **Contact Specifications**

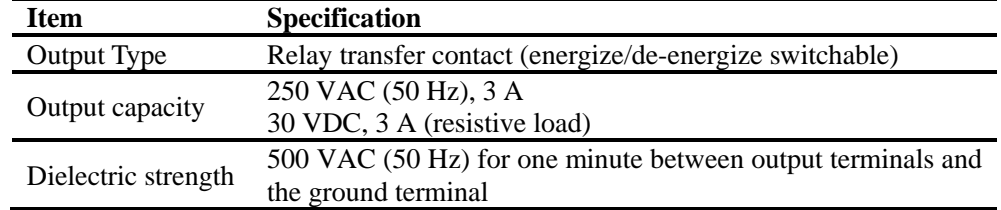

# <span id="page-23-0"></span>**2.5 Input Digital Signal Wiring (Option)**

# **Wiring Procedure**

- 1. Turn OFF the instrument and remove the cover for the option terminal.
- 2. Connect the alarm output cables to the terminal.
- 3. Replace the terminal cover and fasten it with screws.

**CAUTION** To prevent fire, use signal wires having a temperature rating of 70℃ or more.

### **Digital Input Terminal Position**

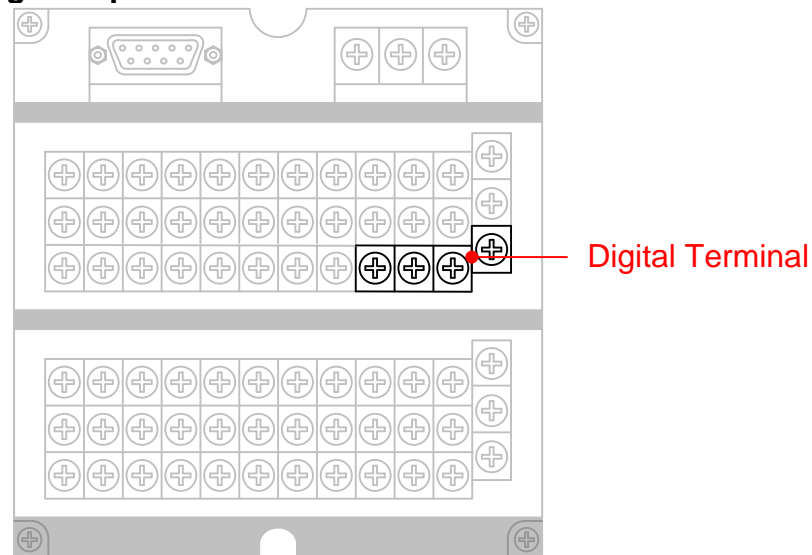

**Terminal Arrangement**

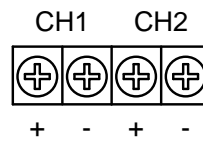

# **Contact Specifications**

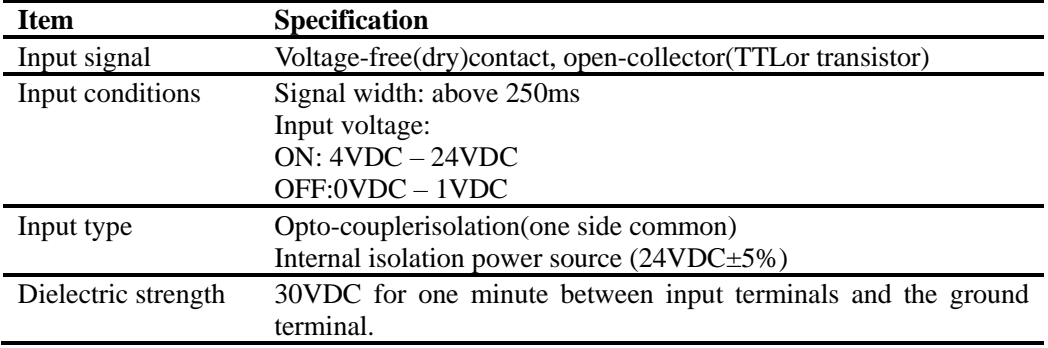

# <span id="page-24-0"></span>**2.6 Connect Power Supply**

### **Precautions to be taken when wiring the power supply**

To prevent electric shock and damage to the instrument, observe the following warnings.

### **WARNING**

- ⚫ To prevent electric shock, ensure the main power supply is turned OFF.
- To prevent the possibility of fire, use 600 V PVC insulated wire (AWG18) or an equivalent wire for power wiring.
- ⚫ Make sure to earth ground the protective earth terminal through a grounding resistance less than 100  $\Omega$  before turning ON the power.
- Use crimp-on lugs (designed for 4mm screws) for power and ground wiring termination.
- ⚫ Make sure to provide a power switch (double-pole type) on the power supply line in order to separate the instrument from the main power supply. Put an indication on this switch as the breaker on the power supply line for the instrument.

Switch Specification Rated current: 3A or more

⚫ Connect a fuse (between 2A and 15A) to the power line.

# **Wiring Procedure**

Connect the power supply wires and the protective ground wire to the power terminals.

Replace the terminal cover and fasten it with screws.

### **The position of power terminal:**

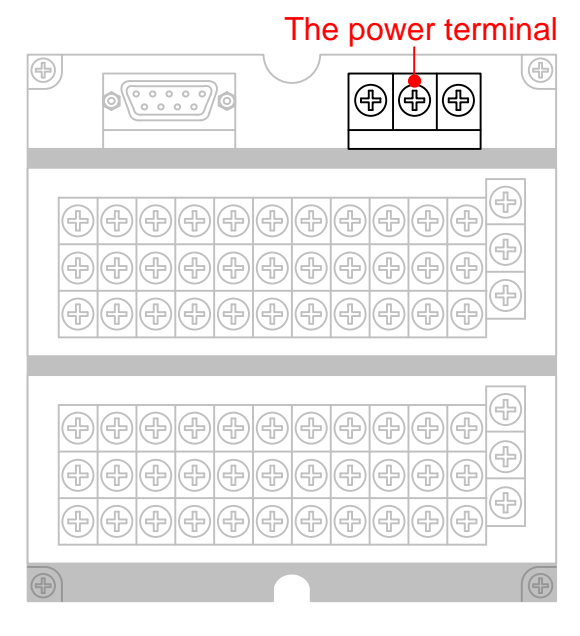

# **Terminal Arrangement**

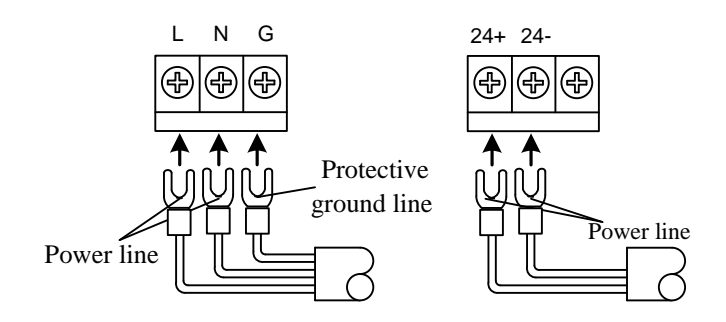

# **Contact Specifications**

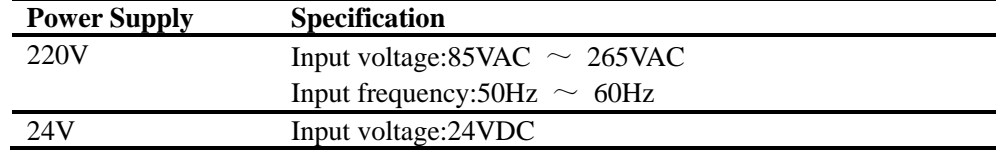

# <span id="page-26-0"></span>**2.7 24VDC Transmitter Power Wiring(Option)**

# **Transmitter power output**

### **CAUTION**

Never short-circuit the power supply terminals or apply an external voltage, otherwise damage to the instrument may result.

### **Wiring Procedure**

Turn OFF the instrument and remove the cover for the option terminal. Connect the alarm output cables to the terminal. Replace the terminal cover and fasten it with screws.

**Note** 

Remove the cover for the option terminal can be expediently to wiring. To prevent contact badness, replace the terminal cover and fasten it with screws.

### **Transmitter Power Output Terminal Position**

### Transmitter Power Output Terminal

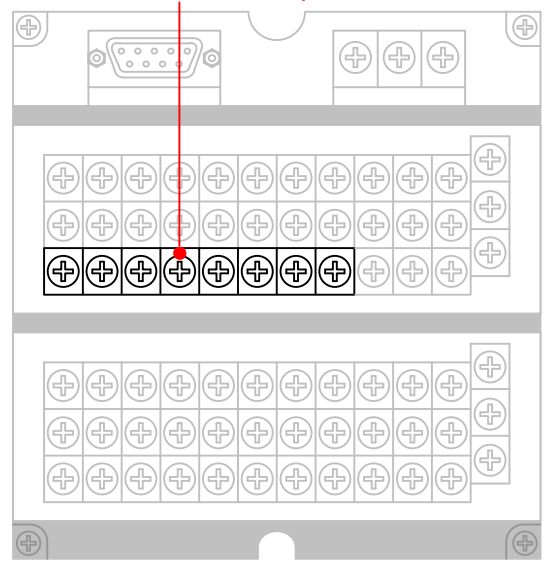

### **Terminal Arrangement**

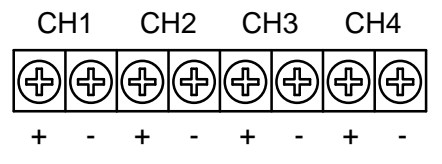

# **Wiring Diagram**

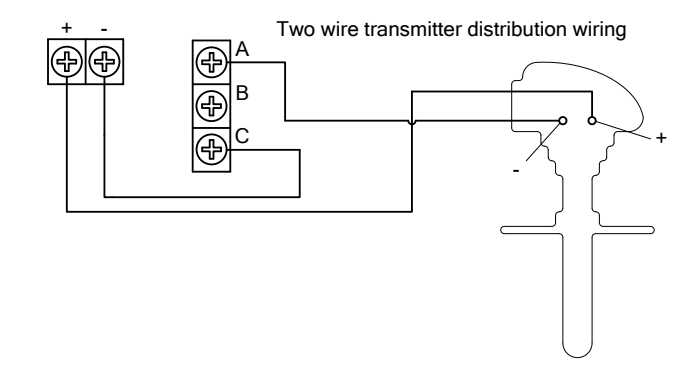

# **24VDC Transmitter Power Supply**

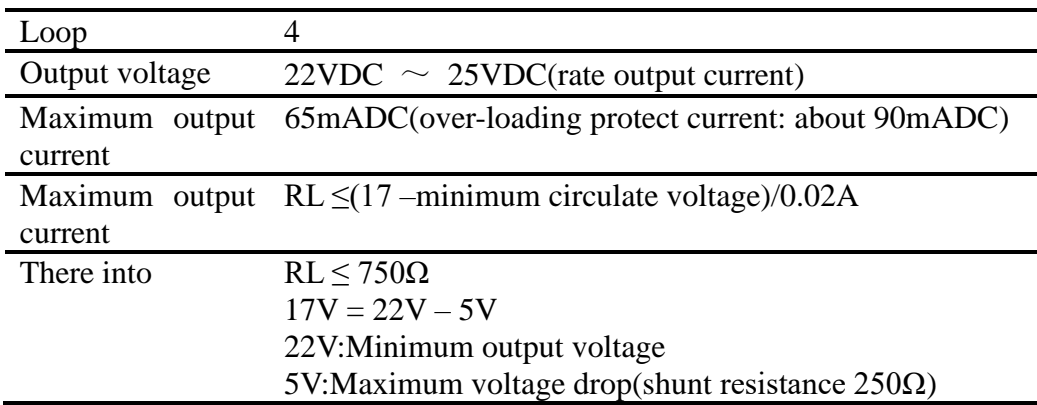

# <span id="page-28-0"></span>**2.8 RS232C/RS485 Communication Wiring**

Here explains RS232C/RS485 communication wiring. Be sure to read this part before connecting.

# **Wiring Procedure**

RS232C Communication wiring position in the rear instrument.

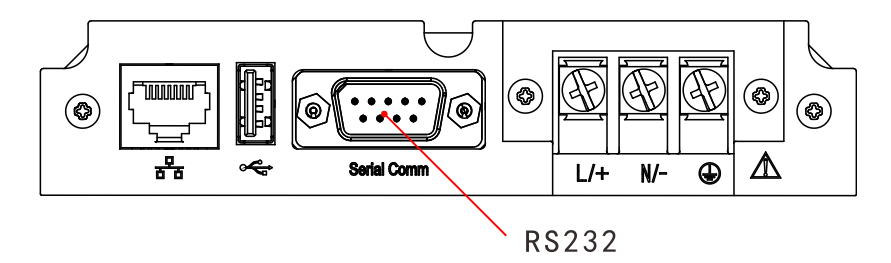

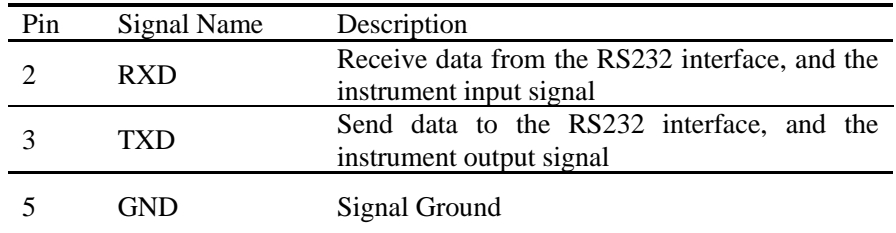

# **RS232C connection**

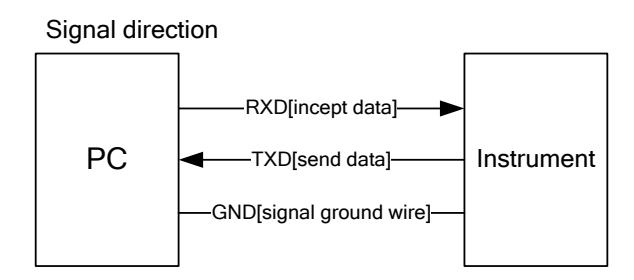

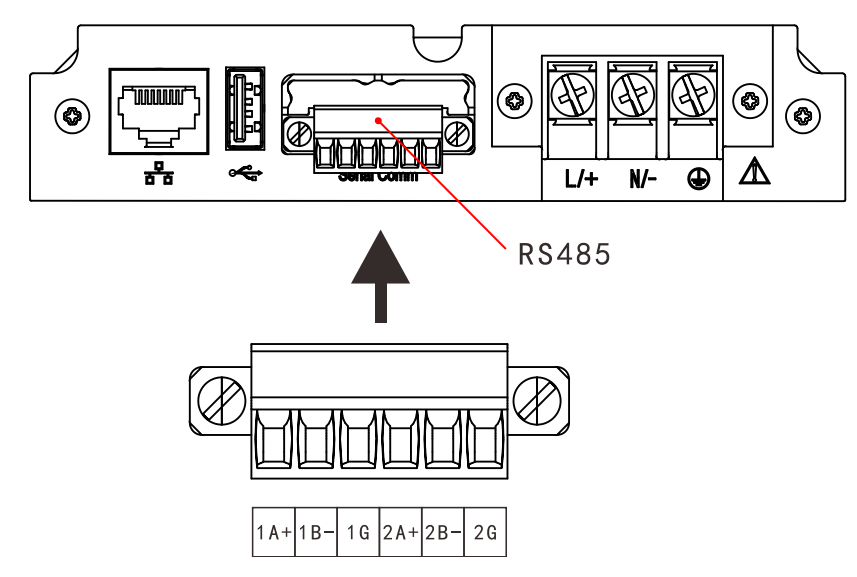

# **RS485's position in the rear instrument**

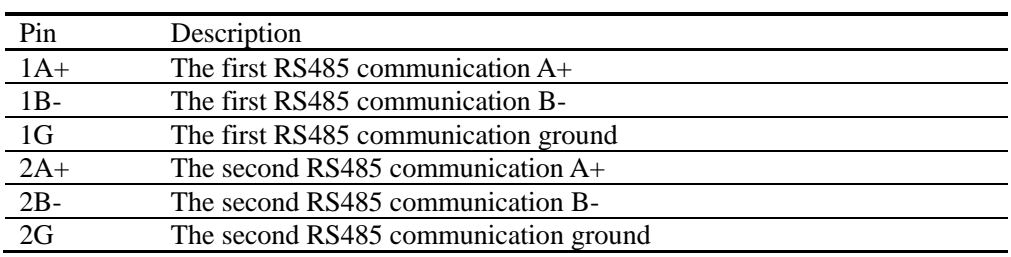

# **RS485connection**

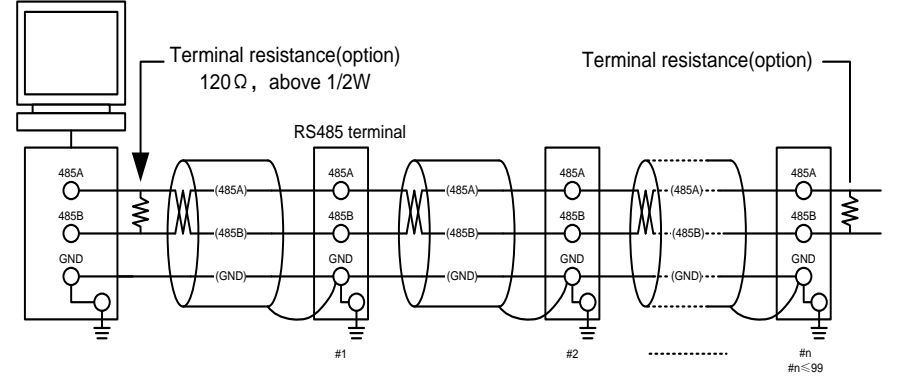

Don' t connect terminal resistance between #1 and #n-1

# **Communication Specifications**

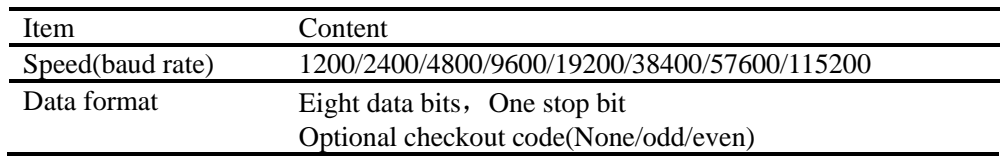

# <span id="page-30-0"></span>**2.9 Connect Ethernet(Option)**

Here explains Ethernet communication wiring. Be sure to read this part before connecting.

# **Wiring Procedure**

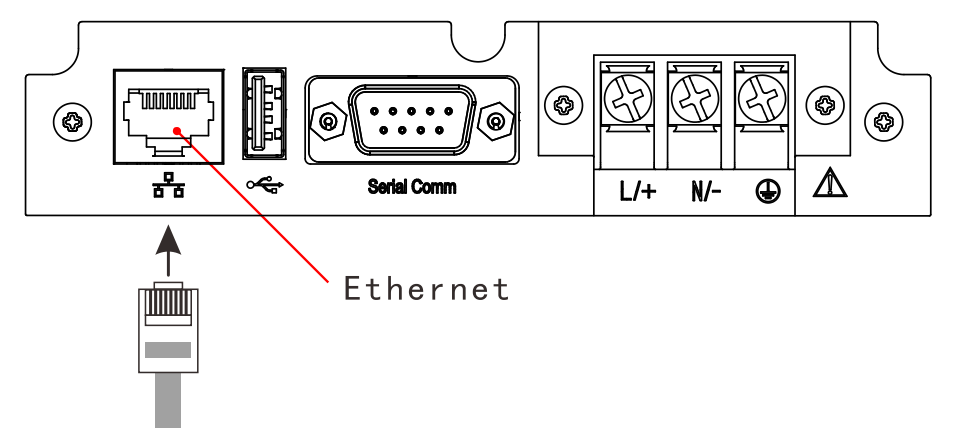

Use network cable connector to connect RJ45 connector.

For Ethernet parameter setting, please refer to the communication parameter setting section.

# **Communication Specification**

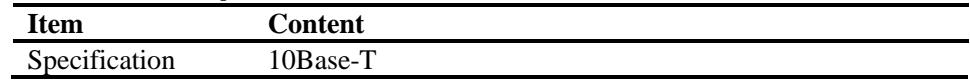

# <span id="page-31-0"></span>**Chapter 3 Names of Parts/Run Mode/Common**

# **Operations**

# <span id="page-31-1"></span>**3.1 Names of Parts and Functions**

# **Front Panel**

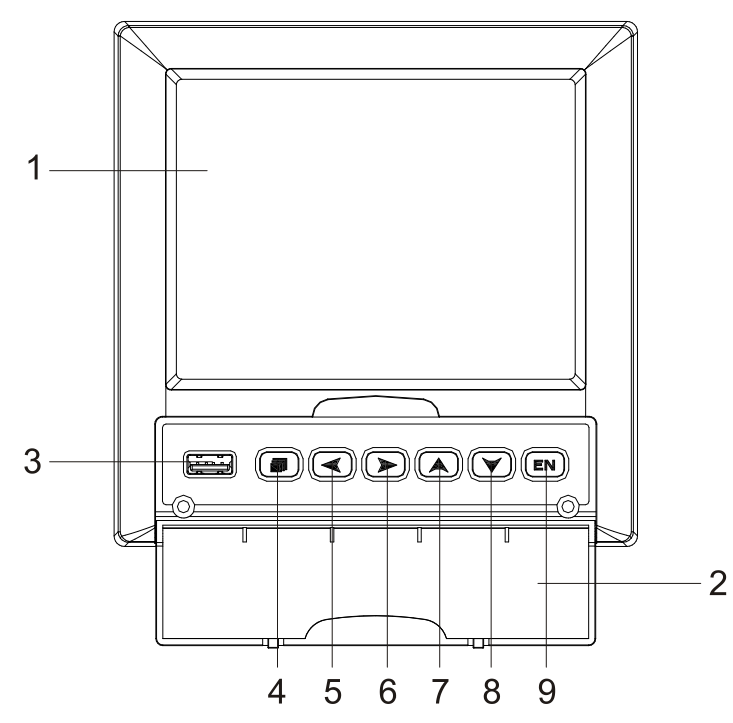

### **1. LCD Screen**

Display various operation screens such as the trend display and the setup screen to configure the instrument.

### **2. Front Cover**

Open this cover to access the keys or inserting or removing the external storage medium such as the USB disk. Open the cover by catching the center of the top edge of the cover and pulling it toward you.

Keep the cover closed at all times except when accessing the keys and the external storage medium.

### **3. USB Port**

USB Port is used to insert or remove the external storage medium such as the U disk.

### **4. PAGE key**

Used to switching operation display. Press this key down with ENTER key at the same time will becoming a combination key, used to enter the setting mode.

### **5. LEFT key**

Used to move cursor (blue) to left in run mode and setting mode. In continues mode of the history trend screen, used to scrolls the waveform along the time axis.

### **6. RIGHT key**

Used to move cursor (blue) to right in run mode and setting mode. In continues mode on history trend display, used to scrolls the waveform along the time axis.

### **7. UP key**

Used to increase the value that cursor indicated, and switches groups on the trend screen.

### **8. DOWN key**

Used to decrease the value that cursor indicated, and switches compress ratio on the history trend screen.

### **9. ENTER key**

Used to execute the function of button that cursor indicated. It also display the input keypad when the value that cursor indicated can be edited. On history trend screen, you can switch replay mode between continuous time mode and select time mode.

### **Rear Panel**

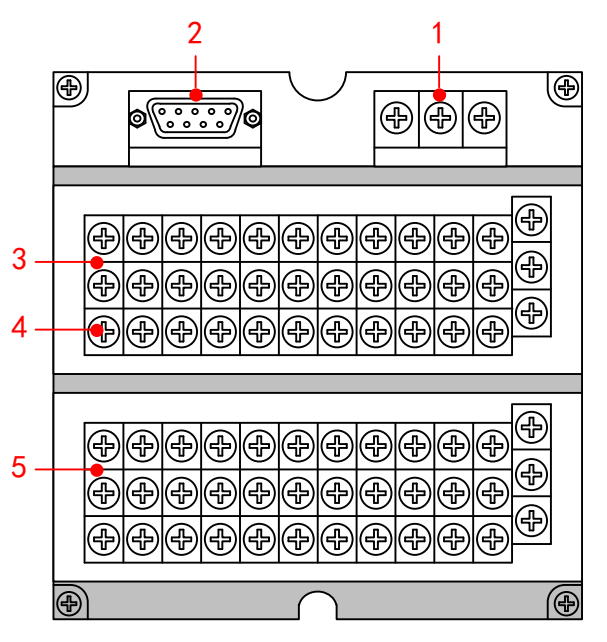

**1. Power terminals** 

Connect the power cord.

- **2. RS232 Port and RS485 Port** RS-232 port or RS485 port depend on the specification. Connect the interface cable.
- **3. Relay terminals** Connect the relay output cable.
- **4. 24 VDC Power Supply for Transmitter** Provide 24 VDC power to transmitters.
- **5. I/O signal terminals** Connect the input signal cable of the item being measured or output signal cable.

Note: For the details, please refer to 『Before using the instrument』chapter.

# <span id="page-33-0"></span>**3.2 Inserting/Removing the External Storage Medium**

This section describes the procedures to insert and remove the external storage medium. USB disk is the only type of media can be used.

For the handling procedure of the storage medium, see section 9.2.

# **Procedure**

### **Inserting the storage medium**

- 1. Open the front cover. Insert the U disk into the USB port.
- 2. The instrument detects the existence of an external storage medium in the drive automatically. If the storage medium is detected, an external storage medium icon is displayed in the status display section of the screen.
- 3. Press PAGE key to display Backup screen, saving data to U disk. Success information will be displayed when backup ended.

# CAUTION

- ⚫ Keep the front cover closed during operation except when accessing the external storage medium. This will protect the storage medium and the drive from foreign particles such as dust.
- ⚫ Keep the metal face upper when inserting the U disk, otherwise can't insert.
- ⚫ If you are using a commercially available U disk, be careful of static electricity.

### **Removing the storage medium**

If the instrument is turned ON, check that the storage medium is not being accessed.

# CAUTION

- The access lamp is lit while the storage medium is being accessed.
- ⚫ A message "Data are being saved to the medium." is displayed while data are being saved to the medium.

# **Specification**

Formatting external storage media

Format the external storage medium before use.

Please use the PC to carry on the formatting for the USB flash drives, this product doesn't provide the formatted function.

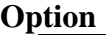

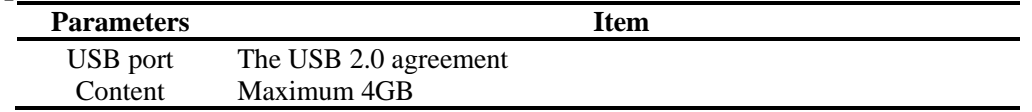

# <span id="page-34-0"></span>**3.3 Run Mode**

There are two run modes: operating and setting. This section describes the functions and relationships of the two modes.

# **Mode Types**

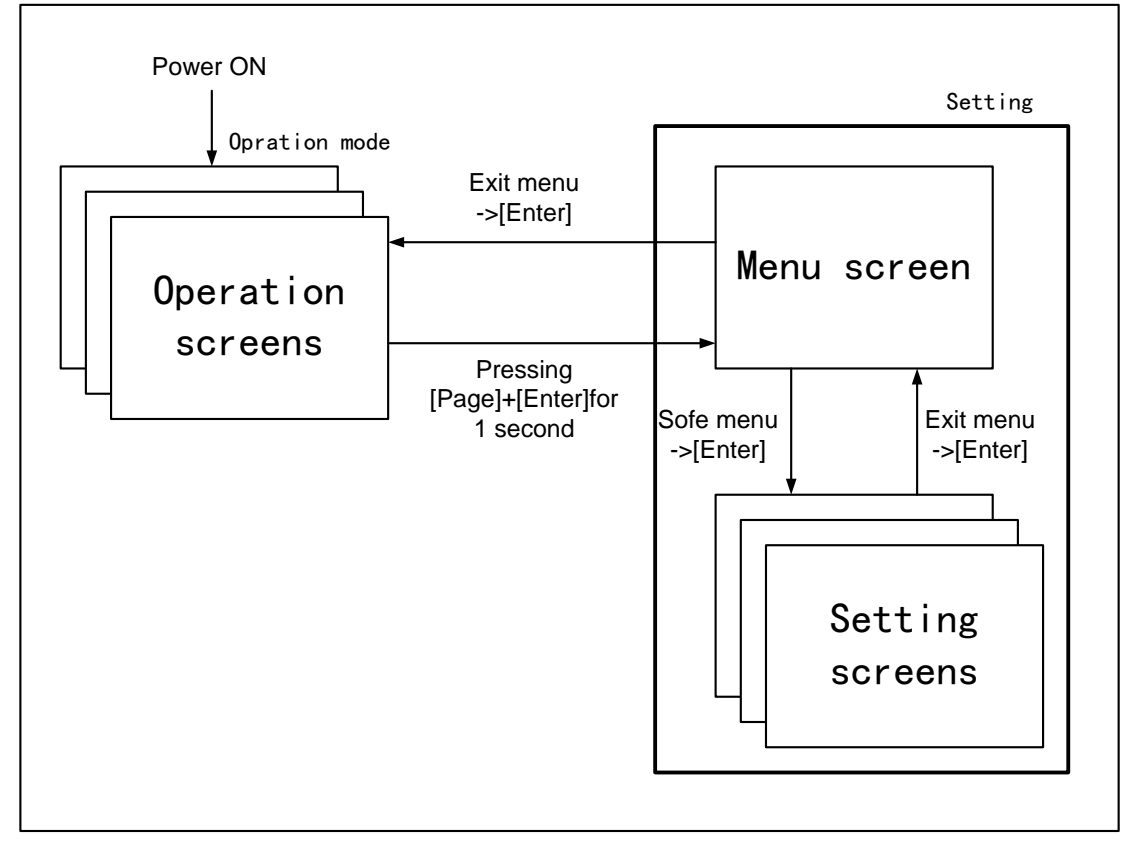

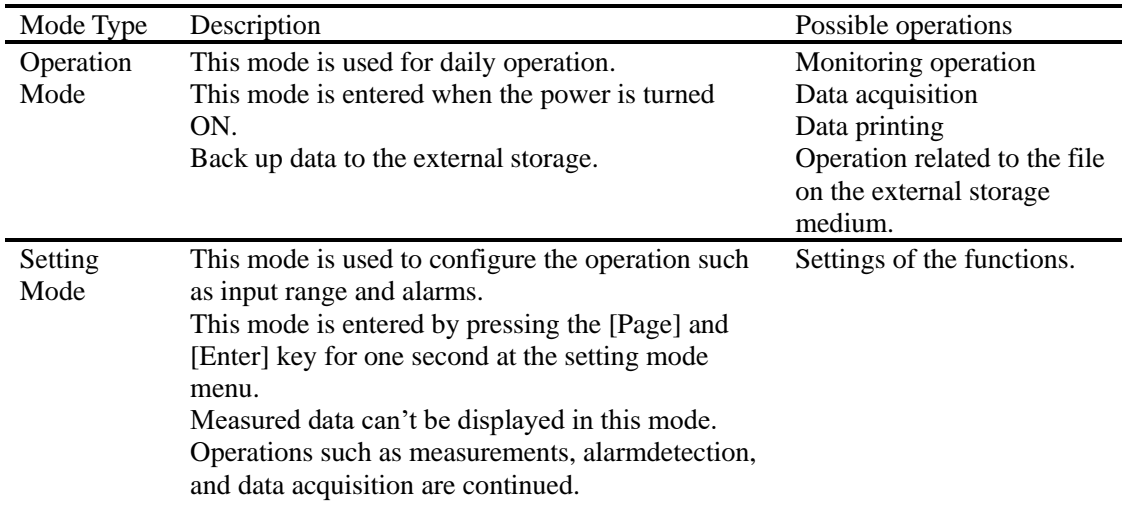

### **Functions and Operations in the Operation Mode Operation screen**

Display various operation screens such as digital, trend, bar graph, historical trend, alarm summary, print and back up.

Screens are switched by the [Page] key. See section 4.1.

The operation screen with different key operating has the different functions. The concrete pressed key operation and the function please see section 4.1.

# **Functions of setting modes**

Use arrow keys and [En] key to set the instrument's functions.
# **3.4 Common key operations**

This section describes common key operations which are used often.

## **Key operations in the setting mode**

#### **Entering the setting mode**

- 1. Power on immediacy enter the setting mode
- 2. Select [Exit] to enter the setting mode in the configuration mode.

#### **Switching the screens under the setting mode**

Press [Page] to display each setting screen in turn.

### **Key operations in the configuration mode**

#### **Entering the configuration mode**

- 1. Under the setting mode, Press [Page] and [En] to enter the configuration screen.
- 2. Move the cursor and press the [En] to enter each configuration screen.

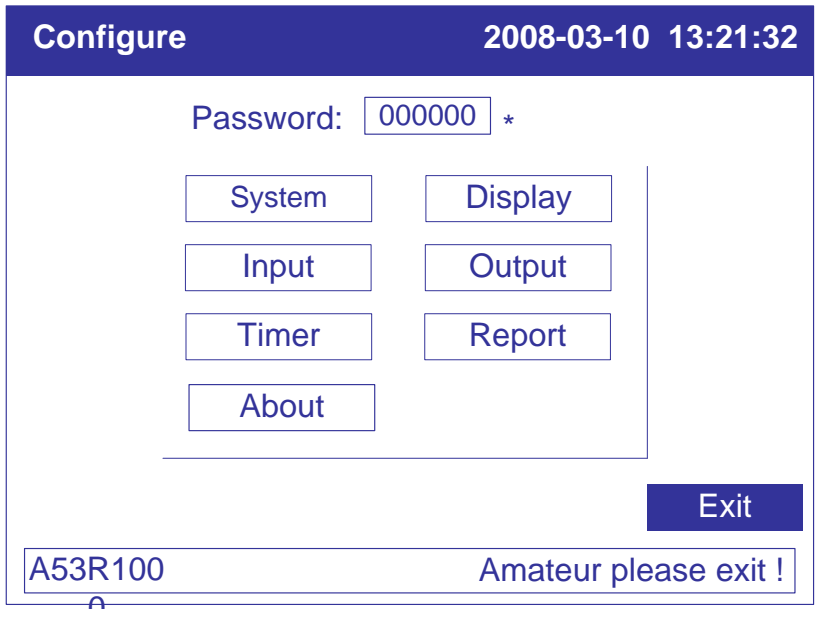

#### **Selecting the parameter**

Used [Left] and [Right] to move the cursor (blue) to the appropriate parameter or operation key.

### **Confirming operation**

Press [En] to confirm the settings.

#### **Modifying the parameter**

There are two types of the revisable parameters, select input parameter and edit input parameter.

• Selecting input parameter(The right of the input frame has the sign  $\blacktriangleright$ )

Used [Up] and [Down] to move the cursor to modify the appropriateparameter.

⚫ Edit input parameter(The right of the input frame has no sign)

When the parameter can be edited, user can input Number, English (Caps), English, Symbol and Chinese.

Move the cursor to the edited parameter, press [En] to the input panel, user can do it.

# **Input Number/English (Caps)/English/Symbol**

Used in inputting range, unit, tag etc.

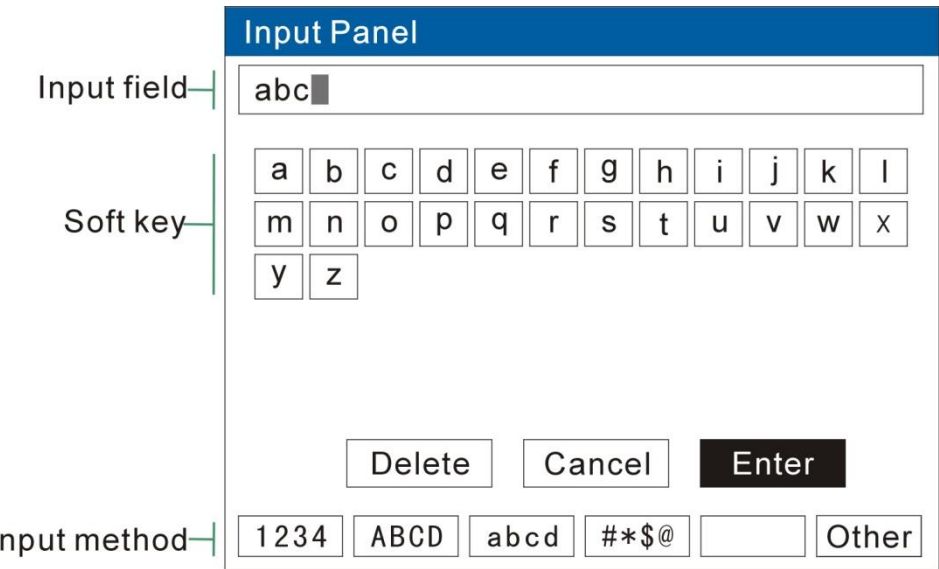

#### **Procedure**

 $\mathbf{I}$ 

[Left][Right]: Move the cursor to the soft key or input method.

[Up][Down]: Move the cursor of the soft key.

[Page]: Switch the cursor's area.(Soft key /Input method)。

[En]: Input the character to the input field, which under the place of cursor. Cursor at [Delete]: Delete the last character in the input field.

Cursor at [Cancel]: Exit the input panel, cancel the editing.

Cursor at [Enter]: Exit the input panel, confirm the editing.

If the cursor at the input method area, you can switch it to the soft key area.

# **Chapter 4 Switching Operation Screens**

## **4.1 Switching operation screens**

This chapter describes the screen (operation screen) used to display the measured / computed data.

The operation screens are composed of Overview, Bar, Trend, History, Alarm summary, Print (Add-ones function) and Backup (Add-ones function).

Used the [Page] key can switch each screen.

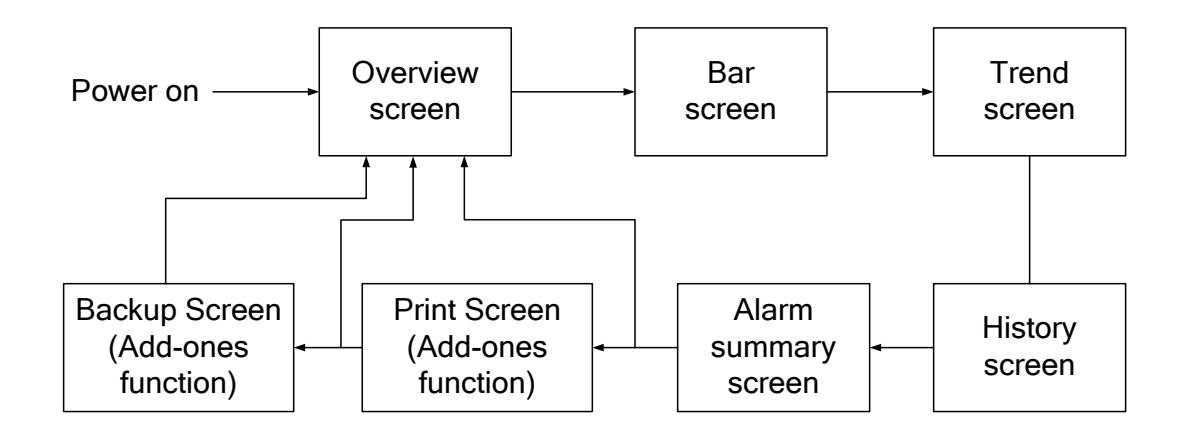

# **4.2 Explanation of the status Display Section**

The following information is displayed in the status display section during the operation mode and the configuration mode.

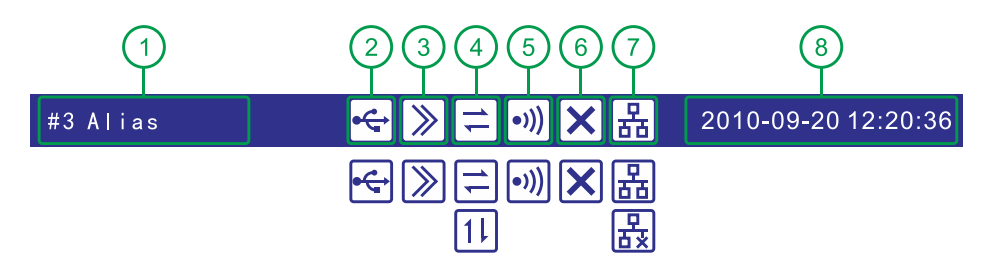

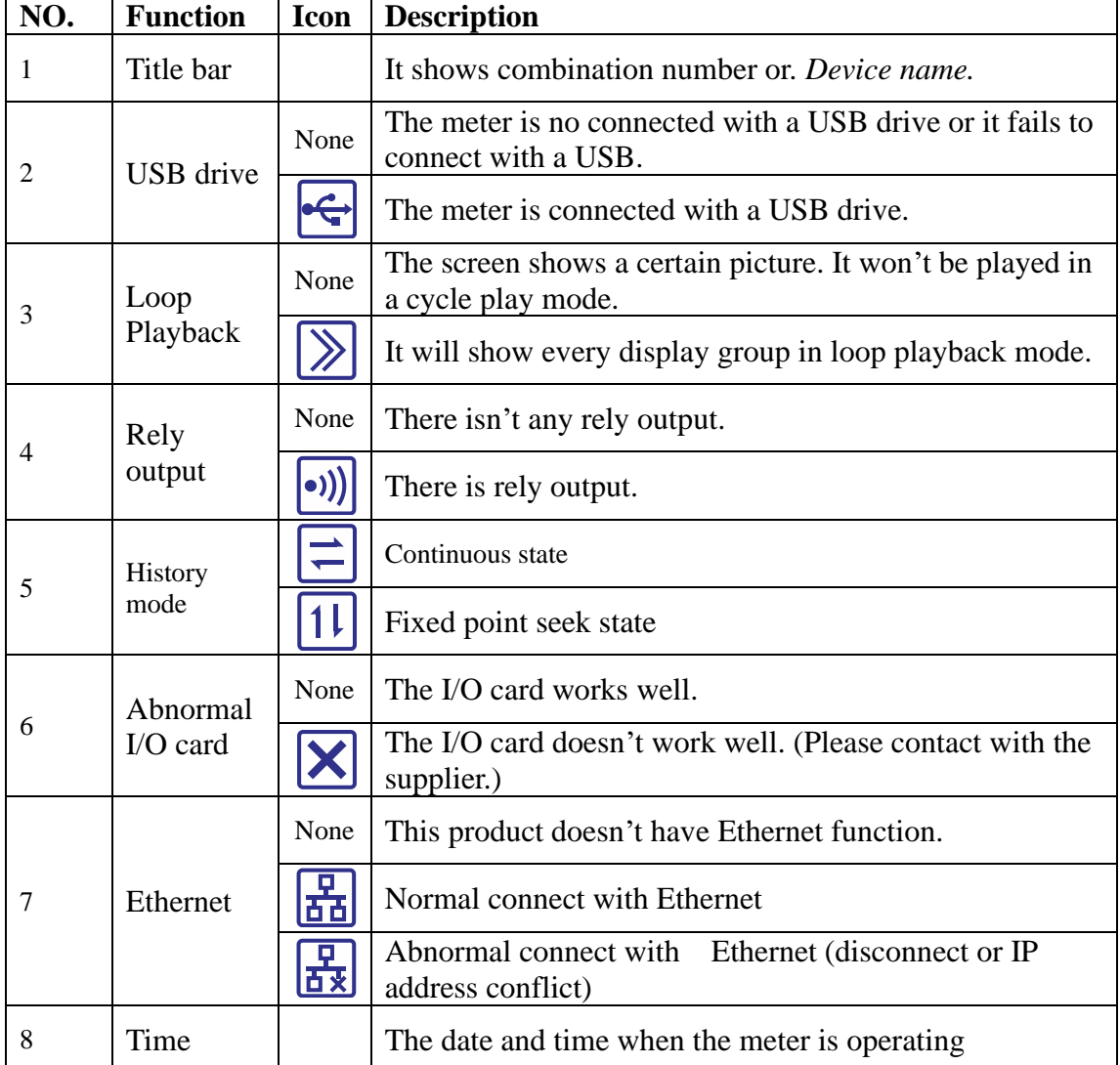

## **4.3 Overview screen**

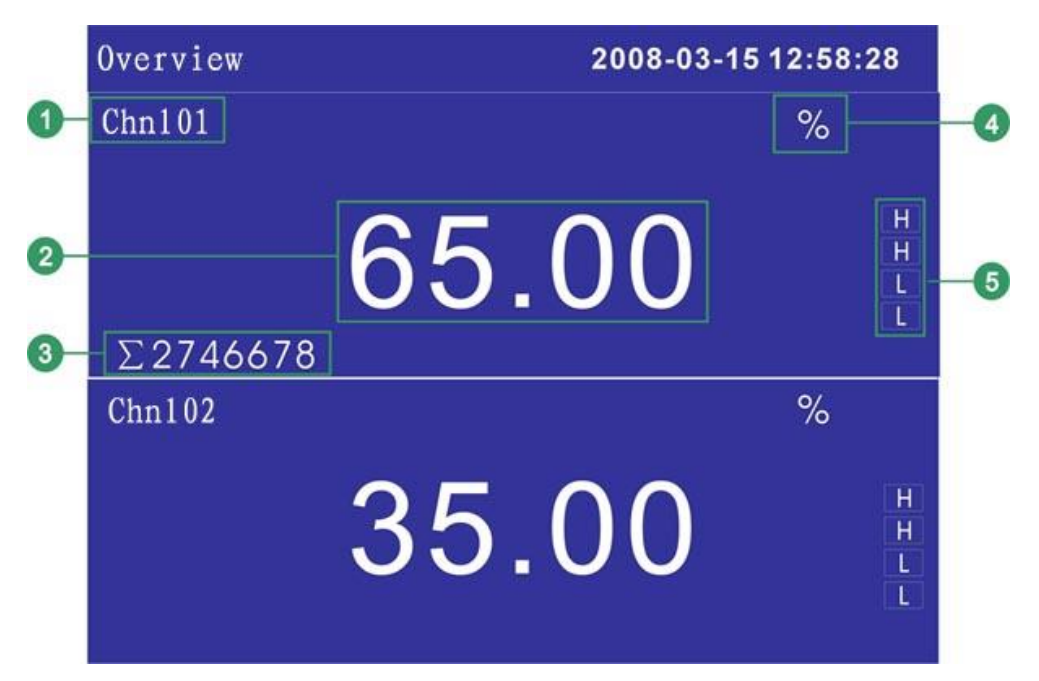

- 1. Channel tag. See section 『Channel Tag and Unit Setting』
- 2. Engineering value. Blue is Normal, red is alarming

#### Note

- ⚫ Measure the channel's data display When measuring data of measurement channel anomalies (see below), the screen shows measurements for #####.
- Data exception 4-20 mA:signal bellows 2 mA. The thermocouple burnout,the [burnout set] display #####.
- 3. Channel accumulation value.
- 4. Channel unit. See section 『Channel Tag and Unit Setting』
- 5. Alarm symbol. From up to down, high-high alarm, high alarm, low alarm, low-low alarm.

# **4.4 Bar Graph Display**

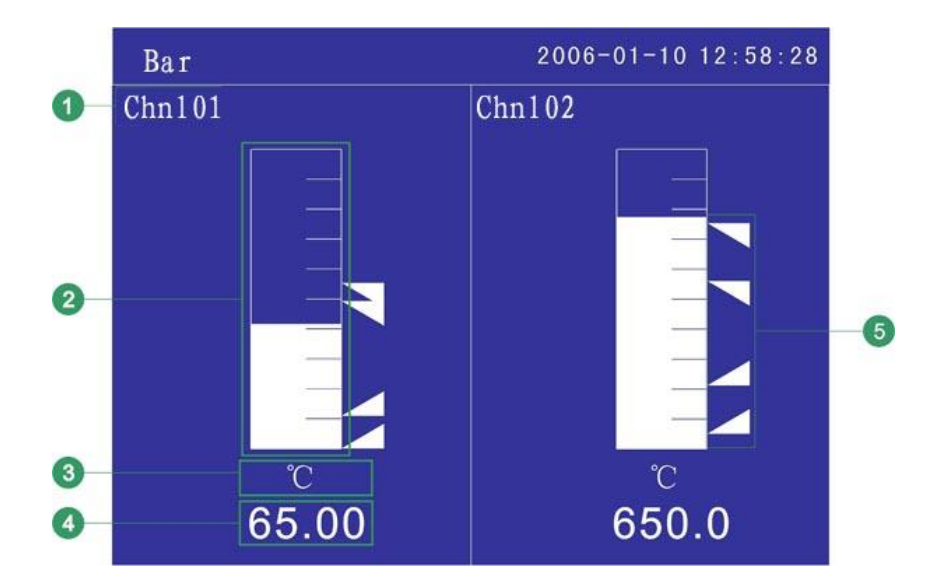

- 1. Channel tag. See section 『Channel Tag and Unit Setting』
- 2. Bar. Bar chart ruler has the length of 10 grids, and the length of filling color represents proportion in percent. Green is normal, red is alarm.
- 3. Channel unit. See section 『Channel Tag and Unit Setting』
- 4. Engineering value .Blue is normal, red is alarm.

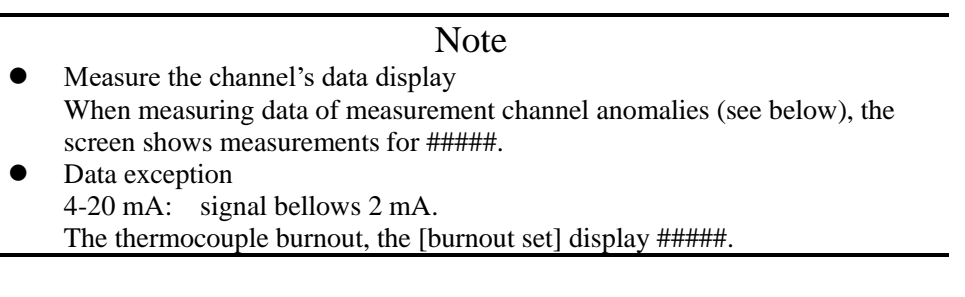

5. Alarm symbol. From up to down, high-high alarm, high alarm, low alarm, low-low alarm. Green is normal, red is alarm. Indications of each channel's alarm state.

# **4.5 Trend screen**

## **Trend display(Vertical)**

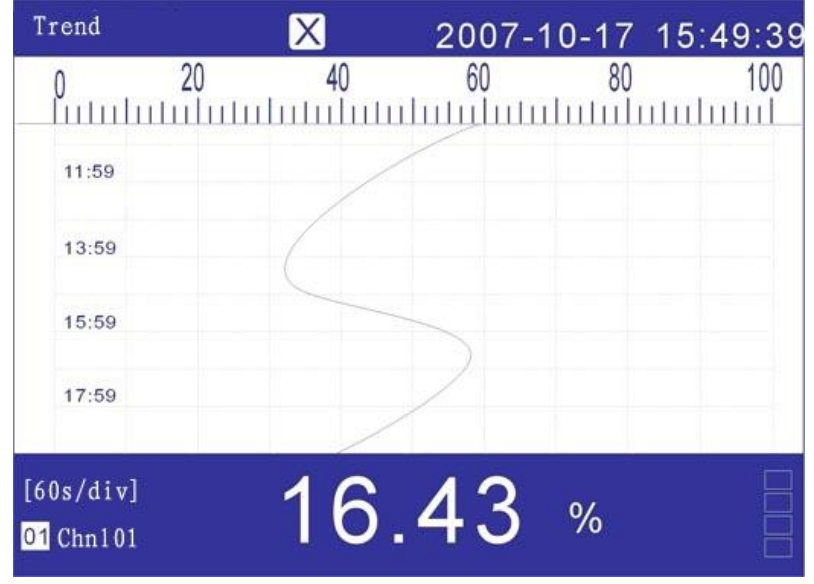

## **Trend display(Horizontal)**

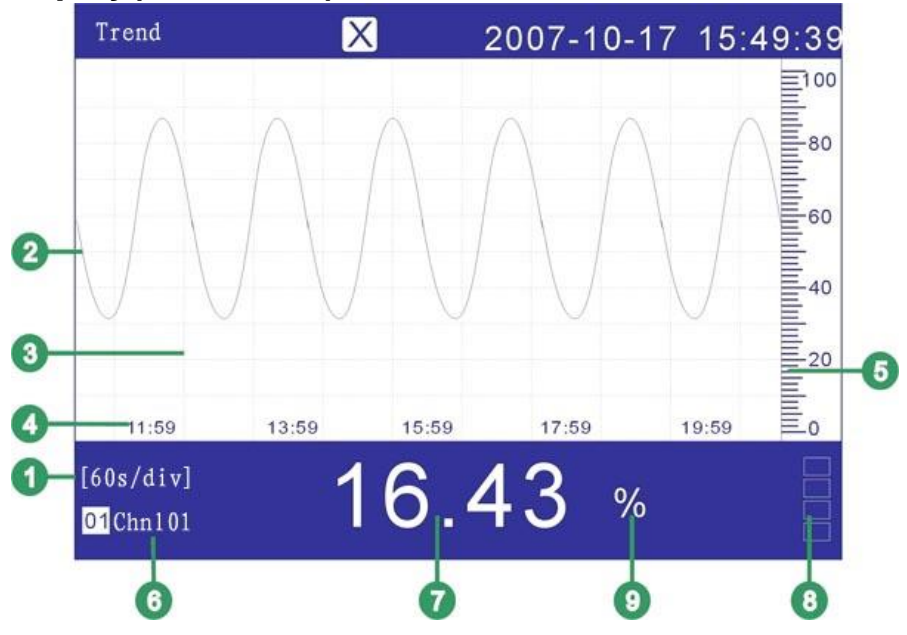

- 1. Trend cycle. Each grid means the length. The cycle is related with saving interval, each grid time length = saving interval  $\times$  30.
- 2. Data trend. Most display 4 trends at the same screen.
- 3. Grid. Estimate the time and data value.
- 4. Time of the current grid.
- 5. Trend combination. Display the name of the current combination.
- 6. Scale. Display the percentage the trend.
- 7. Channel tag. Background color and this corresponding trendcolorare identical.
- 8. Engineering value.

#### Note

- ⚫ **Measure the channel's data display** When measuring data of measurement channel anomalies (see below), the screen shows measurements for #####.
- ⚫ **Data exception**  4-20 mA: signal bellows 2 mA. The thermocouple burnout , the [burnout set] display #####.
- 9. Alarm symbol. From up to down, high-high alarm, high alarm, low alarm, low-low alarm. Green is normal, red is alarm. Indications of each channel's alarm state.
- 10. Channel unit. See the section of 『Channel Tag and Unit Setting』
- 11. Trend sequence number
- 12. Trend display symbol. " $\sqrt{ }$ " display, " $\times$ " hide.

#### **Trends refurbish**

On time axis of the instrument's LCD screen, every pixel stands for a record interval. Every record interval in trend moves once.

#### **Group circulation**

When started the circulation display function, switched to next group display trend for every 10 seconds.

## **Procedure**

#### **Switch trend display group**

[Up] is used to switch to next effectual group display trend.

### **Circular display the trend display group**

[En] is used to open or close display with circulation. When open this function, there will be an icon appeared in the state bar. See section [Explanation of the status Display Section』.

#### **Display or hide a trend**

Move the cursor (black) with [Left] and [Right] keys, pitch on the channel needing display or hide a trend, press [Down] to hide or display the trend.

## **4.6 History screen**

## **Trend display(Vertical)**

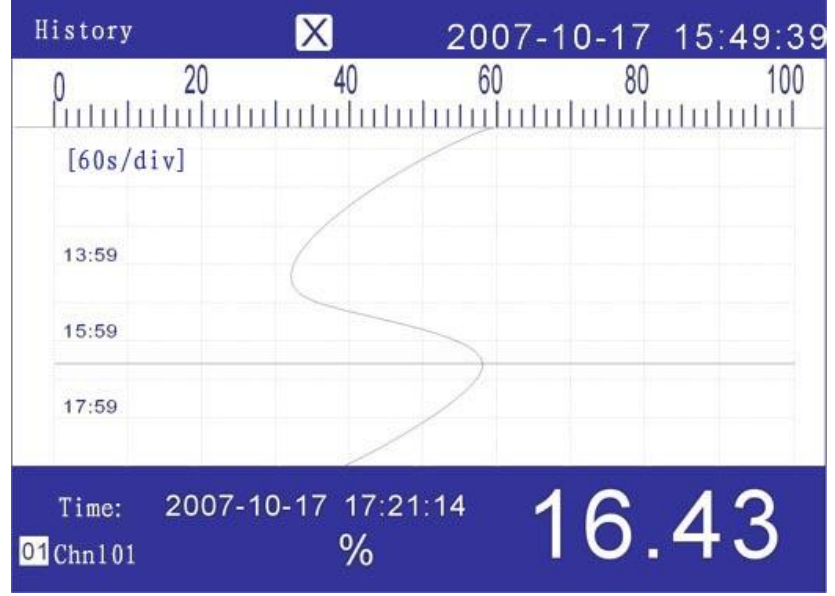

## **Trend display(Horizontal)**

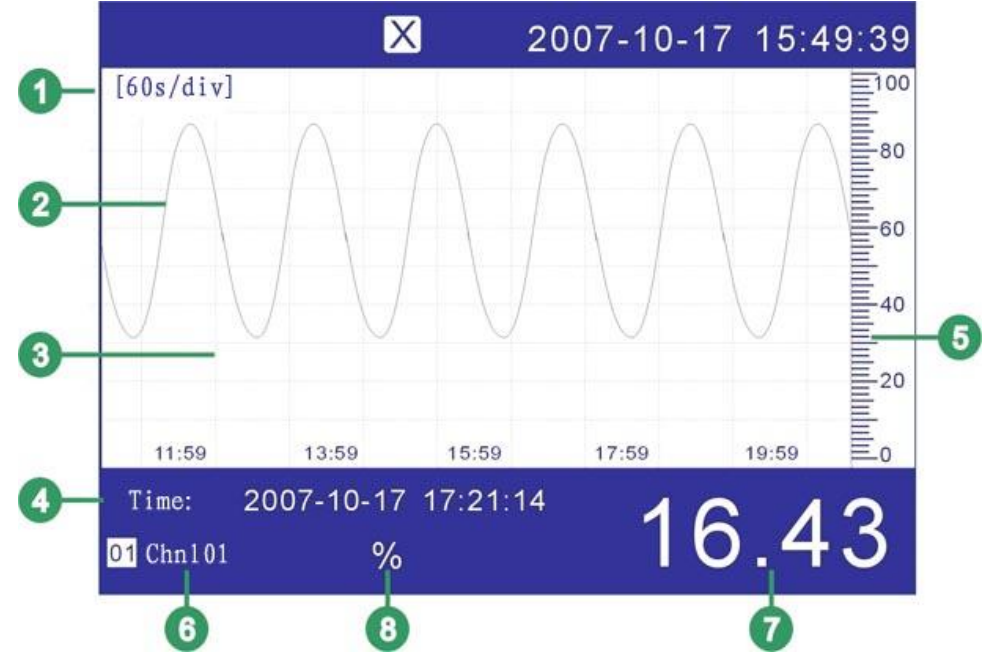

- 1. Trend cycle. Each grid means the length. The cycle is related with saving interval, Time length = saving interval  $\times$ Zoom multiple $\times$ 30.
- 2. Data trend. Most display 1 trends at the same screen.
- 3. Grid. Estimate the time and data value.
- 4. Cursor time. The time of the trend.
- 5. Trend combination. Display the name of the current combination.
- 6. Scale. Display the percentage the trend.
- 7. Channel tag. Background color and this corresponding trend color are identical.
- 8. Engineering value.
- 9. Channel unit. See the section of 『Channel Tag and Unit Setting』
- 10. Trend sequence number
- 11. Trend display symbol. "√" display, "×" hide.

## **Procedure**

There exist two methods to search historical data. One is continuous and the other is fixed point.

The current state tag, please see section of  $\sqrt{\frac{E_x^2}{E_y}}$  Explanation of the status Display Section  $\sqrt{\frac{E_y^2}{E_y}}$ . Switch the continuous state and the fixed point state

Under the continuous state, press [En] to switch to the fixed point state.

Under the fixed point state, press [En] to switch to the continuous state.

# **Continuous state**

### **Switch channel trend**

Within this state, uses [up] to display the next channel's trend.

### **Trend zoom**

Under the continuous state, press [Down] to switch the trend zoom times, circulation switch between 1 times/ 2 times/ 4 times/ 8 times/ 16 times/ 32 times.

#### **Operation**

Uses [Left] and [Right] to move cursor so that forward or backward searching is available.

The trend moves 1/3 screen trend voluntarily when the trend cursor remove arrives at screen border.

# **Fixed point state**

### **Display or hide the trend**

Within this state, uses [Left] and [Right] to move cursor (Black) and chooses the trend in channel to be displayed or hided by pressing [Down].

### **Operation**

Uses [Left] and [Right] to move cursor. Set the data time to a desired point by using [Up] and [Down]. Press [En], the trend will be moved to the fixed point automatically.

# **4.7 Alarm summary**

Displayed most 15 pieces alarm information, at the same time displayed the state of the relay.

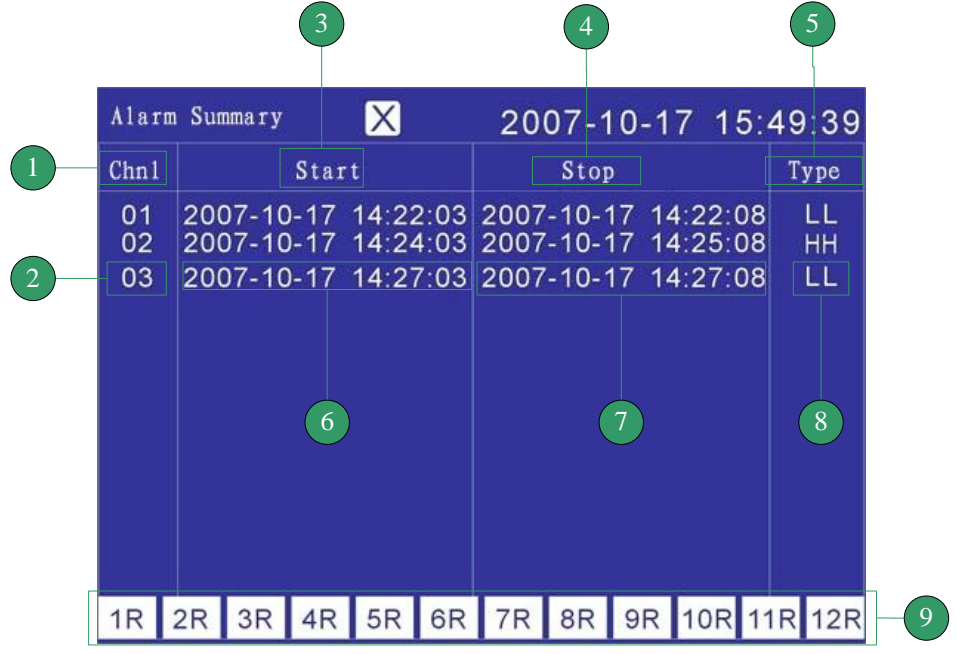

- 1. Channel tag. Displayed the alarm information.
- 2. Channel sequence number.
- 3. Alarm time. Displayed the alarm occur
- 4. Eliminate alarm time. Displayed the alarm
- 5. Alarm type. Displayed the alarm type.
- 6. This alarm time.
- 7. This eliminates alarm time.
- 8. This alarm type.
- 9. Relay state. Displayed 12 pieces of relay output state.

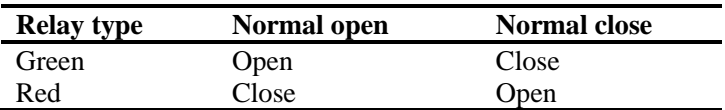

# **4.8 Report**

There are four types of cumulative report (Hourly, 8Hourly, 12Hourly, Daily, Monthly)

## **Report-Hourly**

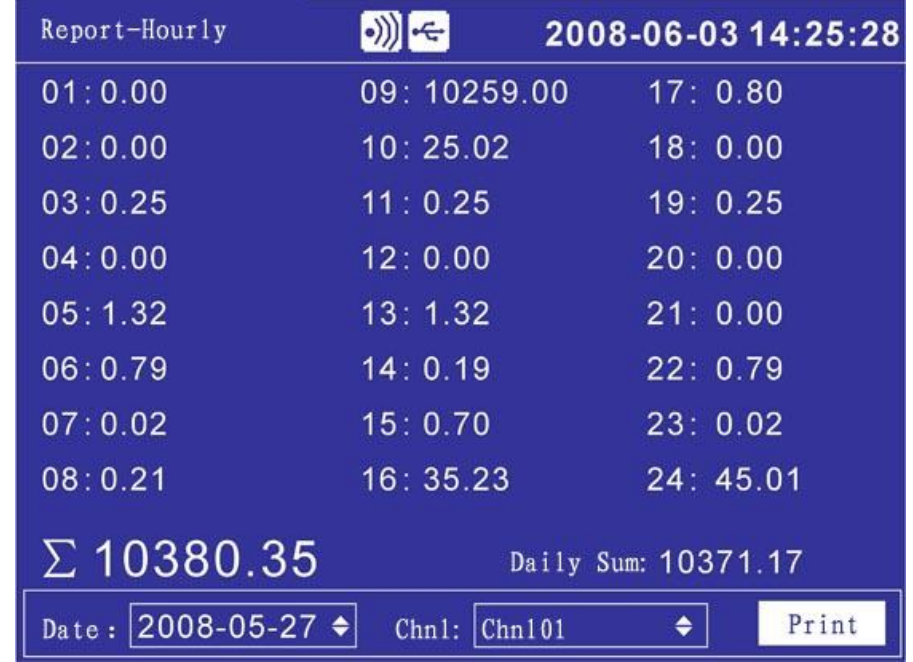

### **1. Query**

Query report by setting the date, uses [Left] or [Right] key to move the cursor, Press [Up] or [Down] key to configure the time .The report displays 24 hours' accumulation values on the screen.

### **2. Channel selection**

Move the cursor to the edit box of channel, Press [Up] or [Down] key to select the channel.

### **3. Print**

Move the cursor to the button named "Print", press [En] to print the report of current screen.

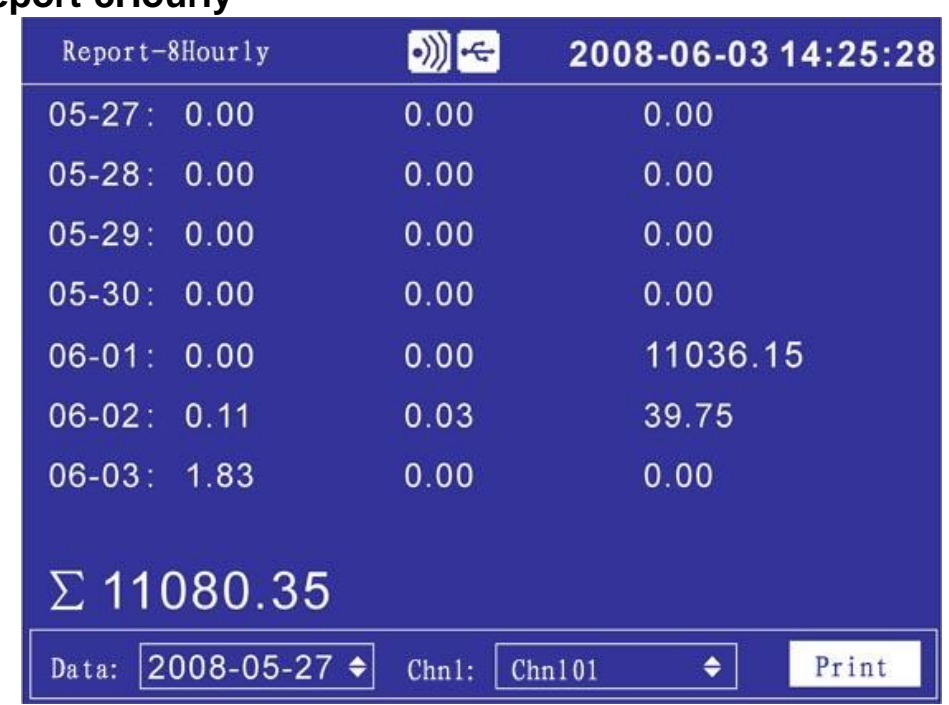

### **Report-8Hourly**

### **1. Query**

Query report by setting the date, uses [Left] or [Right] key to move the cursor, Press [Up] or [Down] key to configure the time. Display the data of 7 days since the date of the settlement, 3 cumulative values for each day.

### **2. Channel selection**

Move the cursor to the edit box of channel, Press [Up] or [Down] key to select the channel.

### **3. Print**

Move the cursor to the button named "Print", press [En] to print the report of current screen.

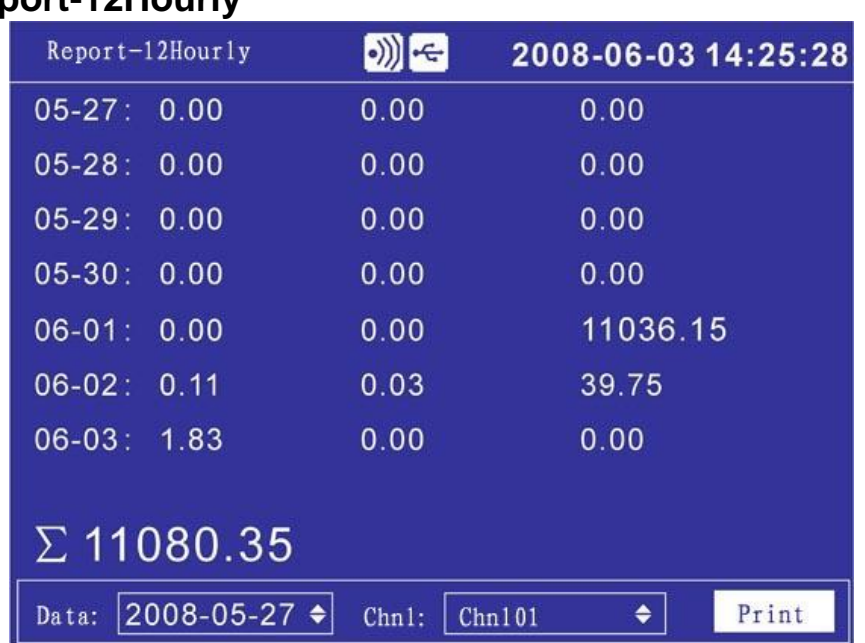

## **Report-12Hourly**

### **1. Query**

Query report by setting the date, uses [Left] or [Right] key to move the cursor, Press [Up] or [Down] key to configure the time. Display the data of 7 days since the date of the settlement, 2 cumulative values for each day.

### **2. Channel selection**

Move the cursor to the edit box of channel, Press [Up] or [Down] key to select the channel.

### **3. Print**

Move the cursor to the button named "Print", press [En] to print the report of current screen.

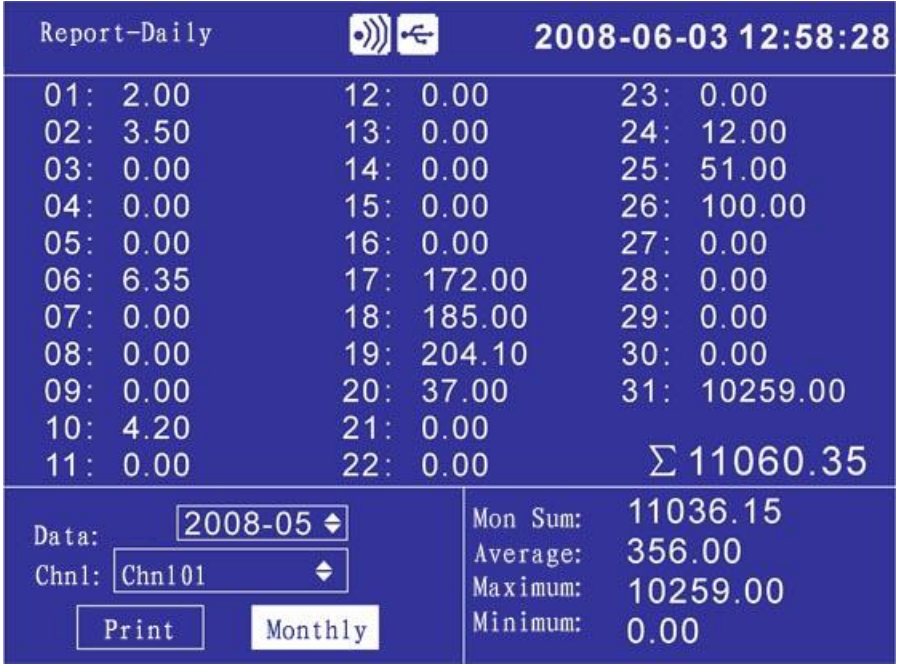

# **Report-Daily**

### **1. Query**

Query report by setting the date, uses [Left] or [Right] key to move the cursor, Press [Up] or [Down] key to configure the time. Display the data of 7 days since the date of the settlement, 2 cumulative values for each day.

### **2. Channel selection**

Move the cursor to the edit box of channel, Press [Up] or [Down] key to select the channel.

### **3. Print**

Move the cursor to the button named "Print", press [En] to print the report of current screen.

### **4. Report –Monthly**

Move the cursor to the button named "Monthly", press [En] to display monthly report.

### **5. Stat.**

Display the value of month sum, average, maximum and minimum

## **Report-Monthly**

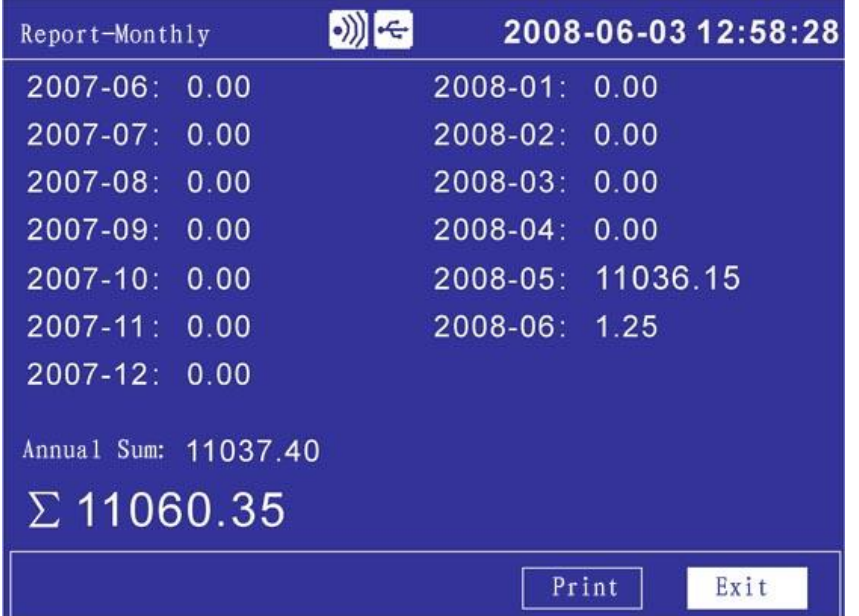

- 1. Display cumulative value of 13 months before current month
- 2. Move the cursor to the [Print] key, press the [En] key to print the current screen.
- 3. Move the cursor to the [Exit] key, press the [En] key back to the screen of Report-Daily.

# **Chapter 5 System Configurations**

# **5.1 Setting Alias\Date\Language\Password\RJC**

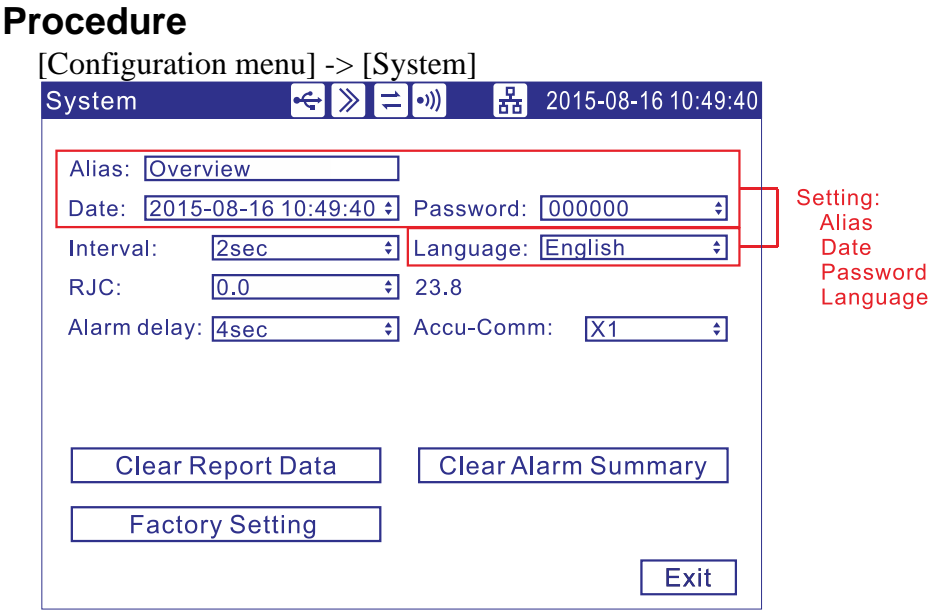

### **Parameter**

- 1. Alias name; display it on the title bar. Use that name to create the directory of data backup and automatic backup.
- 2. System Time: This field is to set meter's current date and time.

**Caution** After setting system date / time, those historical data stored in instrument is invalid. New and effective data begins after setting system date / time. Before setting system date / time, please backup history data.

- 3. Display language (Chinese and English).
- 4. System password is used to modify Configuration parameters and prevent the system parameters from being accidentally modified. System password is six digits.

**Note**

It is a unique password to modify configuration parameters. Once it is forgotten, it cannot be modified those parameters.

The initial password is 000000, after purchasing instrument, it is better for users to amend it as soon as possible and preserve it properly.

# **5.2 Setting Trend Direction**

User can choose two directions of trends, horizontal and vertical. When the horizontal, the trend is from right to left; when vertical, it's from up to down.

## **Procedure**

[Configuration menu] -> [Display]

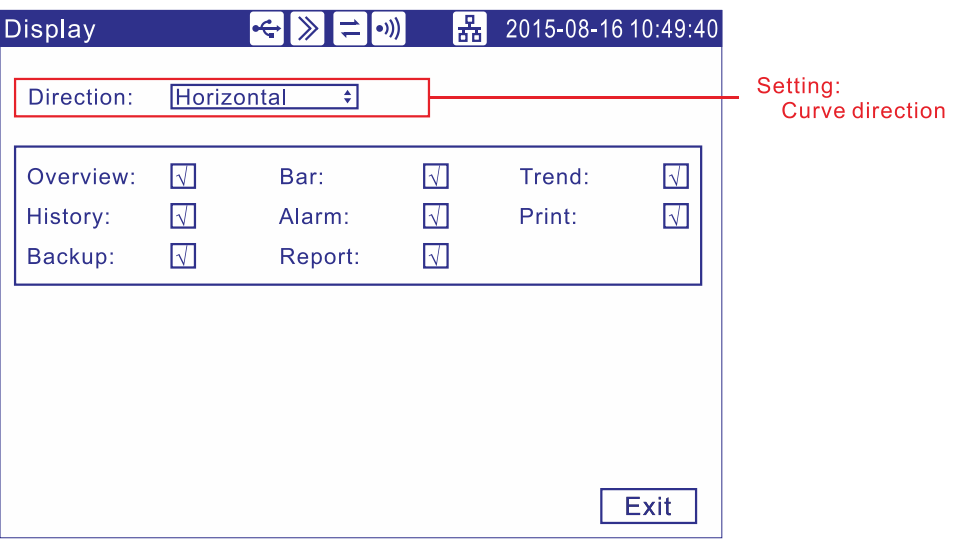

## **Parameter**

### 1. **Set the trend direction**

Press arrow keys to choose the trend direction, horizontal or vertical. It's usable for Trend and History.

# **5.3 Show/Hide the Run Screens**

## **Procedure**

[Configuration menu] -> [Display]

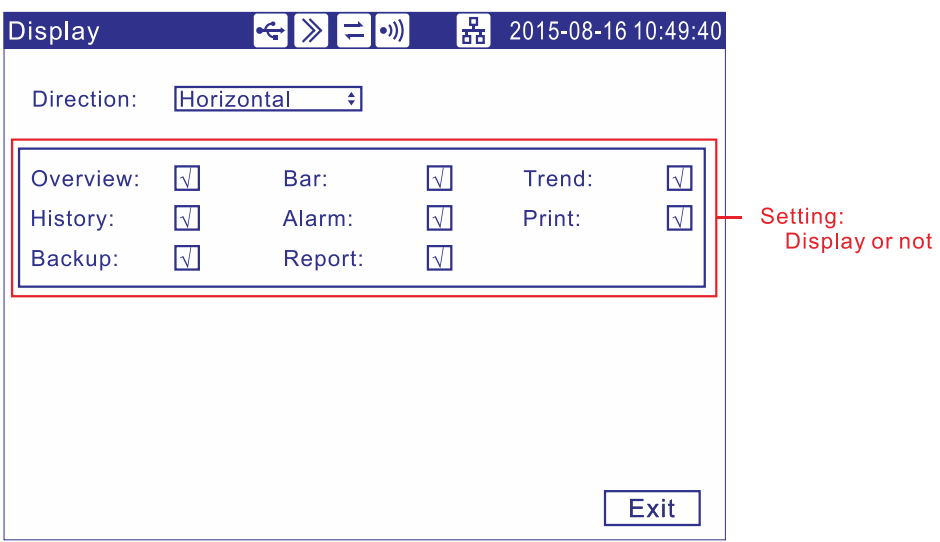

Press arrow keys to show or hide the relevant screens.

## **Confirming operation**

After the parameter setting, select [Exit] there is a Frame. Select [Yes] to save setting content, and exit [Display] screen. Select [No] to cancel setting content, and exit [Display] screen. Select [Cancel] to continue setting parameters in [Display] screen.

# **Chapter 6 Input Channel Settings**

# **6.1 Input Parameter Setting**

## **Procedure**

[Configuration menu] -> [Input]

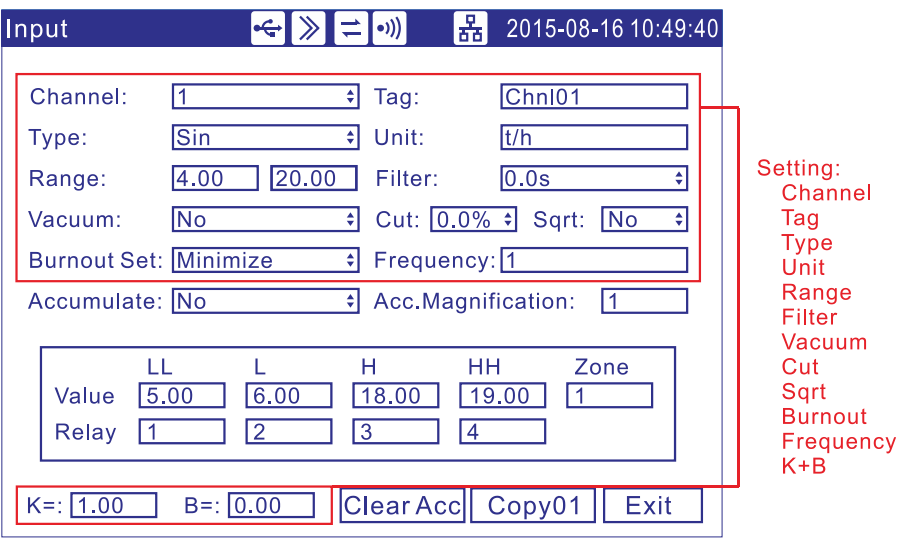

## **Parameter**

- 2. **Channel:** Select the channel to set the parameter, which is limited of the input board channel's number.
- 3. **Tag:** Input channel tag, most ten English characters.
- 4. **Type:** Set the current channel's input signal type.
- 5. **Unit:** Input channel unit, most seven English characters.
- 6. **Range:** Set the current channel's input signal measuring range. The high and low value should not be the same. The low value is -9999 and high range is 19999.
- 7. **Filter:** the range from 0.0S to 9.9S.

**Note** Input filter  $+1$ Show value  $=$  Last value  $\times$  Input filter + Current value

- 8. **Vacuum:** There are two vacuum types, normal arithmetic and subsection arithmetic. User can choose it base on vacuum transmitter signal.
- Linear operation

Semaphore transforms to project quantity according to the signal range and practical range of linear

⚫ Ordinary vacuum operation

Semaphores and vacuum degree of logarithm has a linear relationship, signal range in the overall signal is free to set, and the project range is expressed by 10 of the index form, ranging from 10E-9.999 to 10E9.999.

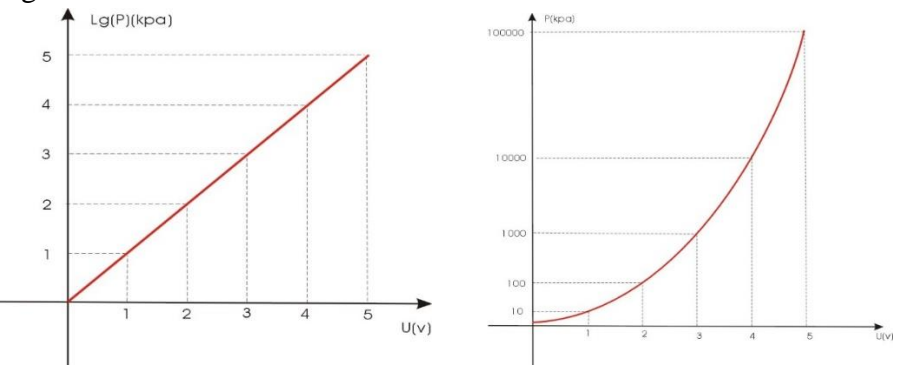

⚫ Sub-vacuum operation

According to the vacuum degree of order , divide it into a number of sections , the corresponding signal of endpoint in every section and the vacuum degree has a linear relationship, at the same time, corresponding signal in the same section and the vacuum have a linear relationship too. Signal range in the overall signal is free to set; the project range is expressed by 10 of the index form, ranging from 10E-9.999 to 10E9.999.

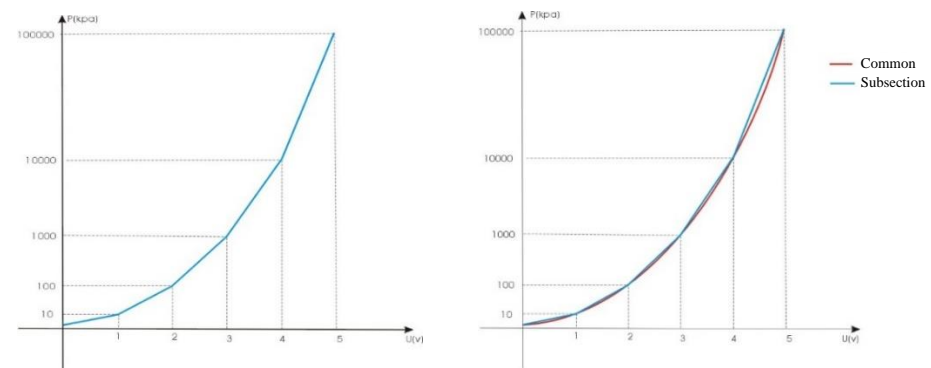

### **Eg1.**

**Linear vacuum sensor:** signal output limit is  $0 \sim 5V$ , and measuring limit is  $E-3$ (lower) ~  $E+5$ (upper), vacuum degree unit is Pa, linear conversion of vacuum degree into voltage signal.

Let  $P=10^{ku+b}$ , P is vacuum degree, u is voltage, and substitute the upper and lower limits of signal and range to calculate  $P=10^{1.6u-3}$ .

**Instrument setting:** signal input type is voltage 0-10V, vacuum is [Common], and measuring limit is  $E-3$ (lower) ~  $E+5$ (upper).

**Calculation:** When the input voltage signal is 4V, linear conversion of voltage signal to vacuum degree,  $P=10^{1.6\times4.3}=2.5E+3$ .

#### **Eg2.**

**Segment vacuum sensor:** signal output limit is  $0 \sim 10V$ , and measuring limit is  $E+5$ (lower) ~ E-1(upper), vacuum degree unit is Pa. The corresponding signal values of sectional vacuum are as follows.

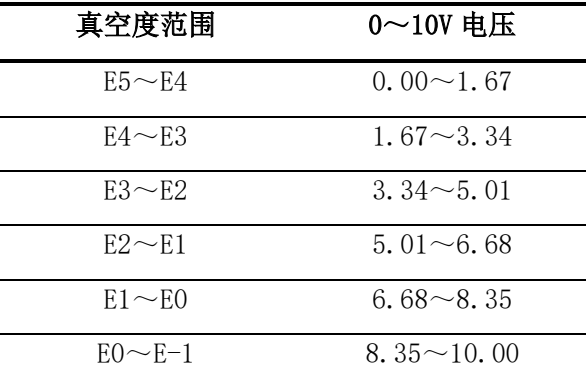

**Instrument setting:** signal input type is voltage 0-10V , vacuum is [Subsection], and measuring limit is  $E+5$  (lower) ~ E-1(upper).

**Calculation:** When the input voltage signal is 2V,  $P=1.9\times104-2\times5.4\times103=8.2E+3$ .

9. **Small signal cutting:** If the signal is smaller than the signal cutting percent, it will be forced into lower limit of measurement range.

#### **Note**

That the small signal cutting is to point to when rate of flow is lower than some threshold value, regard it being irrespective of flow turn to be able to ignore, flow shows for zero.

10. **Square root computation:** Square root calculation for flow calculation.

**Note**

Need to use to square root function in measurement differential pressure flow meter in pore plate, a few flow meter not bringing the square root function along per se , can use this function.

11. **Burnout Set:** Value when the signal line breaks display and storage.

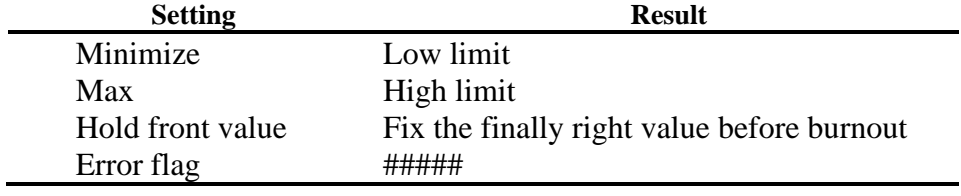

12. **Adjust value:** Set the correct value, Display data=Measure data  $\times$  K+B.

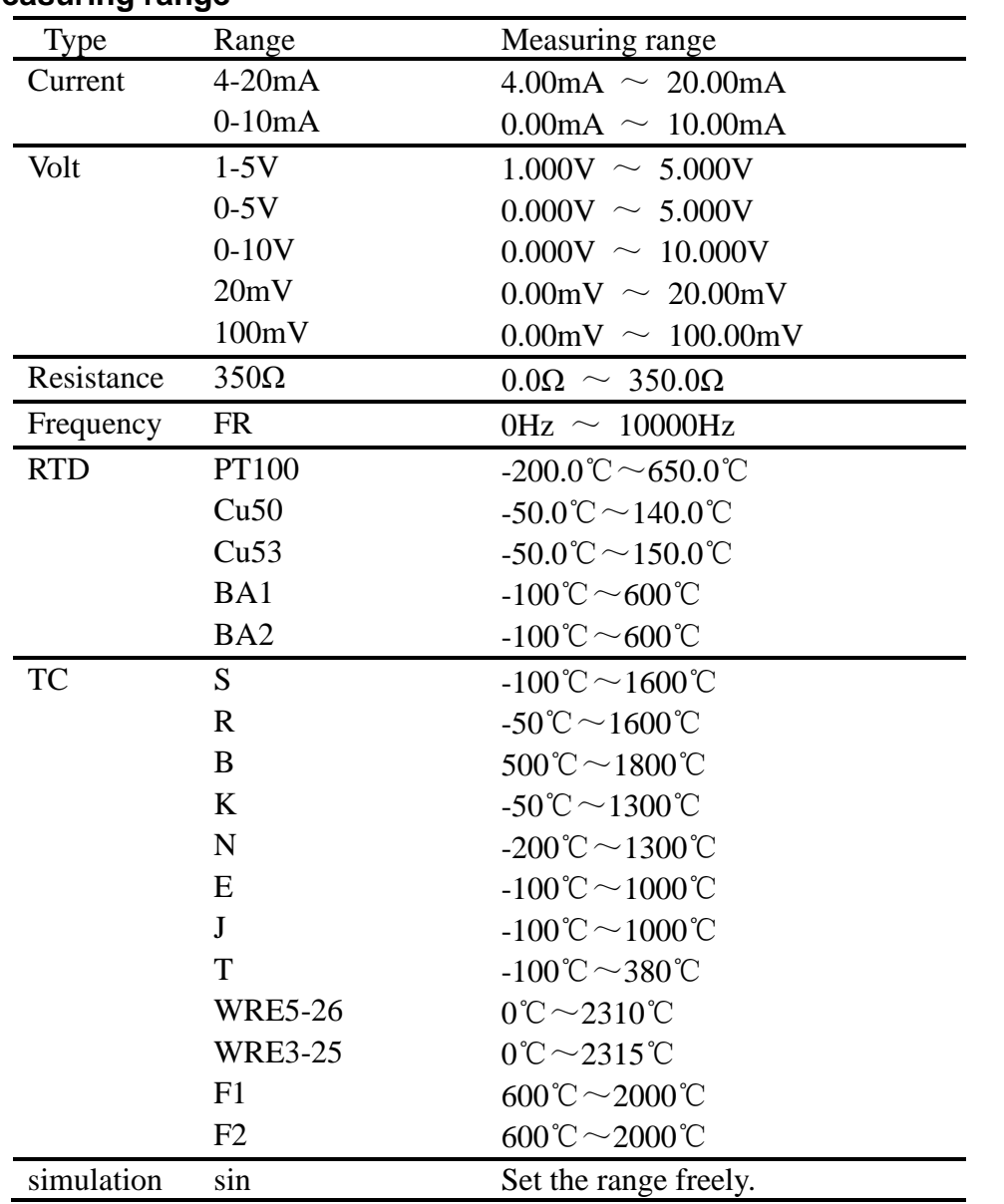

## **Measuring range**

# **6.2 Reference Junction Compensation**

## **Procedure**

[Configuration menu] -> [System]

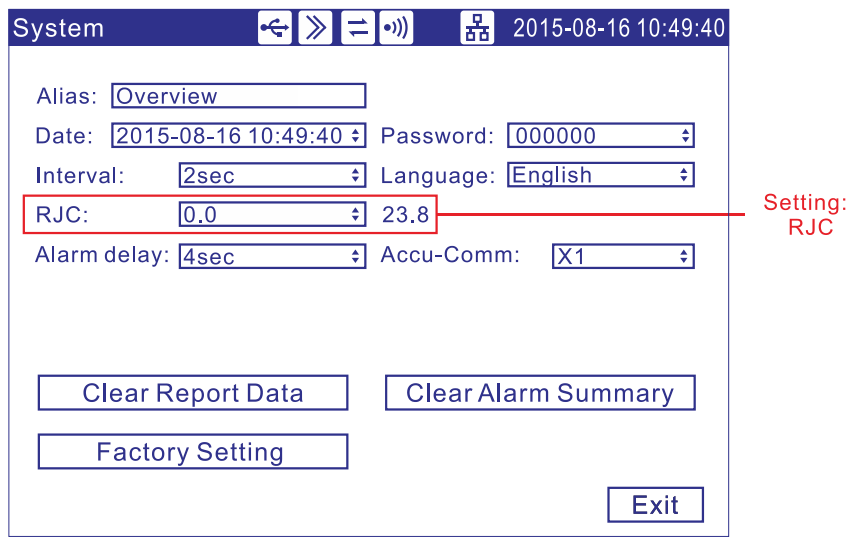

## **Parameter**

### 1. **CJ compensational value**

When there are some differences between the scene temperature and the cold temperature instrument measured, user can use the adjust function.

Compensation value= CJ measurement value+ CJ adjusted value

# **6.3 Accumulation Setting**

## **Procedure**

[Configuration menu] -> [Input]

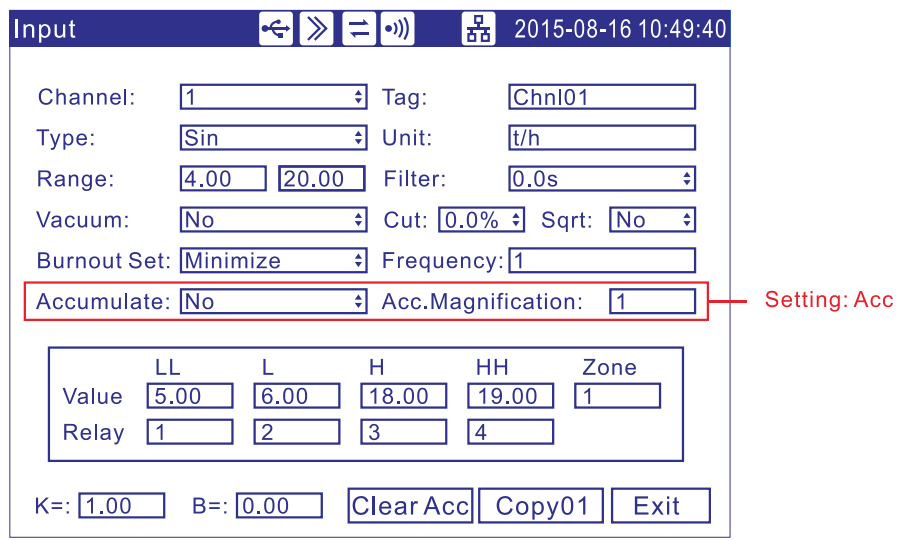

## **Parameter**

- 1. **Accumulate:** Enable accumulates function.
- 2. **Acc.Magnification:** Cumulative value multiplied by a cumulative accumulation rate in accordance with the actual value.

## **Explanation**

Accumulation function is that carries out time integral for current channel measurement value and arithmetic value.

The range of accumulation value is  $0 \sim 9,999,999,999.9$ , one radix point.

It will clear voluntarily when accumulate value exceeding 9,999,999,999.9.

When enabled the accumulation function, the accumulation value can be displayed in the overview screen automatically.

# **6.4 Copying Channel Parameters**

Use this function when channel A and channel B need to set the same parameter.

## **Procedure**

[Configuration menu] -> [Input]

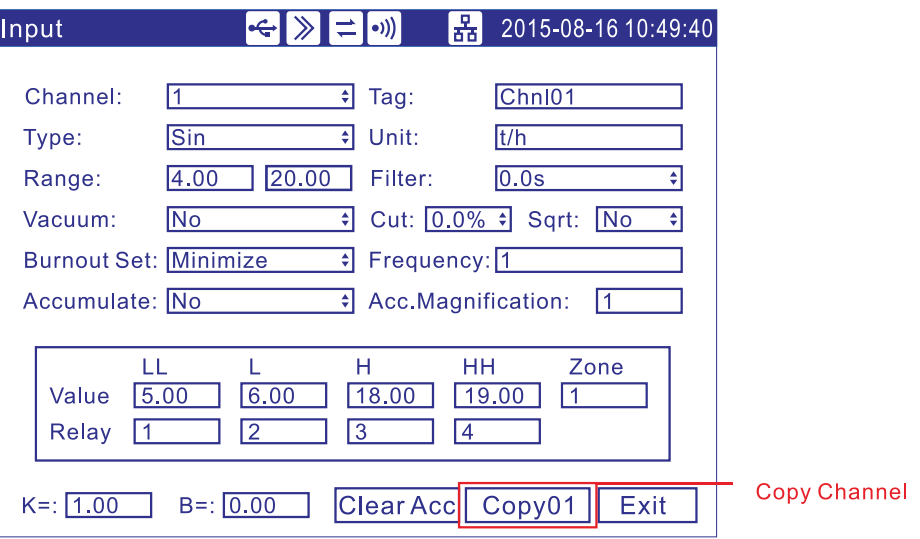

## **Operation**

### **Copy the channel parameter**

Move the cursor to [Copy01].

When used the [Up] and [Down] to copy source channel, it may display on the soft key. Press [En] to confirm copying parameters.

## **Explanation**

The operations can copied the following parameter

Type / Unit / Range / Square / Vacuum /Filter / Cut / low-low Alarm / low Alarm / high Alarm / high-high Alarm /Zone /four touch points/Adjust value.

# **Chapter 7 Virtual Channel Settings(Option)**

# **7.1 Virtual Channel Parameter Setting**

## **Procedure**

[Configuration menu] -> [Virtual]

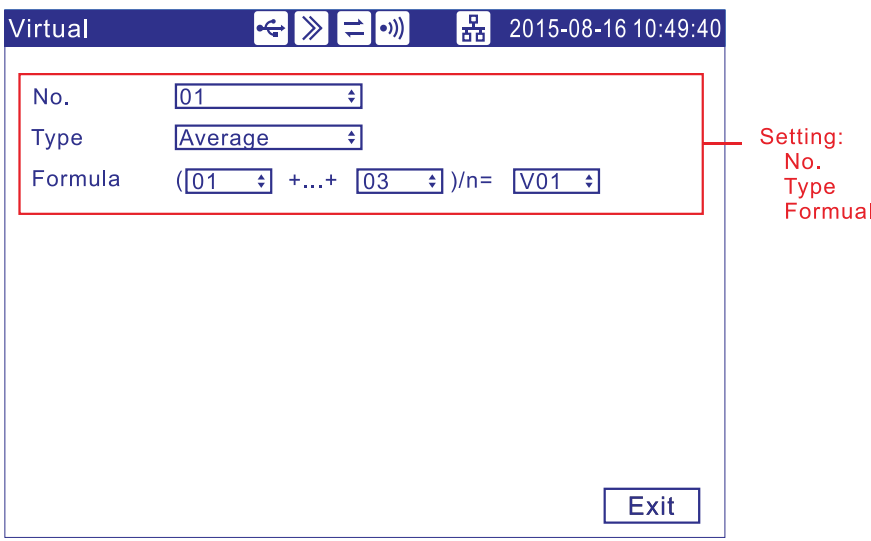

## **Parameter**

- 1. **No:** The number of virtual computing formula. Most four calculations.
- 1. **Type:** The type of virtual calculates.
- 2. **Formula:** The formula of virtual operation. The input channel for the digital, said the virtual channel begin with "V".

# **Chapter 8 Setting Alarms**

# **8.1 Alarm Setting**

Each channel can set four alarm values, high-high alarm, high alarm, low alarm and low-low alarm.

#### **CAUTION**

Set the measurement range before setting the alarm.

- All of the alarm settings of a channel are canceled in the following cases:
	- ⚫ When the signal type is changed(Volt, Resistance)
	- ⚫ When the input range is changed
	- ⚫ When the setting compensation or square root operation

## **Procedure**

[Configuration menu] -> [Input]

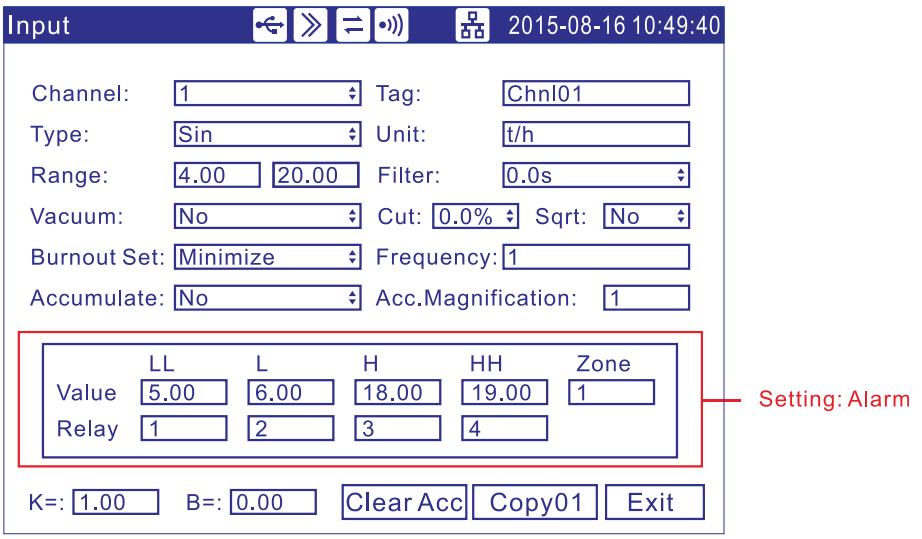

### **Parameter**

**1. Select the alarm channel** 

The setting method is the same as the signal type and signal range

- **2. Set the alarm threshold value**  The threshold value must in the channel range.
- **3. Set the alarm threshold value zone** Prevent the relay frequently action when the signal surged by the alarm threshold value.
- **4. Set relay number** Output the relay with setting serial number when an alarm occurs.

## **Explanation**

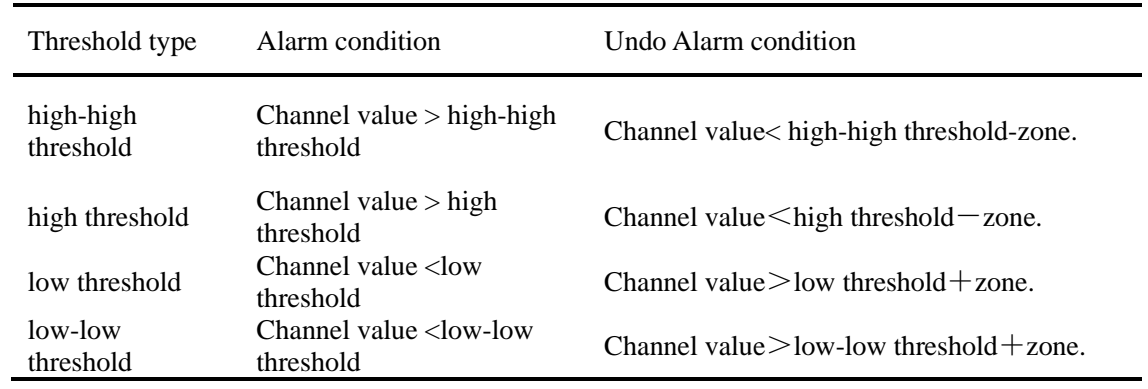

#### **Alarm condition and Undo Alarm condition**

#### **Relay number setting**

Alarm does not output to relay when the relay number setting is zero.

When sharing an alarm output relay among multiple alarms, each alarm will acted the relay activated.

### **Normally closed relay (Option)**

The Initialization is normally opened relay, if you need normally closed relay, please contact us.

# **8.2 Setting the Relay Delay Period**

### **Procedure**

[Configuration menu] -> [System]

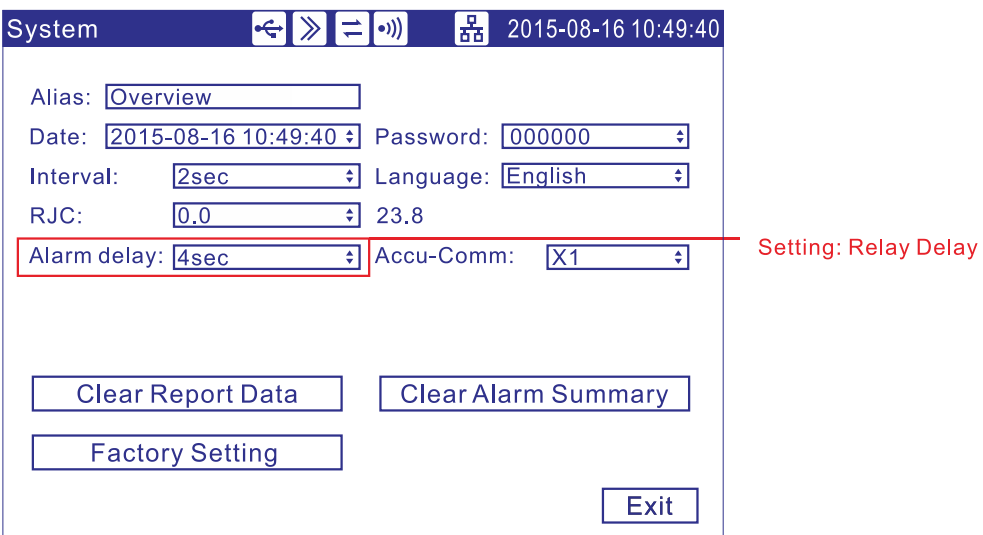

### **Parameter**

#### 1. **The Relay Delay Period**

For preventing the relay mistake action, in appearance system group state, relay time lapse can set 0-10 seconds to delay trigger under the system configuration.

Think that the queen who gives an alarm coming into being continues setting up second of inner signal being in the state giving an alarm without exception or continues setting up second of inner signal without exception in eliminating newspaper state, relay only meeting action.

The relay will action when the continue setting second signal under alarm state or undo alarm state.

# **Chapter 9 Setting Analog Outputs(Option)**

## **9.1 Analog Outputs Setting**

The instrument provides 4-20mA analog output.

### **Procedure**

Press [Page] and [En] at the same time, enter the configuration menu. Use arrow keys and [En] to input the password, enter the [Output] screen.

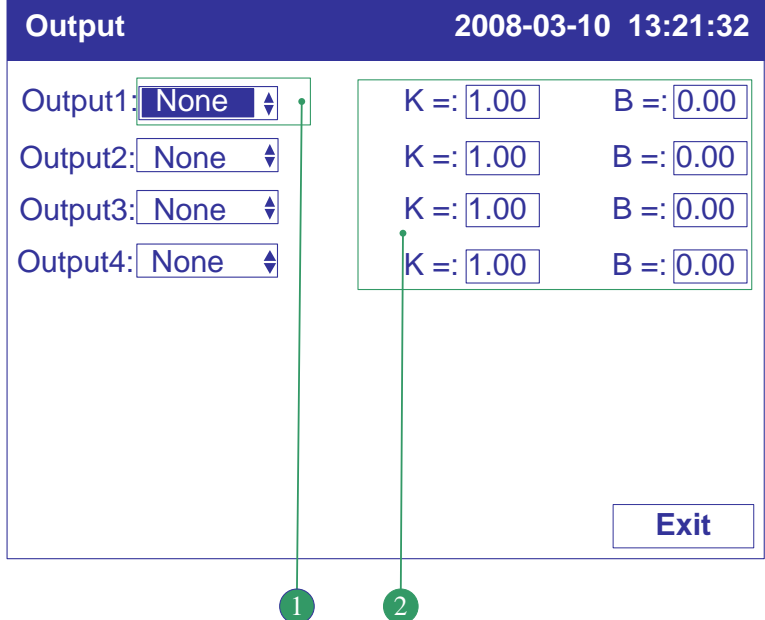

## **1. Set the output source channel**

Set the source of this channel output value.

### **2. Output the adjust value**

Output value = Current value  $\times$  K + B.

#### **Confirming operation**

After the parameter setting, select [Exit] there is a Frame. Select [Yes] to save setting content, and exit [Output] screen. Select [No] to cancel setting content, and exit [Output] screen. Select [Cancel] to continue setting parameters in [Output] screen.

## **Explanation**

The analog output only supports 4-20mA

According to the channel measurement range, converts the source channel value to percentage, then transforms to 4-20mA analog output.

When there is no output source channel, the analog output will fix to 4mA.

# **Chapter 10 Data Saving and Saving to External Medium**

# **10.1 Setting the Saving Interval of Internal Memory**

## **Procedure**

Press [Page] and [En] at the same time, enter the configuration menu. Use arrow keys and [En] to input the password, enter the [System] screen.

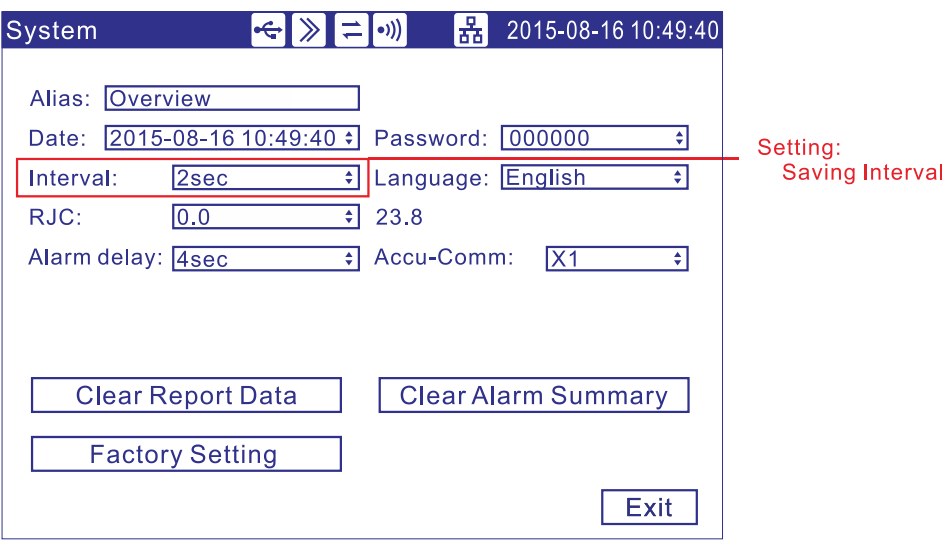

## **Parameter**

1. **Saving interval:** User can choose 1s/2s/5s/10s/15s/30s/1min/2min/4min.

**Note**

The sample period is 1 second, so the smallest records interval is 1 second.

Increasing the interval can prolong the time length of storage data. The interior saving historical data will be invalidation if you modify the saving interval, therefore, please backup the historical data before you modify it, prevents the loss.

### **The relation of the saving interval and time length**

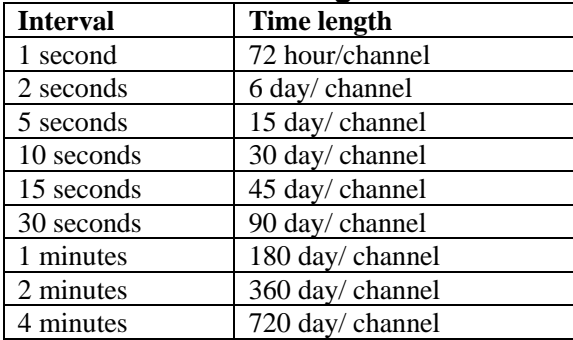

# **10.2 Saving data and format USB(Option) (Option)**

## **Procedure**

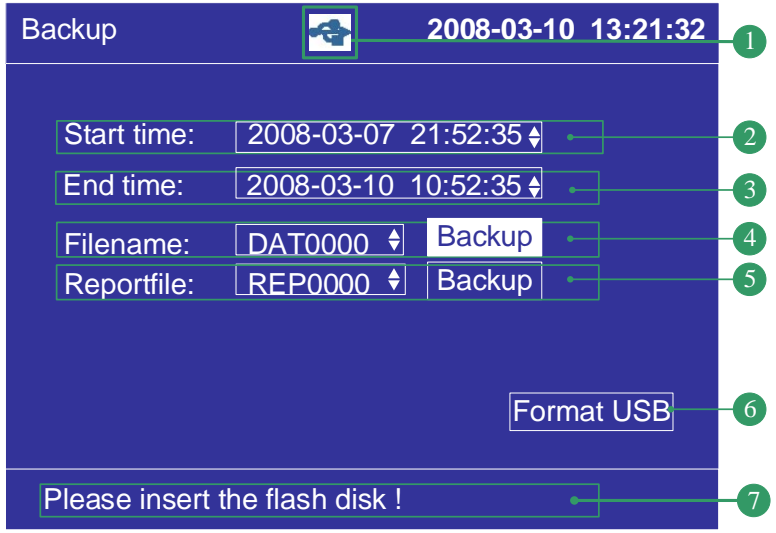

- 1. U Disk insertion symbol.
- 2. The internal data starting time.
- 3. The internal data ending time.
- 4. Set the data filename, and backup this file.
- 5. Set the Report file, and backup this file.
- 6. Quickly format the U Disk flash disk to FAT32 format. Note that formatting will clear the original data in the U Disk.
- 7. The status bar generally displays prompt information, and the backup progress bar is displayed during backup

# **Chapter 11 Setting Compensation Parameters(Option)**

# **11.1 Set Compensation Model and Channel Parameters**

This section describes how to set the parameters of temperature and pressure compensation model, flow channel, measuring devices and measuring dielectric, etc.

### **Operation**

Press the [page] and [En], enter the configuration menu.

Use the [arrow keys] and [En] button, enter the password, and then select to enter the [compensation].

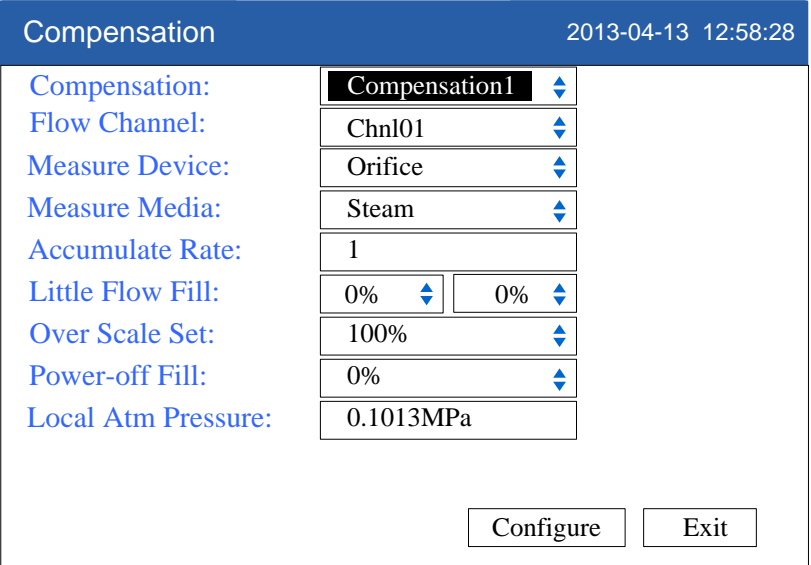

### **1. Compensation**

Select the compensation channel, a total number of four channels. Select with [Up and Down] key.

### **2. Flow channel**

Set the compensation flow channel. Select with [Up and Down] key.

### **3. Measuring device**

Set the compensation medium measurement device, which has a plate, vortex (frequency), vortex (mA). Select with [Up and Down] key.

### **4. Measuring medium**

Set the measurement medium, which has steam, water and general gases. Select with [Up and Down] key.

### **5. Cumulative rate**

Set accumulation rate values, according to [the instantaneous value  $\times$  magnification]. Press [En] key to modify the settings, [up and down] key to adjust.

### **6. Small flow fill**

The first setting value is the percentage of small flow limit; the second setting value is the percentage of compensation. The Percentage is all flow range percentage. To adjust settings with [Up and Down] keys.

When the instantaneous flow rate is less than the first set value, the flow accumulation value according to make up the second set.

#### **7. Over-range setting**

When instantaneous flow exceeds maximum range, and then it will lead to top destruction, according to [flow range  $\times$  set value] accumulation. To adjust settings with [Up and Down] keys

### **8. Power-down fill**

Cumulative value and the statements during a power outage is according to [flow range  $\times$  set value] calculated compensation. To adjust settings with [Up and Down] keys.

#### **9. Parameter setting**

Press [En] key to enter the temperature and pressure compensation parameter-setting screen.

#### **Confirming operation**

After the parameter setting, select [Exit] there is a Frame. Select [Yes] to save setting content, and exit [compensation] screen. Select [No] to cancel setting content, and exit [compensation] screen. Select [Cancel] to continue setting parameters in [compensation] screen.

### **Explain**

During flow accumulation, it should the first cut the small signal, and then calculated the flow after compensation according to temperature and pressure compensation formula. Then have calculation on small flow compensation, over range compensation, accumulation, and finally get the last flow to accumulate.

## **11.2 Set Compensation Model Parameters**

## **Orifice + Steam Parameter Setting**

This section describes measuring device (orifice) and measuring medium (steam) parameters setting.

### **Operation**

Press the [page] + [En], enter the configuration menu.

Use the [arrow keys] and [En] button, enter the password, and then select to enter the [flow compensation].

Move the cursor to the [Parameter setting] button, press the [En] key to enter the parameter-setting screen.

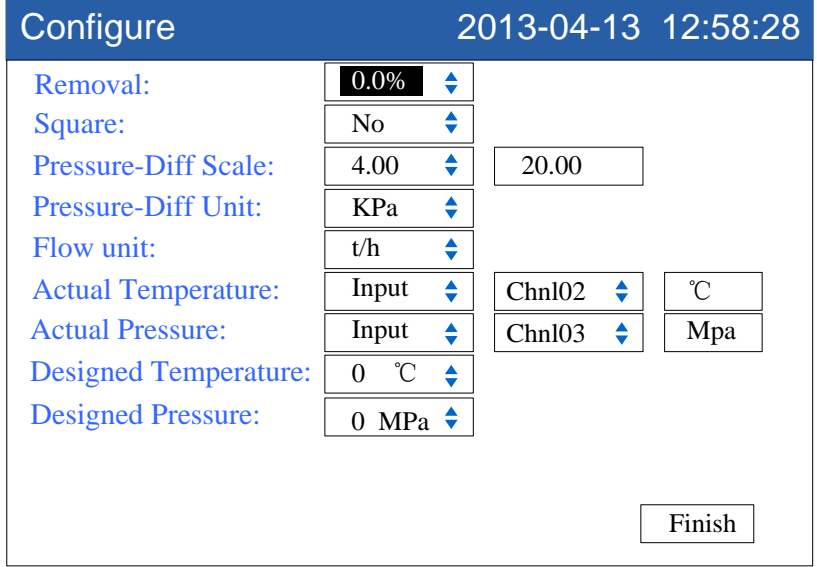

### **1. Resection of the small signal**

The setting range is 0.0-9.9%, expressed by a percentage. If Input differential signal is less than set value range, it will be the limit input. To adjust settings with [Up and Down] keys

### **2. Square root**

To have square root calculation on the percentage of the differential pressure signal. To adjust settings with [Up and Down] keys

### **3. Differential pressure range**

To acquire differential signal to display range. Press [En] key to modify the settings. To adjust settings with [Up and Down] keys

- **4. Differential pressure units**  Differential pressure signal units are involved in operations. It is fixed at KPa.
- **5. Flow units**

Flow units is involved in operations, the default is  $t / h$  (or  $t / h$ , kg  $/h$ ). Press [up and down] key to select.

### **6. Temperature conditions**

Input type: [enter], [set] (two options). [Input]: Select the signal channel input for the temperature value, press [up and
down] key to select.

[Set]: Set the constant value for temperature. Press [En] button to change settings, press [up and down] key to adjust.

#### **7. Pressure condition**

Input type: [enter], [set] (two options).

[Input]: Select the signal channel input for the pressure value, press [up and down] key to select.

[Set]: Set the constant value for pressure. Press [En] button to change settings, press [up and down] key to adjust.

#### **8. Set temperature**

Set temperature value. Press [En] button to change settings, press [up and down] key to adjust.

### **9. Design pressure**

Set pressure value. Press [En] button to change settings, press [up and down] key to adjust.

## **Orifice + Water Parameter Setting**

This section describes measuring device (orifice) and measuring medium (water) parameters setting.

### **Operating**

Press the [page] + [En], enter the configuration menu.

Use the [arrow keys] and [En] button, enter the password, and then select to enter the [flow compensation].

Move the cursor to the [Parameter setting] button, press the [En] key to enter the parameter-setting screen.

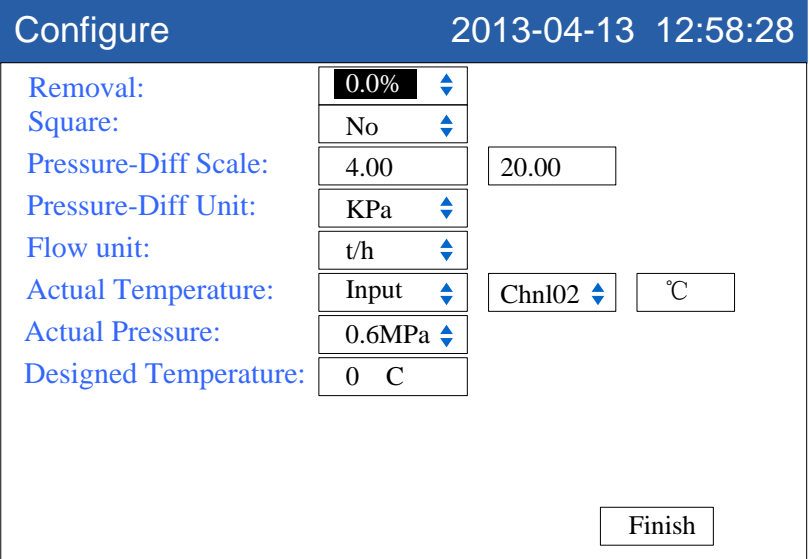

### **1. Resection of the small signal**

The setting range is 0.0-9.9%, expressed by a percentage. If Input differential signal is less than set value range, it will be the limit input. To adjust settings with [Up and Down] keys

#### **2. Square root**

To have square root calculation on the percentage of the differential pressure signal. To adjust settings with [Up and Down] keys

#### **3. Differential pressure range**

To acquire differential signal to display range. Press [En] key to modify the settings. To adjust settings with [Up and Down] keys

#### **4. Differential pressure units**

Differential pressure signal units are involved in operations. It is fixed at KPa.

#### **5. Flow units**

Flow units is involved in operations, the default is t / h (or t / h, kg / h). Press [up and down] key to select.

#### **6. Temperature conditions**

Input type: [enter], [set] (two options).

[Input]: Select the signal channel input for the temperature value, press [up and down] key to select.

[Set]: Set the constant value for temperature. Press [En] button to change settings,

press [up and down] key to adjust.

#### **7. Pressure condition**

Input type: [enter], [set] (two options).

[Input]: Select the signal channel input for the pressure value, press [up and down] key to select.

[Set]: Set the constant value for pressure. Press [En] button to change settings, press [up and down] key to adjust.

#### **8. Set temperature**

Set temperature value. Press [En] button to change settings, press [up and down] key to adjust.

## **Orifice + General Gas Parameter Setting**

This section describes measuring device (orifice) and measuring medium (general gas) parameters setting.

### **Operating**

Press the [page] + [En], enter the configuration menu.

Use the [arrow keys] and [En] button, enter the password, and then select to enter the [flow compensation].

Move the cursor to the [Parameter setting] button, press the [En] key to enter the parameter-setting screen.

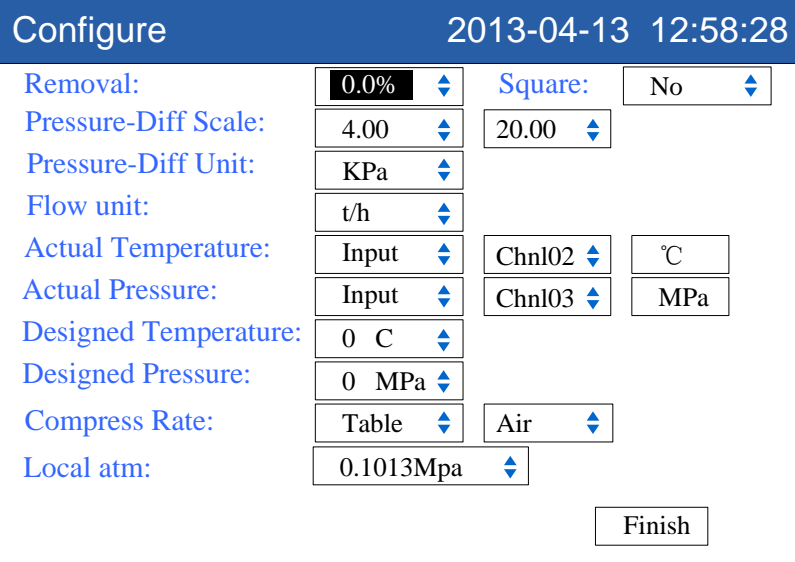

### **1. Resection of the small signal**

The setting range is 0.0-9.9%, expressed by a percentage. If Input differential signal is less than set value range, it will be the limit input. To adjust settings with [Up and Down] keys

#### **2. Square root**

To have square root calculation on the percentage of the differential pressure signal. To adjust settings with [Up and Down] keys

#### **3. Differential pressure range**

To acquire differential signal to display range. Press [En] key to modify the settings. To adjust settings with [Up and Down] keys

#### **4. Differential pressure units**

Differential pressure signal units are involved in operations. It is fixed at KPa.

#### **5. Flow units**

Flow units are involved in operations. It is fixed at m3/h.

#### **6. Temperature conditions**

Input type: [enter], [set] (two options).

[Input]: Select the signal channel input for the temperature value, press [up and down] key to select.

[Set]: Set the constant value for temperature. Press [En] button to change settings, press [up and down] key to adjust.

#### **7. Pressure condition**

Input type: [enter], [set] (two options).

[Input]: Select the signal channel input for the pressure value, press [up and down] key to select.

[Set]: Set the constant value for pressure. Press [En] button to change settings, press [up and down] key to adjust.

#### **8. Set temperature**

Set temperature value. Press [En] button to change settings, press [up and down] key to adjust.

#### **9. Designed pressure**

Set design pressure value. Press [En] button to change settings, press [up and down] key to adjust.

#### **10. Compressibility coefficient**

General gas's compressibility coefficient. There are [set], [check] two options.

[Settings]: free to set the compression factor. Press [En] button to change settings, press [up and down] key to adjust.

[Check]: There are three kinds of gas models: air, nitrogen, oxygen, and press [up and down] key to select.

#### **11. The local atmospheric pressure**

Atmospheric pressure where the user locates. Press [En] button to change settings, press [up and down] key to adjust.

## **Vortex (Frequency) + Steam Parameter Setting**

This section describes measuring device (vortex) and measuring medium (steam) parameters setting.

### **Operating**

Press the [page] + [En], enter the configuration menu.

Use the [arrow keys] and [En] button, enter the password, and then select to enter the [flow compensation].

Move the cursor to the [Parameter setting] button, press the [En] key to enter the parameter-setting screen.

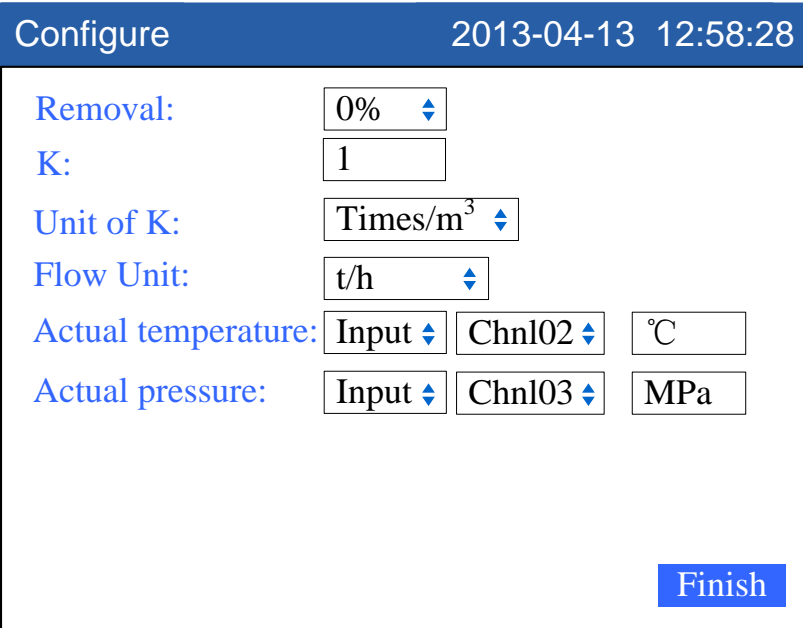

#### **1. Resection of the small signal**

The setting range is 0.0-9.9%, expressed by a percentage. If Input differential signal is less than set value range, it will be the limit input. To adjust settings with [Up and Down] keys

#### **2. K Vortex average K factor setting.**

Press [En] key to modify the settings. . To adjust settings with [Up and Down] keys.

**3. K factor unit**

K factor unit is involved in operation.

The default is time /  $m3$  (optional times /  $m3$ , plays / L). To adjust settings with [Up and Down] keys

**4. Flow units** 

Traffic units involved in operations, the default is  $t / h$  (optional  $t / h$ , kg  $/h$ ), press [up and down] key to select.

### **5. Temperature conditions**

Input type: [enter], [set] (two options).

[Input]: Select the signal channel input for the temperature value, press [up and down] key to select.

[Set]: Set the constant value for temperature. Press [En] button to change settings, press [up and down] key to adjust.

## **6. Pressure condition**

Choose [0.6MPa] or [1.6Mpa.Press [up and down] key to select.

## **Vortex (Frequency) + Water Parameter Setting**

This section describes the measuring device (vortex (frequency) and measured medium (water) parameter settings.

### **Operation**

Press the [page] + [En], enter the configuration menu.

Use the [arrow keys] and [En] button, enter the password, and then select to enter The [flow compensation].

Move the cursor to the [Parameter setting] button, press the [En] key to enter the parameter-setting screen.

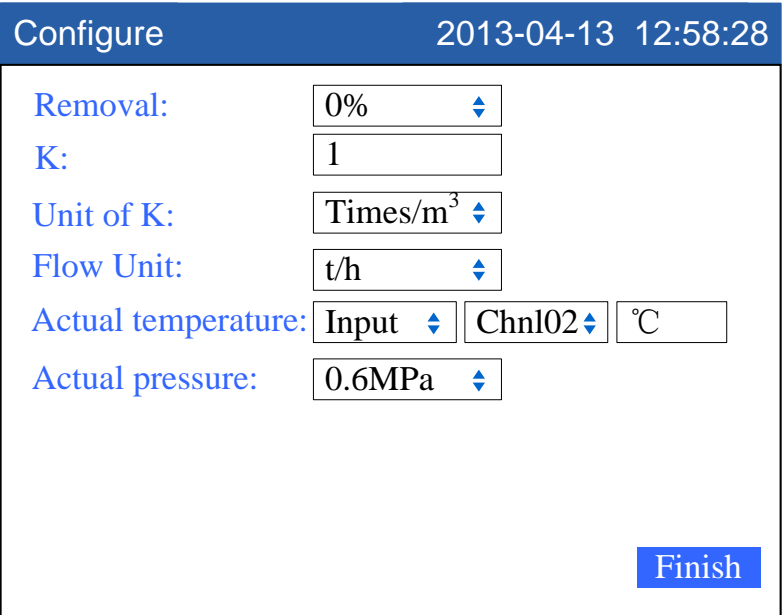

### **1. Resection of the small signal**

The setting range is 0.0-9.9%, expressed by a percentage. If Input differential signal is less than set value range, it will be the limit input. To adjust settings with [Up and Down] keys

### **2. K Vortex average K factor setting.**

Press [En] key to modify the settings. . To adjust settings with [Up and Down] keys

### **3. K factor unit**

K factor unit is involved in operation.

The default is time /  $m3$  (optional times /  $m3$ , plays / L). To adjust settings with [Up and Down] keys

### **4. Flow units**

Traffic units involved in operations, the default is  $t / h$  (optional  $t / h$ , kg  $/h$ ), press [up and down] key to select.

### **5. Temperature conditions**

Input type: [enter], [set] (two options). [Input]: Select the signal channel input for the temperature value, press [up and down] key to select.

## **Vortex (Frequency) + General Gas Parameter Setting**

This section describes the measuring device (vortex (frequency) and measured medium (general gas) parameter settings.

### **Operation**

Press the [page] + [En], enter the configuration menu.

Use the [arrow keys] and [En] button, enter the password, and then select to enter the [flow compensation].

Move the cursor to the [Parameter setting] button, press the [En] key to enter the parameter-setting screen.

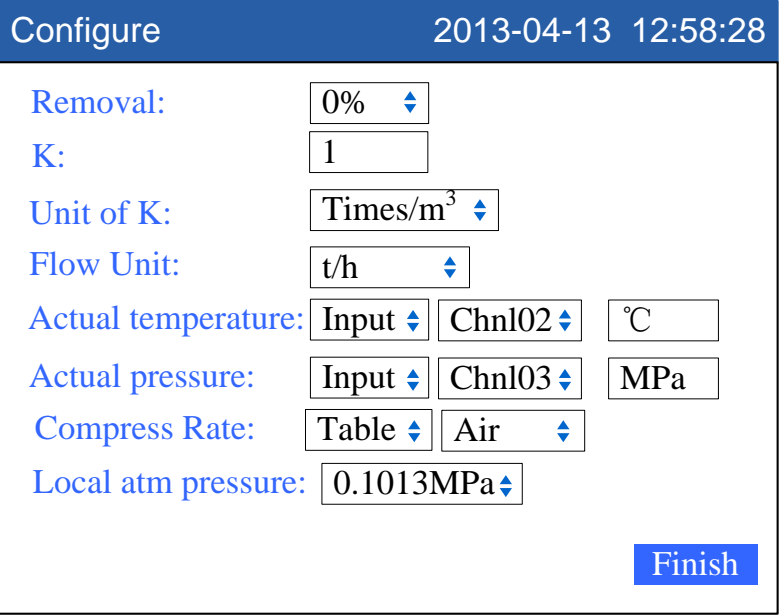

### **1. Resection of the small signal**

The setting range is 0.0-9.9%, expressed by a percentage. If Input differential signal is less than set value range, it will be zero. To adjust settings with [Up and Down] keys.

### **2. K Vortex average K factor setting.**

Press [En] key to modify the settings. . To adjust settings with [Up and Down] keys.

#### **3. K factor unit**

K factor unit is involved in operation.

The default is time / m3 (optional times / m3, plays / L). To adjust settings with [Up and Down] keys.

### **4. Flow units**

Flow units are involved in operations. It is fixed at m3/h.

### **5. Temperature conditions**

Input type: [enter], [set] (two options).

[Input]: Select the signal channel input for the temperature value, press [up and down] key to select.

[Set]: Set the constant value for temperature. Press [En] button to change settings, press [up and down] key to adjust.

### **6. Pressure condition**

Input type: [enter], [set] (two options).

[Input]: Select the signal channel input for the pressure value, press [up and down] key to select.

[Set]: Set the constant value for pressure. Press [En] button to change settings, press [up and down] key to adjust.

### **7. Compressibility coefficient**

General gas's compressibility coefficient. There are [set], [check] two options. [Settings]: free to set the compression factor. Press [En] button to change settings, press [up and down] key to adjust.

[Check]: There are three kinds of gas models: air, nitrogen, oxygen, and press [up and down] key to select.

#### **8. The local atmospheric pressure**

Atmospheric pressure where the user locates. Press [En] button to change settings, press [up and down] key to adjust.

## **Vortex (mA) + Steam Parameter Setting**

This section describes the measuring device (vortex (ma) and measured medium (steam) parameter settings.

### **Operation**

Press the [page] + [En], enter the configuration menu.

Use the [arrow keys] and [En] button, enter the password, and then select to enter the [flow compensation].

Move the cursor to the [Parameter setting] button, press the [En] key to enter the parameter-setting screen.

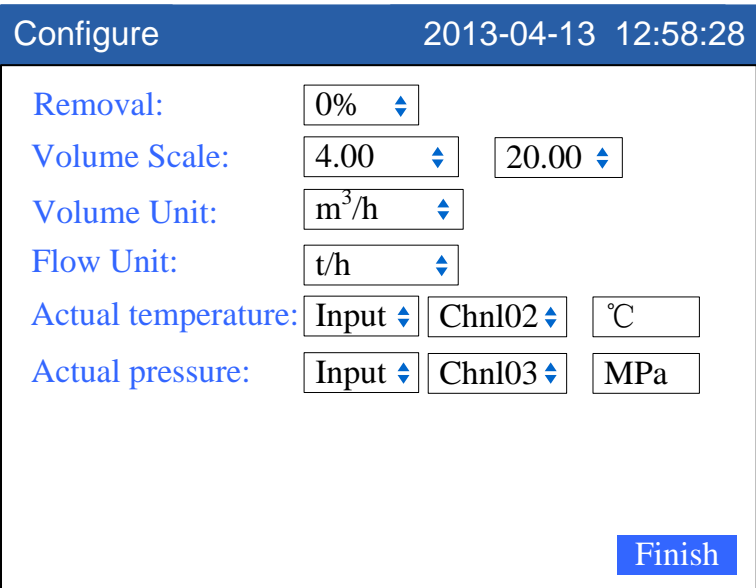

### **1. Resection of the small signal**

The setting range is 0.0-9.9%, expressed by a percentage. If Input differential signal is less than set value range, it will be input limit. To adjust settings with [Up and Down] keys

### **2. Volume Range**

Collect display range of volume signal, and press [En key to modify the settings, and press [up and down] key to adjust.

### **3. Volume unit**

Volume unit is involved in operations, fixed at m3 / h.

### **4. Flow units**

Flow units is involved in operations, the default is  $t / h$  (optional  $t / h$ , kg  $/h$ ), press [up and down] key to select.

### **5. Temperature conditions**

Input type: [enter], [set] (two options).

[Input]: Select the signal channel input for the temperature value, press [up and down] key to select.

[Set]: Set the constant value for temperature. Press [En] button to change settings, press [up and down] key to adjust.

#### **6. Pressure condition**

Input type: [enter], [set] (two options).

[Input]: Select the signal channel input for the pressure value, press [up and down] key to select.

[Set]: Set the constant value for pressure. Press [En] button to change settings, press [up and down] key to adjust.

# **Vortex (mA) + Water Parameter Setting**

This section describes the measuring device (vortex (ma) and measured medium (water) parameter settings.

## **Operation**

Press the [page] + [En], enter the configuration menu.

Use the [arrow keys] and [En] button, enter the password, and then select to enter The [flow compensation].

Move the cursor to the [Parameter setting] button, press the [En] key to enter the parameter-setting screen.

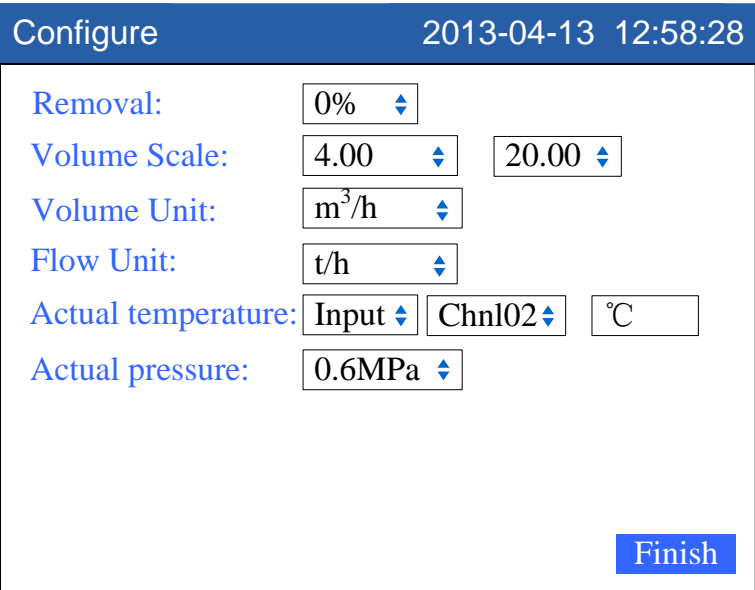

### **1. Resection of the small signal**

The setting range is 0.0-9.9%, expressed by a percentage. If Input differential signal is less than set value range, it will be input limit. To adjust settings with [Up and Down] keys.

### **2. Volume Range**

Collect display range of volume signal, and press [En key to modify the settings, and press [up and down] key to adjust.

### **3. Volume unit**

Volume unit is involved in operations, fixed at m3 / h.

### **4. Flow units**

Flow units is involved in operations, the default is  $t / h$  (optional  $t / h$ , kg  $/h$ ), press [up] and down] key to select.

### **5. Temperature conditions**

Input type: [enter], [set] (two options).

[Input]: Select the signal channel input for the temperature value, press [up and down] key to select.

[Set]: Set the constant value for temperature. Press [En] button to change settings, press [up and down] key to adjust.

#### **6. Pressure condition**

Input type: [enter], [set] (two options). Choose [0.6MPa] or [1.6Mpa], and press [up and down] key to adjust.

## **Vortex (mA) + General Gas Parameter Setting**

This section describes the measuring device (vortex (ma) and measured medium (general gas) parameter settings.

### **Operation**

, enter the configuration menu.

Use the [arrow keys] and [En] button, enter the password, and then select to enter the [flow compensation].

Move the cursor to the [Parameter setting] button, press the [En] key to enter the parameter-setting screen.

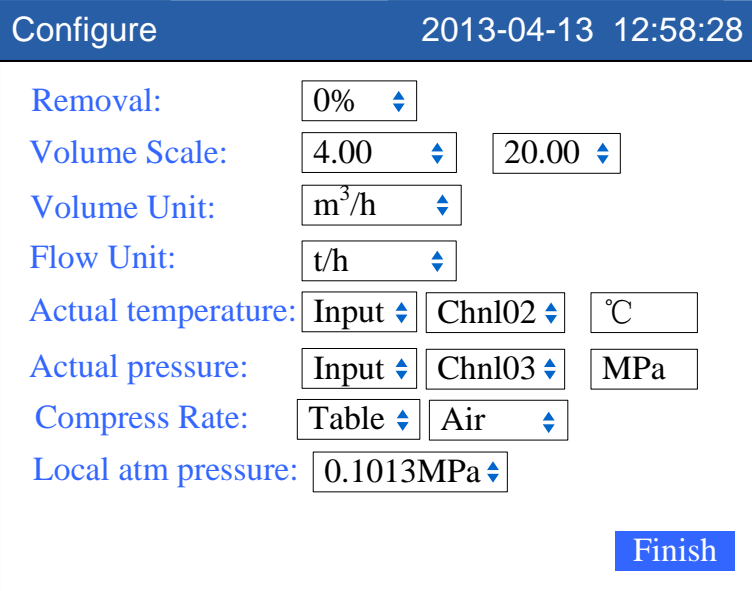

#### **1. Resection of the small signal**

The setting range is 0.0-9.9%, expressed by a percentage. If Input differential signal is less than set value range, it will be zero. To adjust settings with [Up and Down] keys.

#### **2. Volume Range**

Collect display range of volume signal, and press [En key to modify the settings, and press [up and down] key to adjust.

### **3. Volume unit**

Volume unit is involved in operations, fixed at m3 / h.

#### **4. Flow units**

Flow units are involved in operations. It is fixed at m3/h.

### **5. Temperature conditions**

Input type: [enter], [set] (two options).

[Input]: Select the signal channel input for the temperature value, press [up and down] key to select.

[Set]: Set the constant value for temperature. Press [En] button to change settings, press [up and down] key to adjust.

#### **6. Pressure condition**

Input type: [enter], [set] (two options). [Input]: Select the signal channel input for the pressure value, press [up and down] key to select.

[Set]: Set the constant value for pressure. Press [En] button to change settings, press [up and down] key to adjust.

#### **7. Compressibility coefficient**

General gas's compressibility coefficient. There are [set], [check] two options.

[Settings]: free to set the compression factor. Press [En] button to change settings, press [up and down] key to adjust.

[Check]: There are three kinds of gas models: air, nitrogen, oxygen, and press [up and down] key to select.

#### **8. The local atmospheric pressure**

Atmospheric pressure where the user locates. Press [En] button to change settings, press [up and down] key to adjust.

# **Chapter 12 Setting Report(Option)**

# **12.1 Setting specifications of report**

## **Procedure**

Press [Page] and [En] at the same time, enter the configuration menu. Use arrow keys and [En] to input the password, enter the [Report] screen.

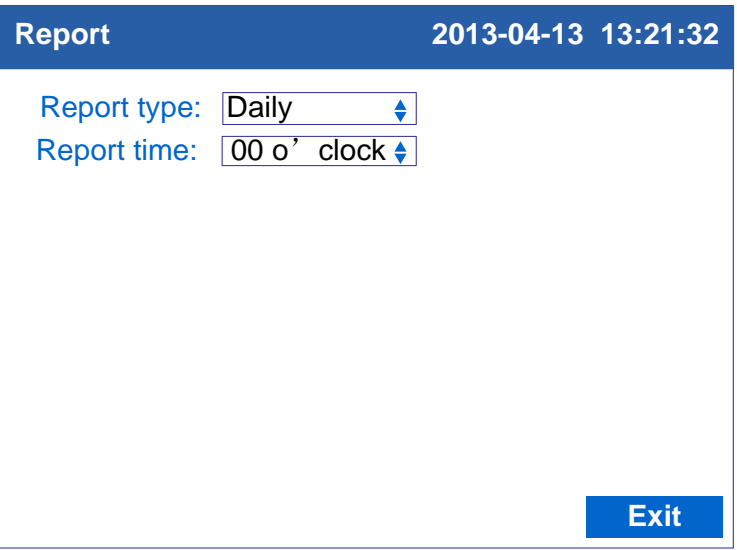

## **1. Report type**

Select report type for display and saving, there are four options: Hourly, 8Hourly, 12Hourly and Daily (you can get into the Report-Monthly screen while at the screen of Report-Daily)

### **2. Report time**

Setting report time. Using [Up] or [Down] key to Configure the report time from 00 o'clock to 07 o'clock.

## **Confirming operation**

After the parameter setting, select [Exit] there is a Frame. Select [Yes] to save setting content, and exit [Report] screen. Select [No] to cancel setting content, and exit [Report] screen. Select [Cancel] to continue setting parameters in [Report] screen.

### Warning

Do not change the report type at will; the change will cause the internal data to be chaotic.

# **Chapter 13 Communication Function(Option)**

# **13.1 Setting Device Address**

## **Procedure**

[Configuration Menu] -> [Communication]

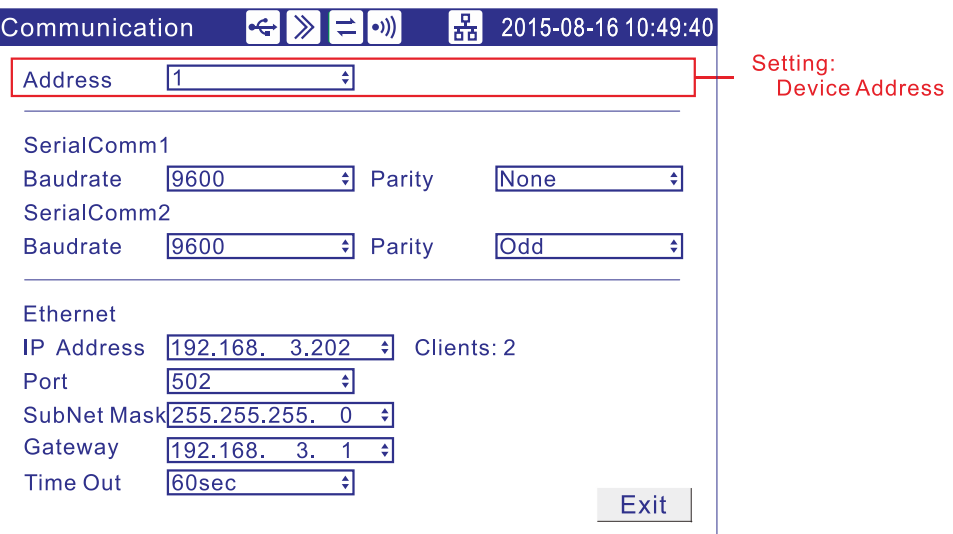

# **Parameter**

1. Device Address: MODBUS device address, ranging from 1 to 247.

# **Explanation**

- 1. Connects communication wiring.
- 2. Setting the instrument's communication address, baud rate, parity.
- 3. The setting of the PC's communication address, baud rate and parity are the same of the instruments.
- 4. Use it.

The port of RS232C is DB9.Where,  $2 \rightarrow RXD$ ,  $3 \rightarrow TXD$ ,  $5 \rightarrow GND$ 

# **13.2 Setting COM Parameters**

# **Procedure**

[Configuration Menu] -> [Communication]

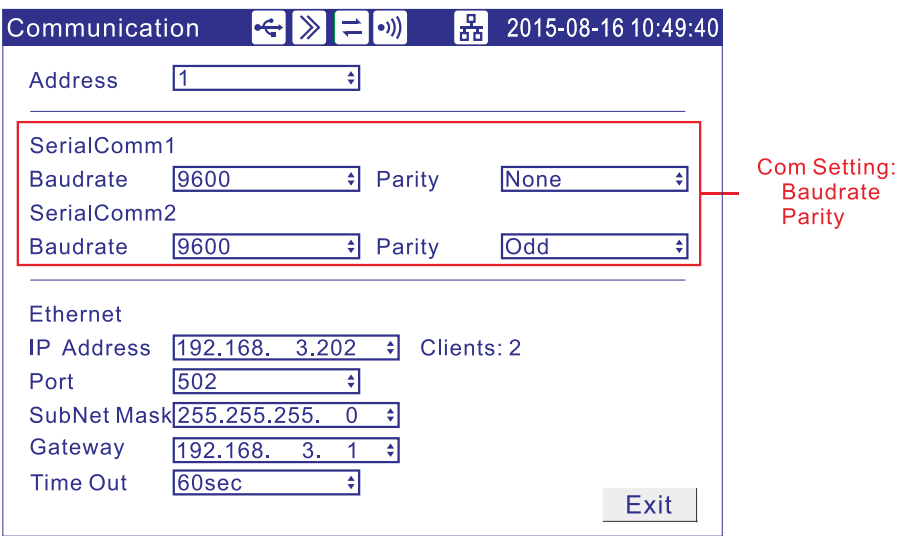

## **Parameter**

1. **Baud rate:** 1200,2400,4800,9600,19200,38400,57600,115200. The default value is 9600.

2. **Parity:** Serial communication check. Parity: no parity, odd parity, even parity. The default value is none.

# **13.3 Modbus-RTU protocol**

Modbus based on serial communication run on the RS-232 or RS-485 bus, and in RTU mode, each byte format is:

- 1 Start bit
- 8 data bit, the lowest valid bit is sent first
- ⚫ 1 parity bit, no parity is none
- $\bullet$  1 Stop bit

In Modbus based on serial communication, the additional address domain uses a 1-byte slave station address, and the data verification domain uses a 2-byte CRC check, the frame format is as follows:

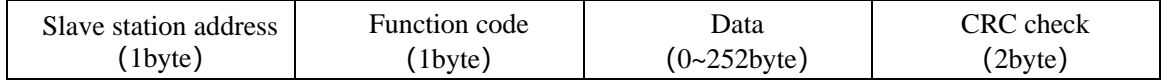

For example:

#### Ask:01 04 00 00 00 01 31 CA

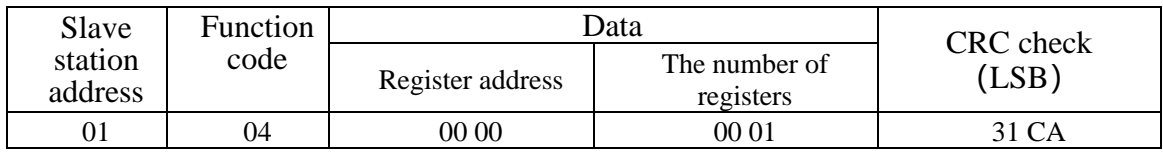

#### Response:01 04 02 00 64 B8 DB

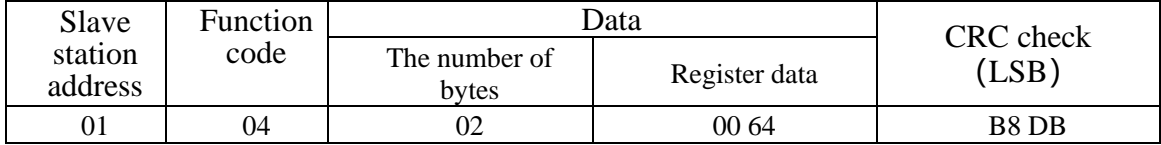

# **13.4 Setting Ethernet Parameters**

## **Procedure**

[Configuration Menu] -> [Communication]

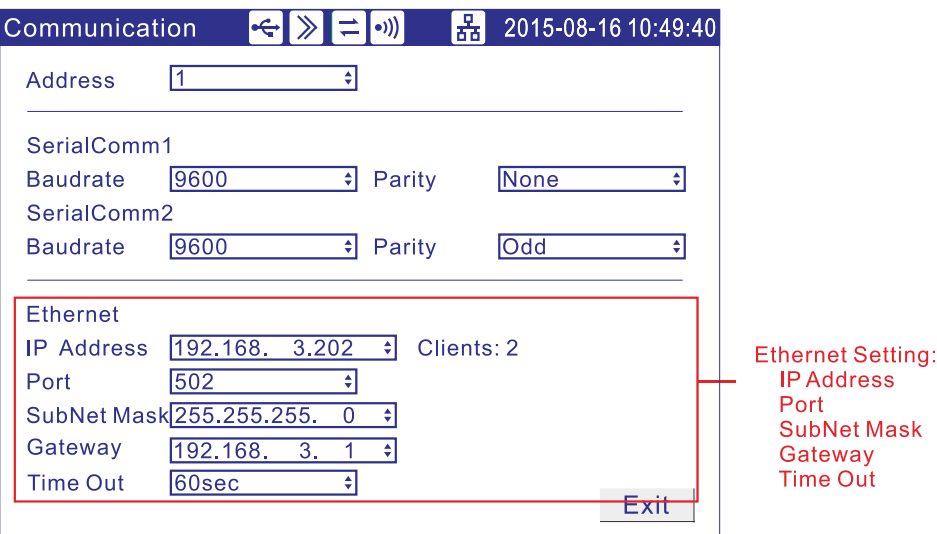

## **Parameter**

- 1. **IP Address:** It is the only address of each different internet devices, which is used for distinguishing devices.
	- 2. **Port:** Software port number for Ethernet connects. The default value is 502.
	- 3. **Mask:** It is set according to different IP address. Default mask: 255.255.255.0.
	- 4. **Gateway:** The address of gateway.
	- 5. **Timeout:** The connections retry intervals.

# **13.5 Modbus/TCP protocol**

Modbus TCP runs on the TCP/IP network and all Modbus TCP frames are emitted via TCP register port 502.

When Modbus is applied to TCP/IP, the additional address domain uses a dedicated message header to identify the Modbus application data unit, which is called the MBAP message header( Modbus protocol message header). In addition, there is no data verification domain on TCP/IP, the accuracy of the transmitted data is verified by the TCP/IP and link layer (Ethernet) verification mechanism, the frame format is as follows:

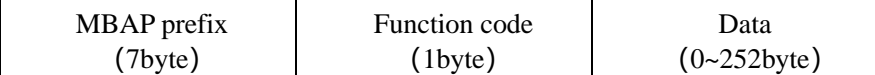

#### The MBAP prefix (Modbus Application Protocol header) format is as follows:

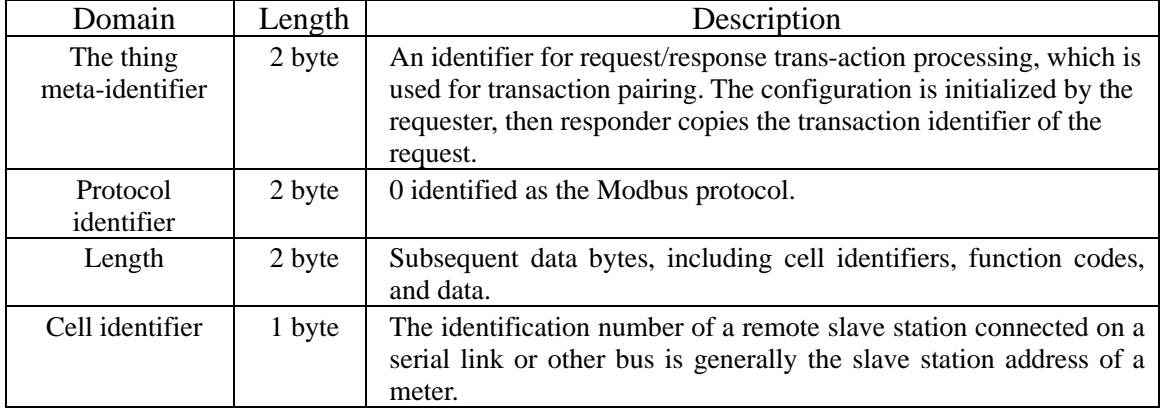

For example:

#### Request:00 00 00 00 06 01 04 00 00 00 01

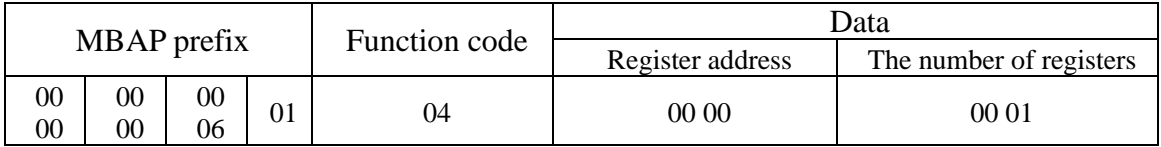

#### Response:00 00 00 00 05 01 02 00 64

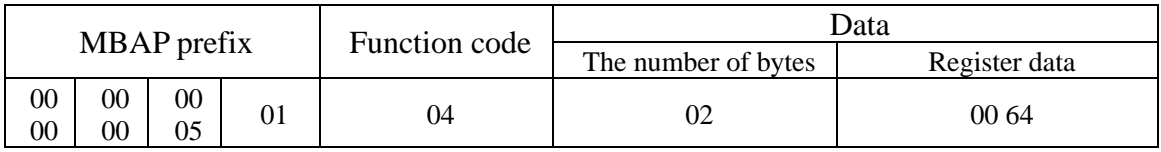

# **13.6 Register address of the instrument**

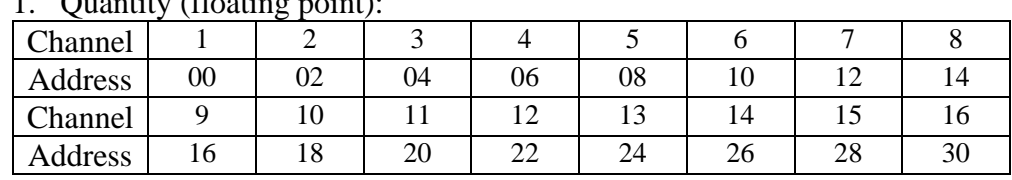

## 1. Quantity (floating point):

#### 2. Quantities (percentage):

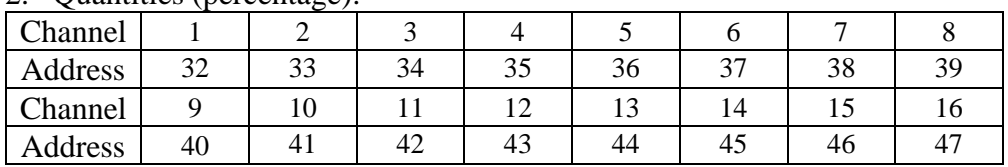

#### 3. Accumulation (unsigned long):

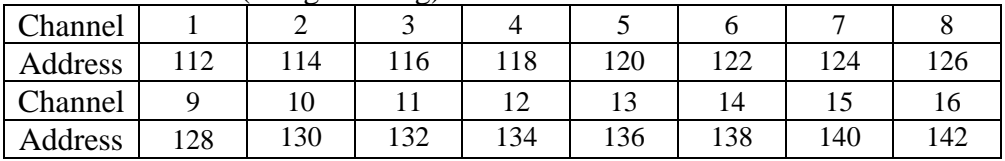

Note: The actual cumulative volume = Read accumulation (ulong)

# **Chapter 14 Set Printing Configuration(Option)**

# **14.1 Connect with Micro Printer(Option)**

The instrument can connect with the micro printer.

## **Procedure**

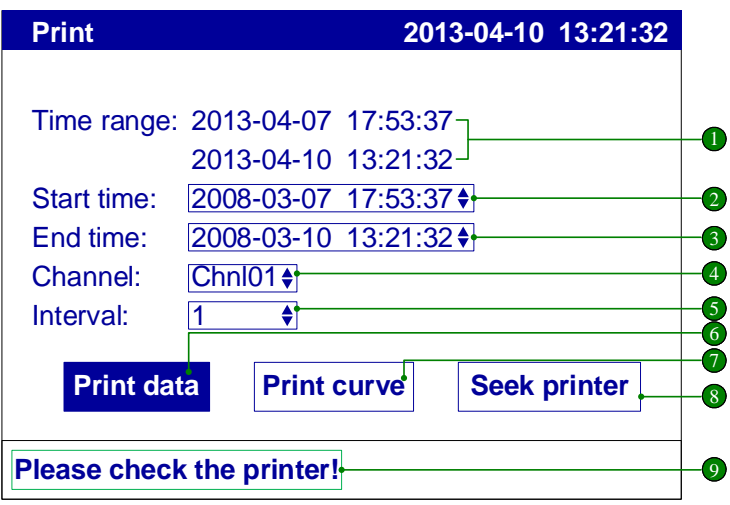

## **Parameter**

- 1. **Time range:** The printer's time range
- 2. **Start time:** Set the printer's start time
- 3. **End time:** Set the printer's end time
- 4. **Channel:** Select the print channel<br>5. **Interval:** Set the print interval
- Set the print interval
- 6. **[Print data]**: Print the data
- 7. **[Print curve]:** Print the trend
- 8. **[Print printer]:** Seek the connection printer
- 9. **State:** The printer's state.

## **Explanation**

Use the RS232C port to connect the instrument and the printer

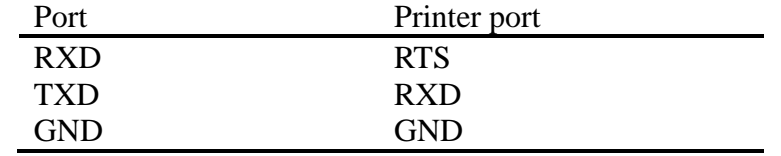

Set the printer's communication parameter (the instrument doesn't need)

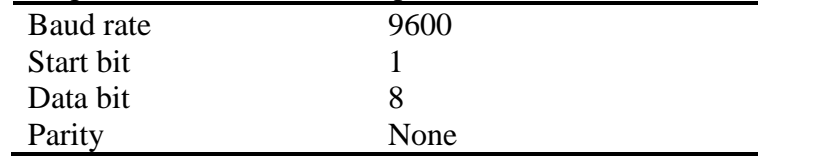

# **14.2 Auto Print Function Setting**

## **Procedure**

Press [Page] and [En] at the same time, enter the configuration menu. Use arrow keys and [En] to input the password, enter the [Timer] screen.

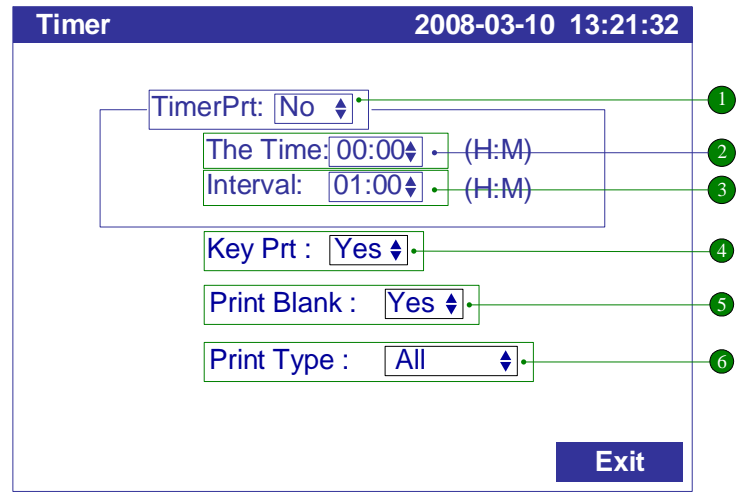

- 1. Set the timer print function [Yes]: The timer print function is opened. [No]: The timer print function is closed.
- 2. The starting time
- 3. Interval: Between two printing time intervals.
- 4. Key Print: In the digital display screen, Bar graph screen, real-time curve screen, using the [Left] to trigger button printing, and then print the real-time data and cumulative amount.
- 5. Print Blank: After it is turned on, an additional blank will be printed to ensure that the paper at the printer outlet contains all printed data.
- 6. Print Type: Adjust the print type: All, Value and Accu.

### **Confirming operation**

After the parameter setting, select [Exit] there is a Frame. Select [Yes] to save setting content, and exit [Timer] screen. Select [No] to cancel setting content, and exit [Timer] screen. Select [Cancel] to continue setting parameters in [Timer] screen.

#### Note

- ⚫ When use the timer print function, the printer must connect with the instrumental the time.
- About the printer setting, see section 10.3.

# **Chapter 15 Set Printing Configuration(Option)**

# **15.1 Check System Information**

## **Procedure**

Press [Page] and [En] to enter configuration menu. Use arrow keys and [En] to input the password, enter the [About] screen.

# **Explanation**

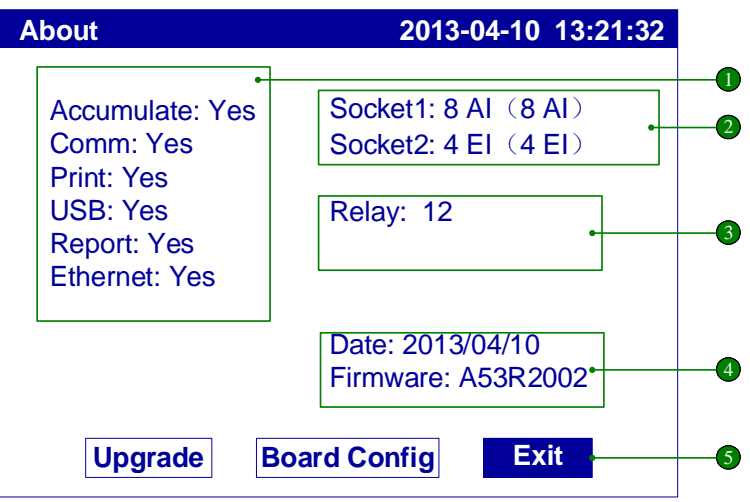

- 1. The Option Functions
- 2. The number and type of the hardware in-out channels.
- 3. The output loop of the relay
- 4. The Firmware issue date and version number
- 5. [Exit] soft key

# **15.2 Upgrade**

This section describes the program upgrade through U disk.

## **Procedure**

Put the program file (such as A53R2. img) provided by the manufacturer into the U disk, and insert the U disk into the USB socket of the instrument to be upgraded.

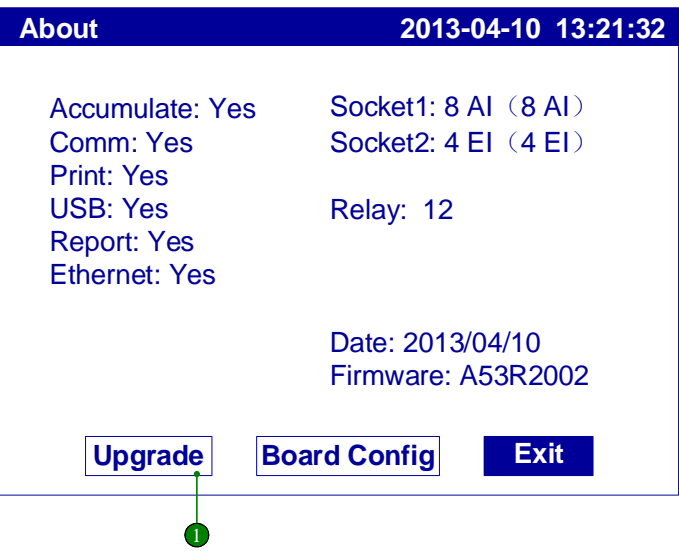

- 1. Enter system Configuration screen[About]and choose[Upgrade].
- 2. The red letter [firmware file has been found!] is displayed below, and a prompt window will pop up. After checking and confirming that the original firm and the upgraded firm are correct, select [Yes].

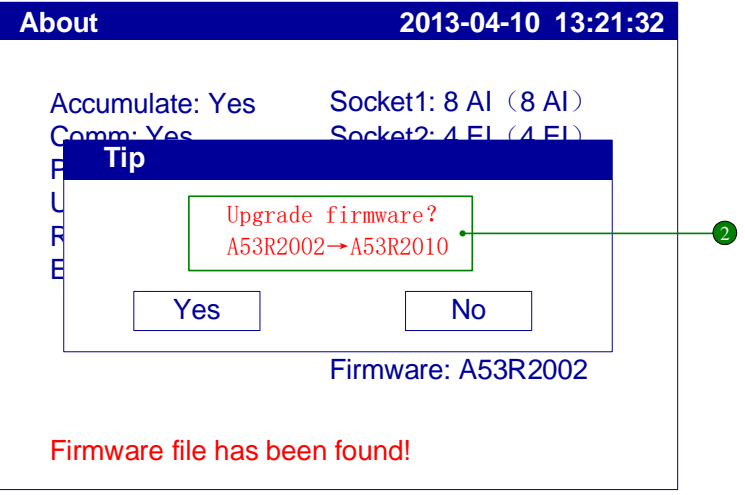

3. Wait until the firmware upgrade is completed, restart the instrument, return to the [About] interface, confirm that the firmware version has been updated, and unplug the U disk.

# **Chapter 16 Initializing Data**

# **16.1 Restore Factory Setting**

## **Procedure**

[Configuration Menu] -> [Communication]

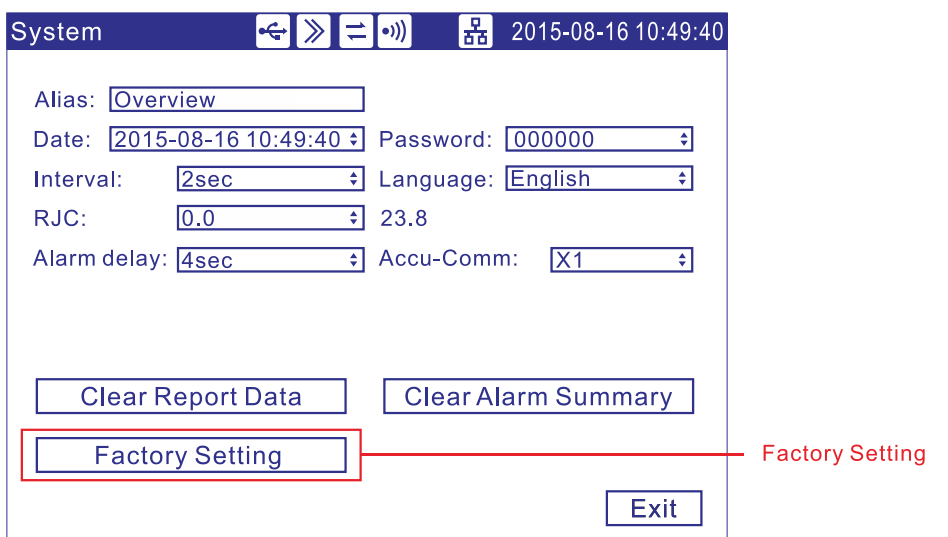

# **Operation**

Restore factory setting Move the cursor to [Factory Setting], press [En].

**Note**

After factory setting, the historical data stored in instrument will be cleared. Before the factory setting, please backup the historical data.

# **Explanation**

| <b>Type</b>       | <b>Name</b>               | <b>Value</b>              |
|-------------------|---------------------------|---------------------------|
| System parameter  | <b>Alias</b>              | Overview                  |
|                   | Password                  | 000000                    |
| Display parameter | Direction                 | Horizontal                |
|                   | Group1                    | Enable                    |
|                   |                           | Group1 - Chnl1 -purple    |
|                   |                           | $Group2 - Chn12 - green$  |
|                   |                           | $Group3 - Chn13 - blue$   |
|                   |                           | $Group4 - Chn14 - yellow$ |
|                   | $Group2-4$                | Prohibited                |
| Data save         | Interval                  | 02 S                      |
| parameter         |                           |                           |
| Communication     | Address                   | 8                         |
| parameter         | Baud rate                 | 9600                      |
|                   | Parity                    | None                      |
| Print             | Timer print               | N <sub>o</sub>            |
| parameter         | Start time                | 00:00                     |
|                   | Timer interval            | 01:00                     |
|                   | Key printing              | No                        |
|                   | Print Blank               | N <sub>o</sub>            |
|                   | Print Type                | All                       |
| Analog input      | Tag                       | Channel[No.]              |
| parameter         | Type                      | $4-20mA$                  |
| (all channels)    | Unit                      | $\%$                      |
|                   | lower limit               | 4.00                      |
|                   | Upper limit               | 20.00                     |
|                   | Accumulation              | No                        |
|                   | Accumulation rate         | $\mathbf{1}$              |
|                   | Vacuum                    | N <sub>o</sub>            |
|                   | Filter                    | $0.0$ sec.                |
|                   | <b>Burnout</b>            | Minimum                   |
|                   | Cold junction adjustment  | 0.0                       |
|                   | Square                    | N <sub>o</sub>            |
|                   | Cut                       | 0.0%                      |
|                   | Adjust value K            | 1.00                      |
|                   | Adjust value B            | 0.00                      |
| Alarm parameter   | Alarm low-low threshold   | 4.00                      |
| (all channels)    | Alarm low threshold       | 4.00                      |
|                   | Alarm high threshold      | 20.00                     |
|                   | Alarm high-high threshold | 20.00                     |
|                   | Alarm contact(all alarm)) | 0                         |
|                   | Zone                      | 0.00                      |
| Analog output     | Analog output             | No                        |
| parameter         | Adjust value K            | 1.00                      |
| (all loops)       | Adjust value B            | 0.00                      |

**The influencing parameter tabulation**

# **16.2 Purge Alarm Summary**

## **Procedure**

[Configuration Menu] -> [Communication]

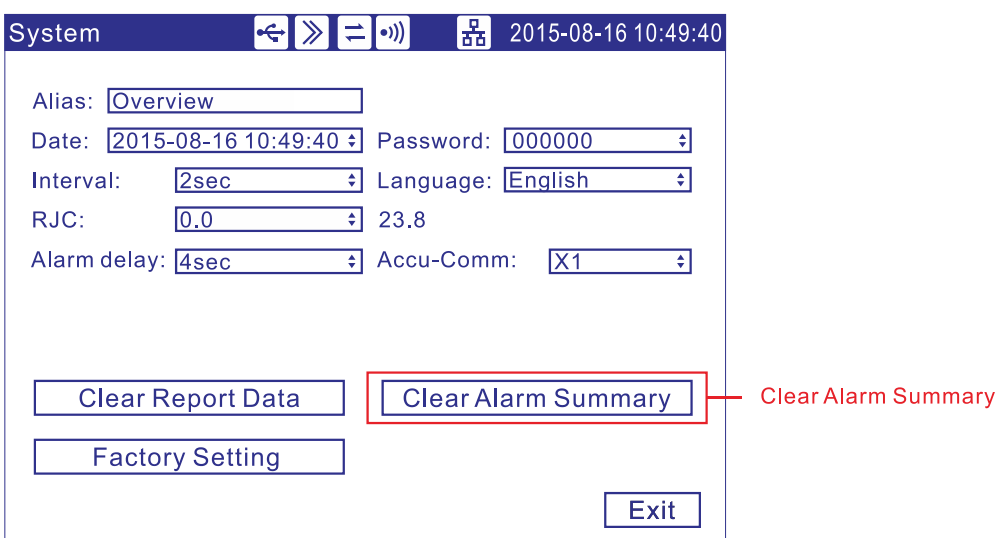

## **Operation**

Move the cursor to [Clear Alarm Summary], press [En].

**Note** Clearing alarm list will eliminate alarm records in memory, and cannot be recovered. Clearing alarm list will not affect other parameters and functions of

this instrument.

# **16.3 Purge Accumulation Data**

# **Procedure**

[Configuration menu] -> [Input]

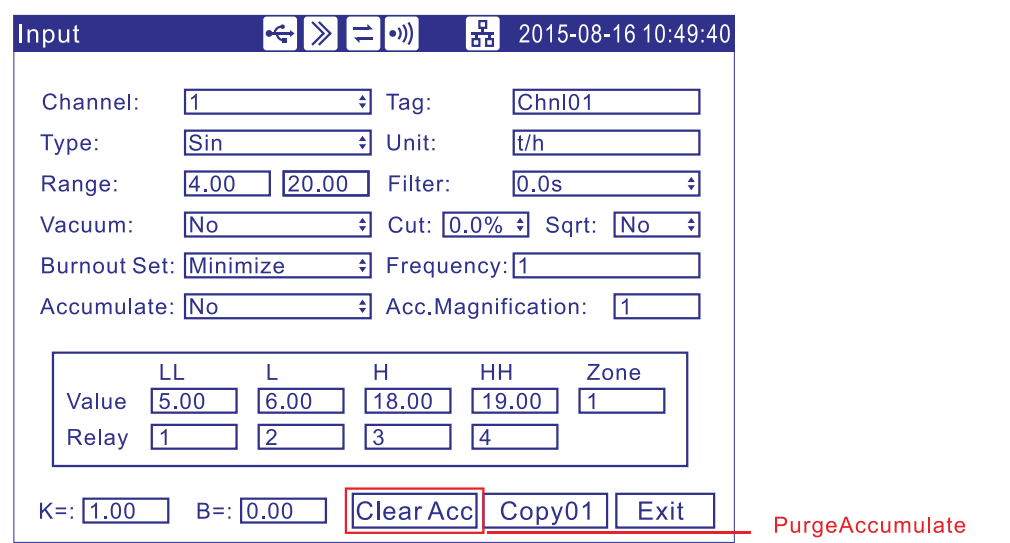

## **Operation**

### **Clear Accumulate**

Move the cursor to [Clear Acc], press [En] key.

## **Explanation**

Clearing accumulation will eliminate accumulation records in memory, and cannot be recovered.

Clearing accumulation will not affect other parameters and functions of this instrument.

# **Chapter 17 Specifications**

# **17.1 Signal and Alarm Specifications**

# **Measures input**

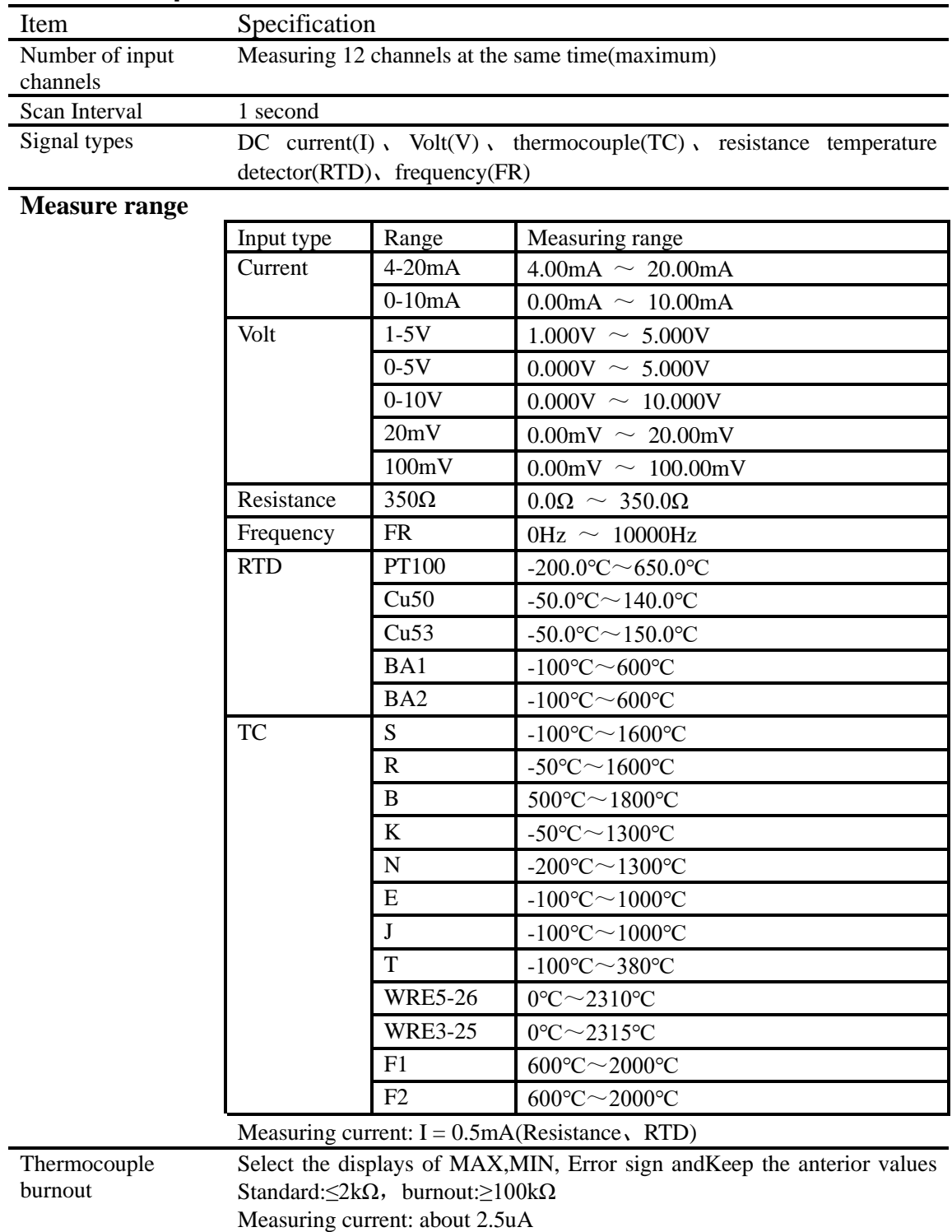

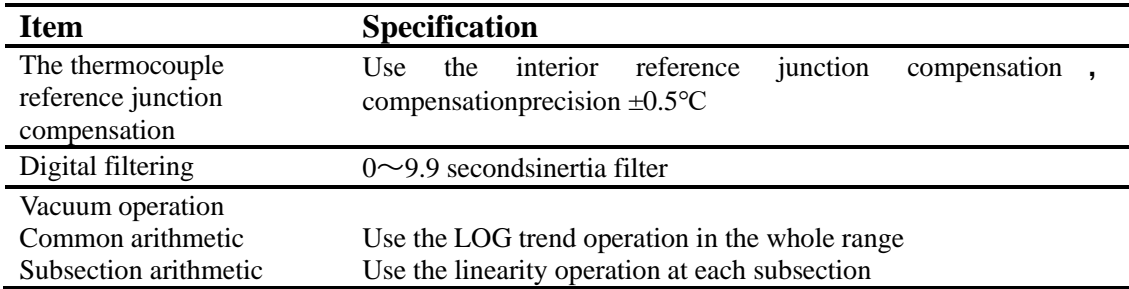

## **Alarm**

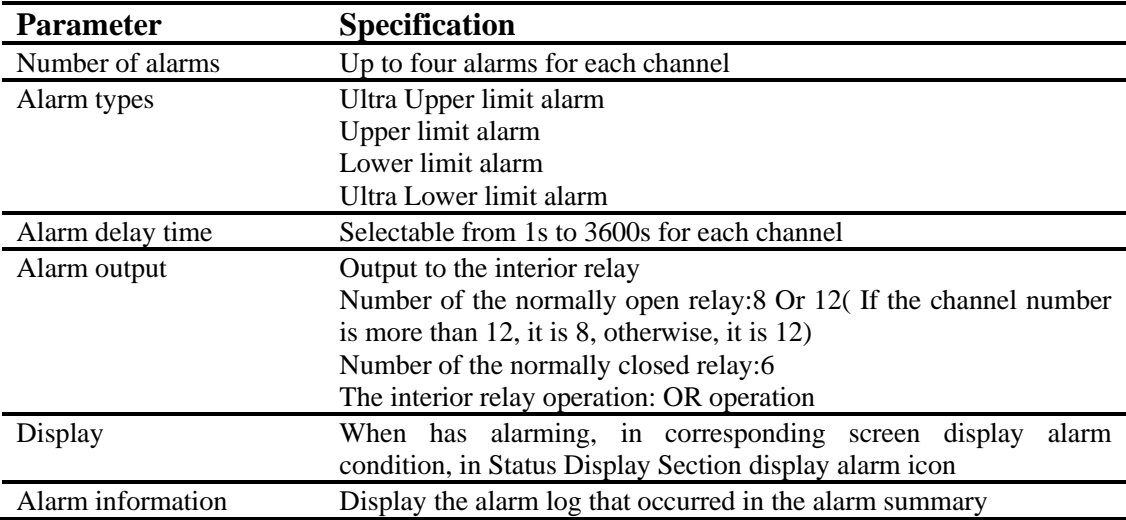

# **17.2 Display Specifications**

# **Display**

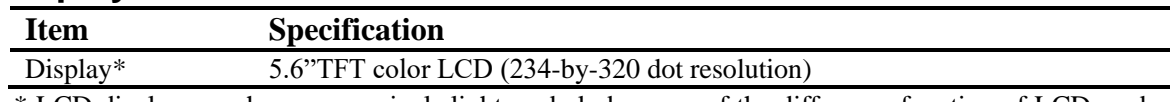

\* LCD display may have some pixels light or dark, because of the difference function of LCD, and the LCD brightness possibly is also dissimilar, but these are not malfunction.

# **Display information**

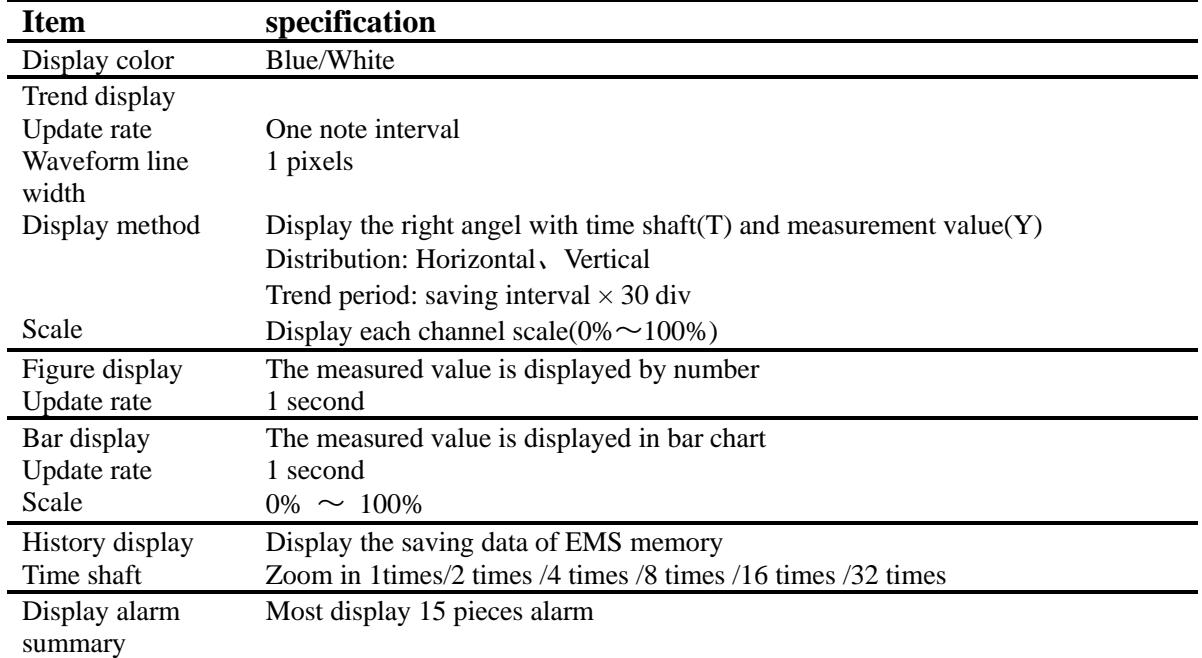

# **Other display information**

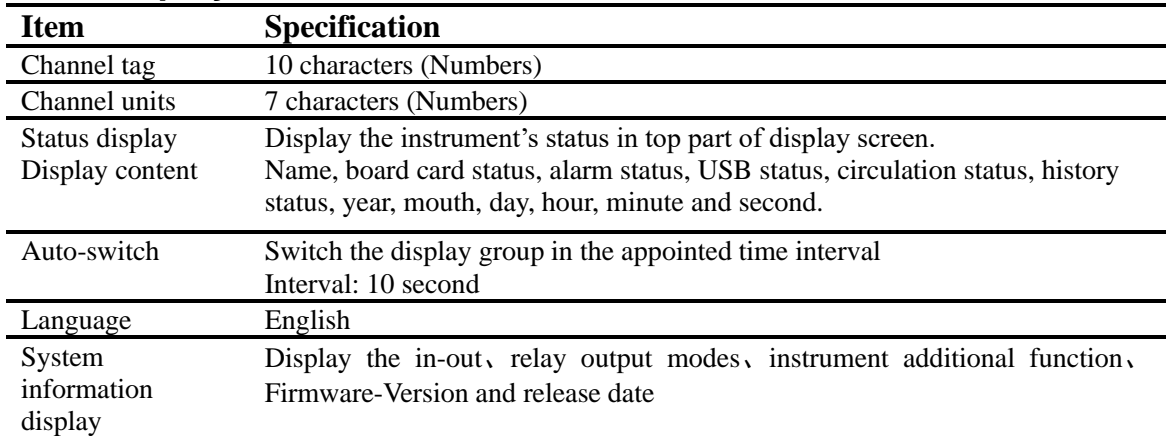

# **17.3 Data Storage Specifications**

# **Configure**

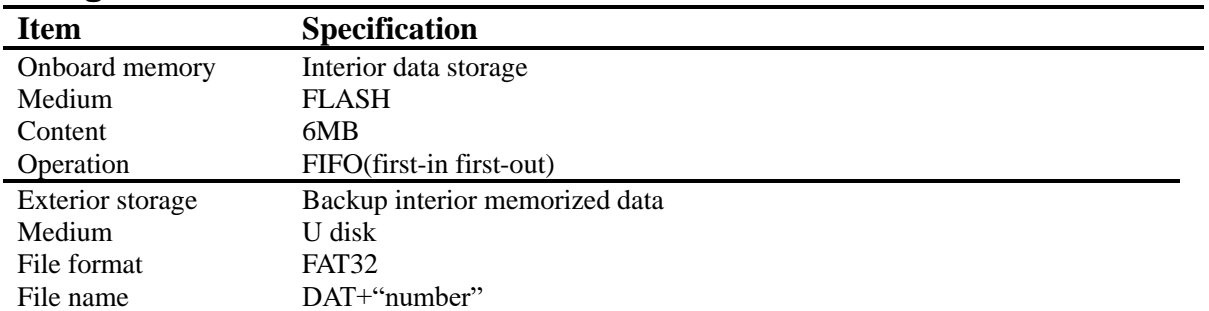

# **Data type**

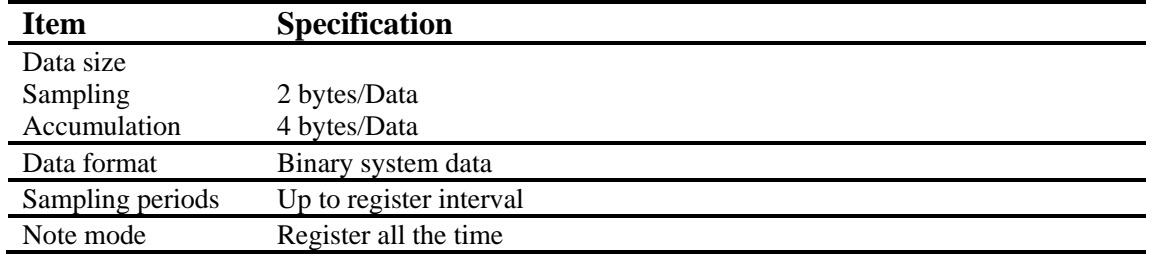

# **17.4 Other standard functions**

# **The correlative function of the time**

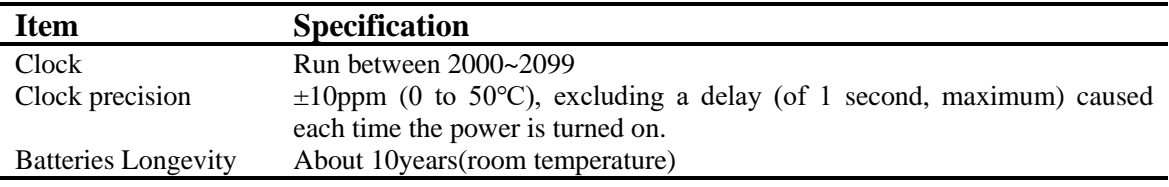

# **The input character types**

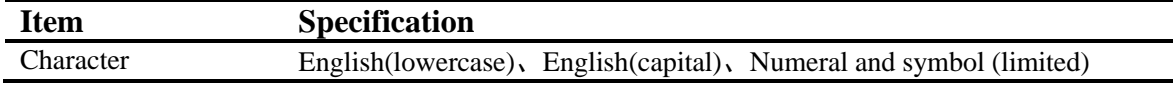

# **17.5 Select fittings**

# **Alarm output relay**

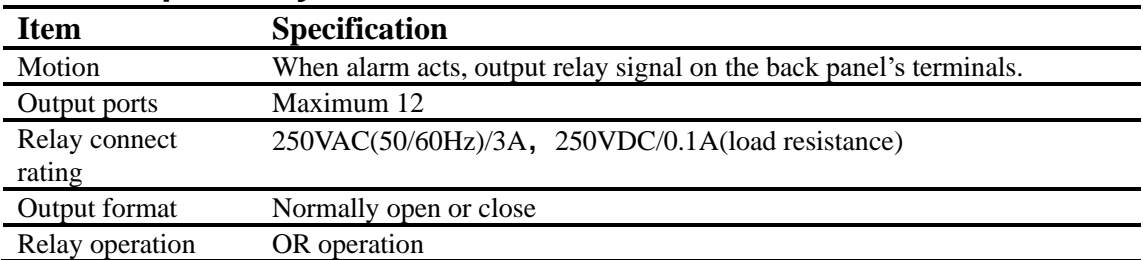

## **RS232C/RS485**

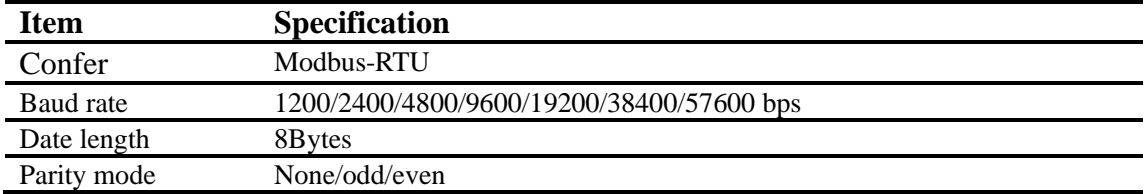

# **Ethernet**

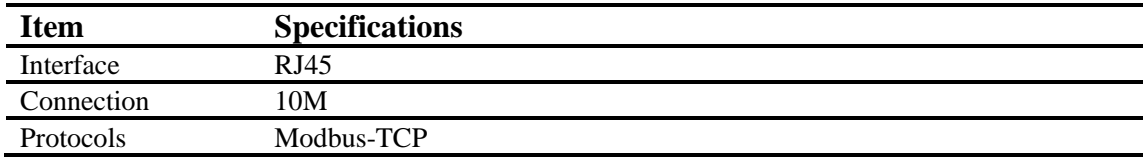

# **24VDC wiring**

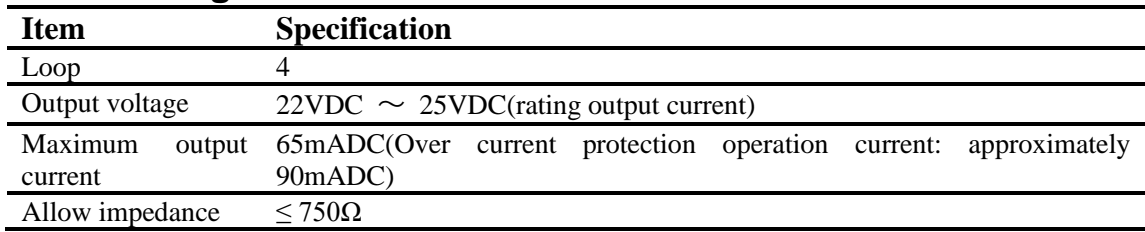

## **USB function**

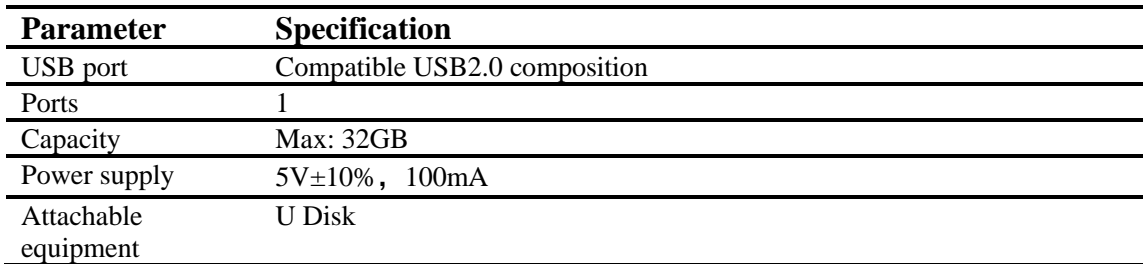

# **Analog signals output**

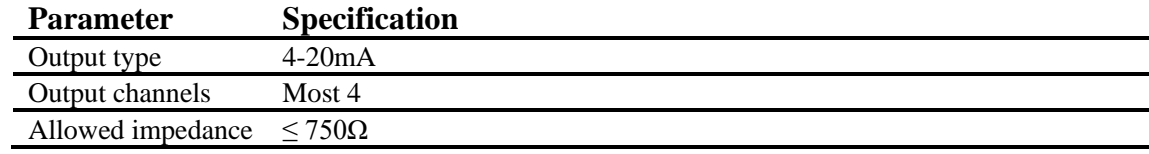
# **17.6 General Specifications**

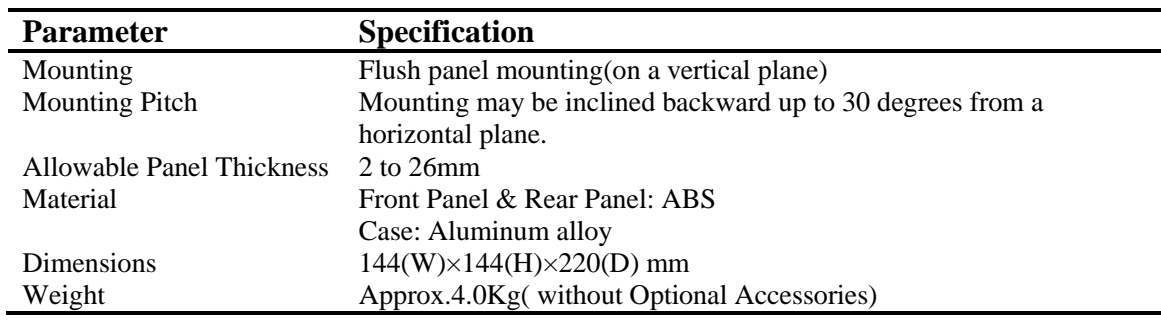

## **Construction**

## **Standard operating conditions**

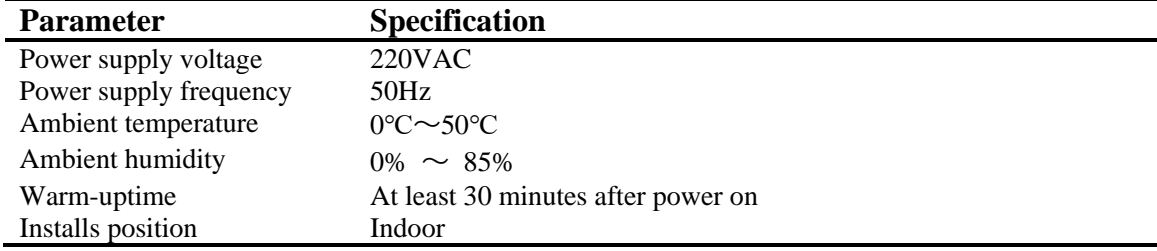

#### **Power**

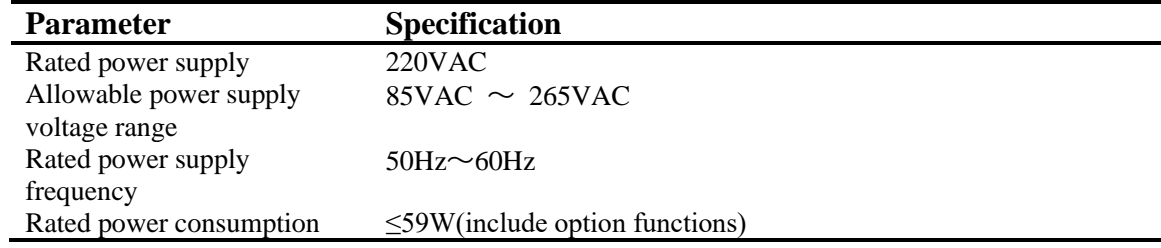

#### **Insulation**

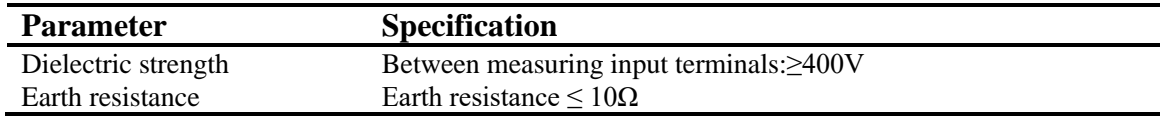

## **Transport and Storage conditions**

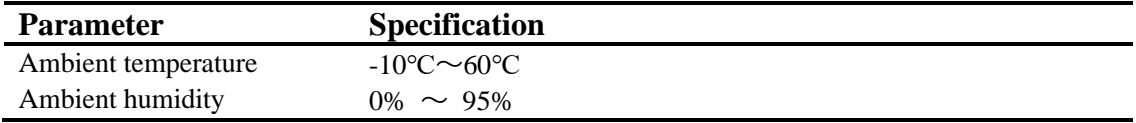

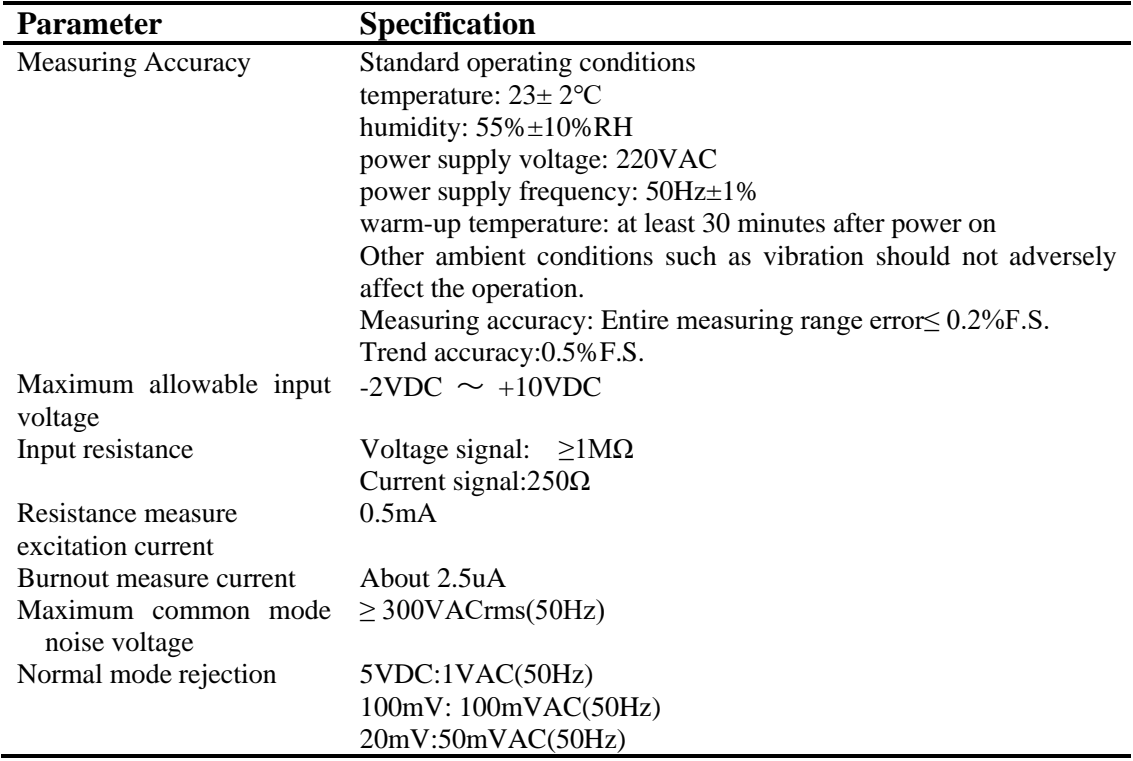

#### **Standard Performance**

#### **Other standards**

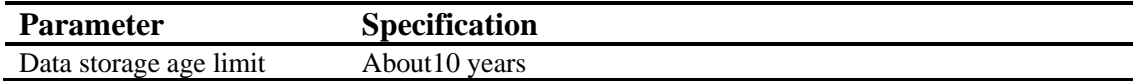

# **17.7 Dimensional Drawings**

## **Dimension**

Unit: mm

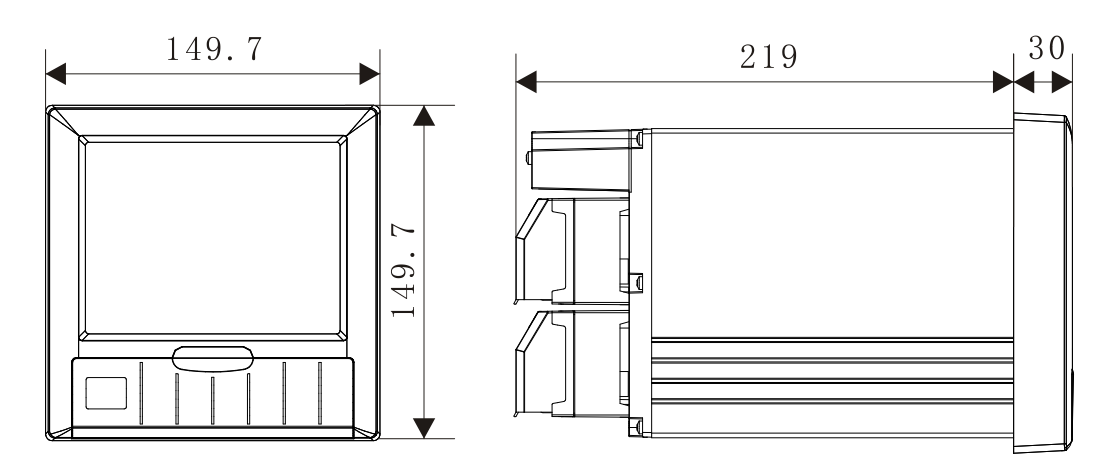

**Panel Cutout**

**Single-Unit Mounting**

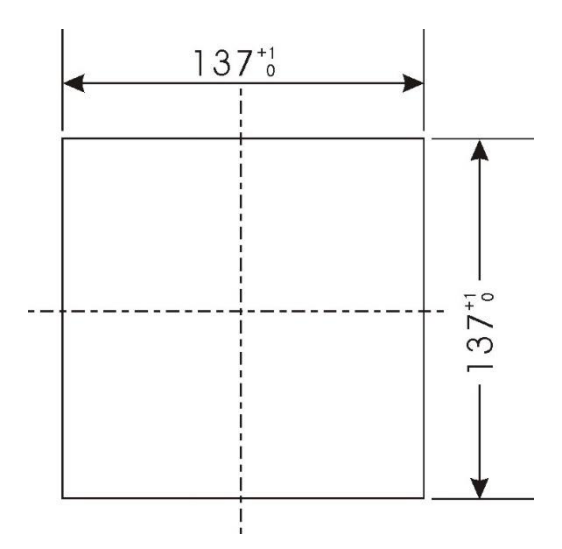